# **Betriebsanleitung**

**TDR-Sensor zur kontinuierlichen Füllstand- und Trennschichtmessung von Flüssigkeiten**

# **VEGAFLEX 86**

Modbus- und Levelmaster-Protokoll Konverterausführung in zweiter Kammer Koaxialmesssonde  $-20$  ...  $+250$  °C

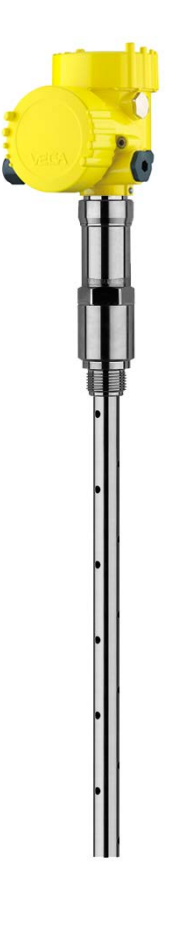

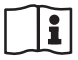

Document ID: 49475

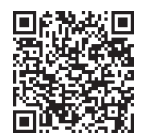

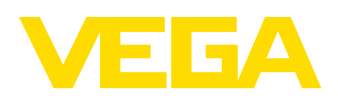

## Inhaltsverzeichnis

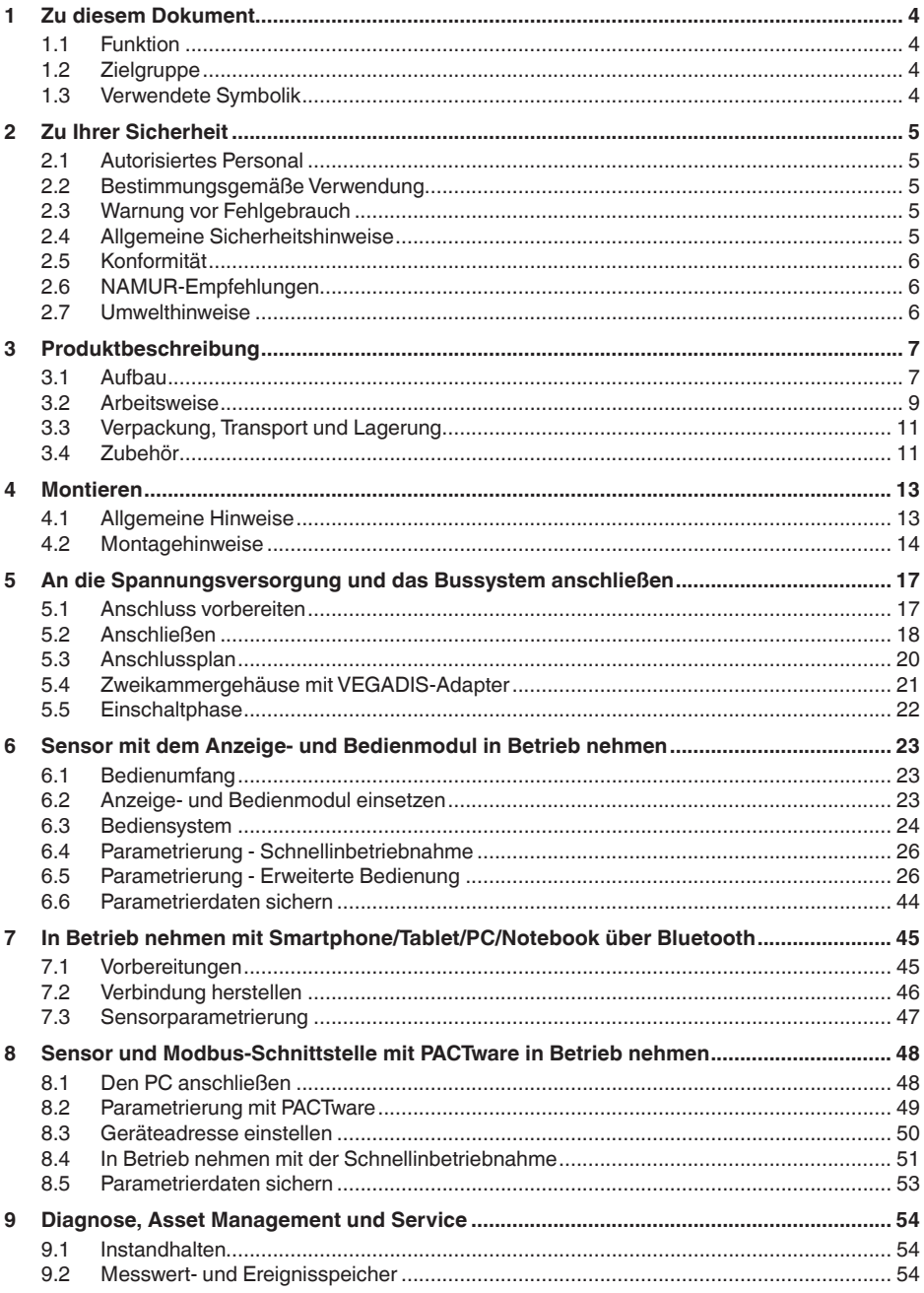

 $\overline{2}$ 

49475-DE-230523

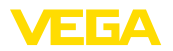

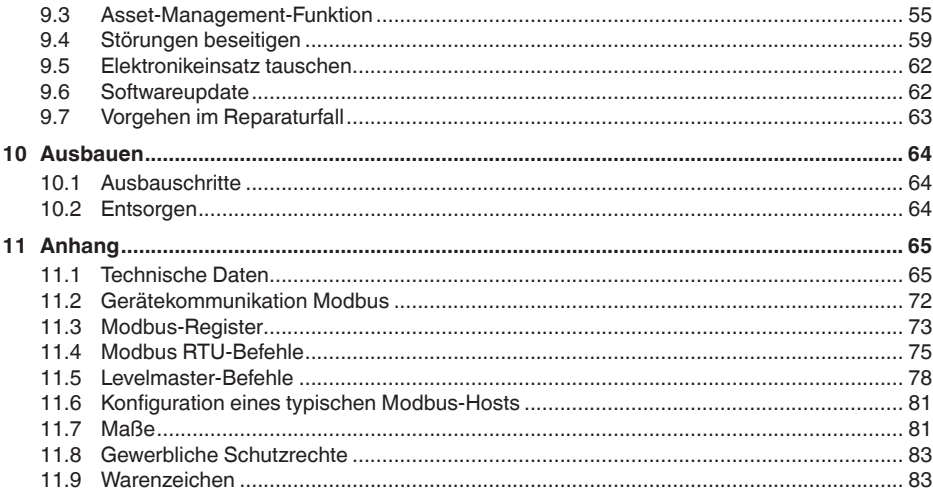

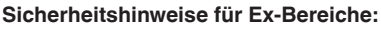

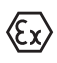

Beachten Sie bei Ex-Anwendungen die Ex-spezifischen Sicherheitshinweise. Diese liegen jedem Gerät mit Ex-Zulassung als Dokument bei und sind Bestandteil der Betriebsanleitung.

Redaktionsstand: 2023-05-23

<span id="page-3-1"></span><span id="page-3-0"></span>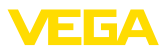

### **1 Zu diesem Dokument**

### **1.1 Funktion**

Die vorliegende Anleitung liefert Ihnen die erforderlichen Informationen für Montage, Anschluss und Inbetriebnahme sowie wichtige Hinweise für Wartung, Störungsbeseitigung, den Austausch von Teilen und die Sicherheit des Anwenders. Lesen Sie diese deshalb vor der Inbetriebnahme und bewahren Sie sie als Produktbestandteil in unmittelbarer Nähe des Gerätes jederzeit zugänglich auf.

### <span id="page-3-2"></span>**1.2 Zielgruppe**

Diese Betriebsanleitung richtet sich an ausgebildetes Fachpersonal. Der Inhalt dieser Anleitung muss dem Fachpersonal zugänglich gemacht und umgesetzt werden.

### <span id="page-3-3"></span>**1.3 Verwendete Symbolik**

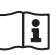

#### **Document ID**

Dieses Symbol auf der Titelseite dieser Anleitung weist auf die Document ID hin. Durch Eingabe der Document ID auf [www.vega.com](http://www.vega.com) kommen Sie zum Dokumenten-Download.

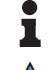

**Information, Hinweis, Tipp:** Dieses Symbol kennzeichnet hilfreiche Zusatzinformationen und Tipps für erfolgreiches Arbeiten.

**Hinweis:** Dieses Symbol kennzeichnet Hinweise zur Vermeidung von Störungen, Fehlfunktionen, Geräte- oder Anlagenschäden.

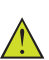

**Vorsicht:** Nichtbeachten der mit diesem Symbol gekennzeichneten Informationen kann einen Personenschaden zur Folge haben.

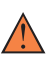

**Warnung:** Nichtbeachten der mit diesem Symbol gekennzeichneten Informationen kann einen ernsthaften oder tödlichen Personenschaden zur Folge haben.

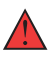

**Gefahr:** Nichtbeachten der mit diesem Symbol gekennzeichneten Informationen wird einen ernsthaften oder tödlichen Personenschaden zur Folge haben.

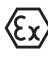

#### **Ex-Anwendungen**

Dieses Symbol kennzeichnet besondere Hinweise für Ex-Anwendungen.

**• Liste**

Der vorangestellte Punkt kennzeichnet eine Liste ohne zwingende Reihenfolge.

#### **1 Handlungsfolge**

Vorangestellte Zahlen kennzeichnen aufeinander folgende Handlungsschritte.

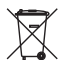

#### **Entsorgung**

Dieses Symbol kennzeichnet besondere Hinweise zur Entsorgung.

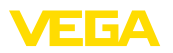

## <span id="page-4-0"></span>**2 Zu Ihrer Sicherheit**

### <span id="page-4-1"></span>**2.1 Autorisiertes Personal**

Sämtliche in dieser Dokumentation beschriebenen Handhabungen dürfen nur durch ausgebildetes und vom Anlagenbetreiber autorisiertes Fachpersonal durchgeführt werden.

Bei Arbeiten am und mit dem Gerät ist immer die erforderliche persönliche Schutzausrüstung zu tragen.

### <span id="page-4-2"></span>**2.2 Bestimmungsgemäße Verwendung**

Der VEGAFLEX 86 ist ein Sensor zur kontinuierlichen Füllstandmessung.

Detaillierte Angaben zum Anwendungsbereich finden Sie in Kapitel "*Produktbeschreibung*".

Die Betriebssicherheit des Gerätes ist nur bei bestimmungsgemäßer Verwendung entsprechend den Angaben in der Betriebsanleitung sowie in den evtl. ergänzenden Anleitungen gegeben.

### <span id="page-4-3"></span>**2.3 Warnung vor Fehlgebrauch**

Bei nicht sachgerechter oder nicht bestimmungsgemäßer Verwendung können von diesem Produkt anwendungsspezifische Gefahren ausgehen, so z. B. ein Überlauf des Behälters durch falsche Montage oder Einstellung. Dies kann Sach-, Personen- oder Umweltschäden zur Folge haben. Weiterhin können dadurch die Schutzeigenschaften des Gerätes beeinträchtigt werden.

### <span id="page-4-4"></span>**2.4 Allgemeine Sicherheitshinweise**

Das Gerät entspricht dem Stand der Technik unter Beachtung der üblichen Vorschriften und Richtlinien. Es darf nur in technisch einwandfreiem und betriebssicherem Zustand betrieben werden. Der Betreiber ist für den störungsfreien Betrieb des Gerätes verantwortlich. Beim Einsatz in aggressiven oder korrosiven Medien, bei denen eine Fehlfunktion des Gerätes zu einer Gefährdung führen kann, hat sich der Betreiber durch geeignete Maßnahmen von der korrekten Funktion des Gerätes zu überzeugen.

Durch den Anwender sind die Sicherheitshinweise in dieser Betriebsanleitung, die landesspezifischen Installationsstandards sowie die geltenden Sicherheitsbestimmungen und Unfallverhütungsvorschriften zu beachten.

Eingriffe über die in der Betriebsanleitung beschriebenen Handhabungen hinaus dürfen aus Sicherheits- und Gewährleistungsgründen nur durch vom Hersteller autorisiertes Personal vorgenommen werden. Eigenmächtige Umbauten oder Veränderungen sind ausdrücklich untersagt. Aus Sicherheitsgründen darf nur das vom Hersteller benannte Zubehör verwendet werden.

Um Gefährdungen zu vermeiden, sind die auf dem Gerät angebrachten Sicherheitskennzeichen und -hinweise zu beachten.

<span id="page-5-0"></span>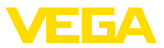

### **2.5 Konformität**

Das Gerät erfüllt die gesetzlichen Anforderungen der zutreffenden landesspezifischen Richtlinien bzw. technischen Regelwerke. Mit der entsprechenden Kennzeichnung bestätigen wir die Konformität.

Die zugehörigen Konformitätserklärungen finden Sie auf unserer Homepage.

#### **Elektromagnetische Verträglichkeit**

Geräte in Vierleiter- oder Ex d ia-Ausführung sind für den Einsatz in industrieller Umgebung vorgesehen. Dabei ist mit leitungsgebundenen und abgestrahlten Störgrößen zu rechnen, wie bei einem Gerät der Klasse A nach EN 61326-1 üblich. Sollte das Gerät in anderer Umgebung eingesetzt werden, so ist die elektromagnetische Verträglichkeit zu anderen Geräten durch geeignete Maßnahmen sicherzustellen.

### <span id="page-5-1"></span>**2.6 NAMUR-Empfehlungen**

Die NAMUR ist die Interessengemeinschaft Automatisierungstechnik in der Prozessindustrie in Deutschland. Die herausgegebenen NAMUR-Empfehlungen gelten als Standards in der Feldinstrumentierung.

Das Gerät erfüllt die Anforderungen folgender NAMUR-Empfehlungen:

- NE 21 Elektromagnetische Verträglichkeit von Betriebsmitteln
- NE 53 Kompatibilität von Feldgeräten und Anzeige-/Bedienkomponenten
- NE 107 Selbstüberwachung und Diagnose von Feldgeräten

Weitere Informationen siehe [www.namur.de](http://www.namur.de).

### <span id="page-5-2"></span>**2.7 Umwelthinweise**

Der Schutz der natürlichen Lebensgrundlagen ist eine der vordringlichsten Aufgaben. Deshalb haben wir ein Umweltmanagementsystem eingeführt mit dem Ziel, den betrieblichen Umweltschutz kontinuierlich zu verbessern. Das Umweltmanagementsystem ist nach DIN EN ISO 14001 zertifiziert.

Helfen Sie uns, diesen Anforderungen zu entsprechen und beachten Sie die Umwelthinweise in dieser Betriebsanleitung:

- Kapitel "*Verpackung, Transport und Lagerung*"
- Kapitel "*Entsorgen*"

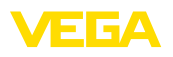

## <span id="page-6-0"></span>**3 Produktbeschreibung**

### <span id="page-6-1"></span>**3.1 Aufbau**

**Lieferumfang**

- Der Lieferumfang besteht aus:
- Sensor VEGAFLEX 86
- Optionales Zubehör
- Optional integriertes Bluetooth-Modul

Der weitere Lieferumfang besteht aus:

- Dokumentation
	- Kurz-Betriebsanleitung VEGAFLEX 86
	- Anleitungen zu optionalen Geräteausstattungen
	- Ex-spezifischen "*Sicherheitshinweisen*" (bei Ex-Ausführungen)
	- Ggf. weiteren Bescheinigungen

#### **Information:** T

In dieser Betriebsanleitung werden auch optionale Gerätemerkmale beschrieben. Der jeweilige Lieferumfang ergibt sich aus der Bestellspezifikation.

**Geltungsbereich dieser Betriebsanleitung**

Die vorliegende Betriebsanleitung gilt für folgende Geräteausführungen:

- Hardware ab 1.0.0
- Software ab 1.3.0
- Nur für Geräteausführungen ohne SIL-Qualifikation

**Typschild**

Das Typschild enthält die wichtigsten Daten zur Identifikation und zum Einsatz des Gerätes:

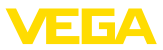

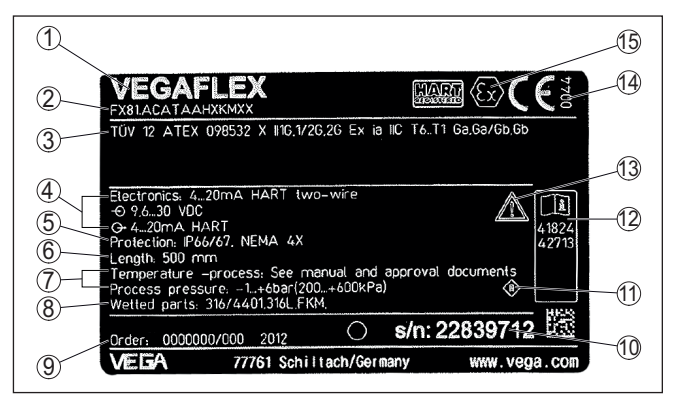

*Abb. 1: Aufbau des Typschildes (Beispiel)*

- *1 Gerätetyp*
- *2 Produktcode*
- *3 Zulassungen*
- *4 Versorgung und Signalausgang Elektronik*
- *5 Schutzart*
- *6 Sondenlänge (Messgenauigkeit optional)*
- *7 Prozess- und Umgebungstemperatur, Prozessdruck*
- *8 Werkstoff medienberührte Teile*
- *9 Auftragsnummer*
- *10 Seriennummer des Gerätes*
- *11 Symbol für Geräteschutzklasse*
- *12 ID-Nummern Gerätedokumentation*
- *13 Hinweis zur Beachtung der Gerätedokumentation*
- *14 Notifizierte Stelle für die CE-Kennzeichnung*
- *15 Zulassungsrichtlinien*

Das Typschild enthält die Seriennummer des Gerätes. Damit finden Sie über unsere Homepage folgende Daten zum Gerät: **Seriennummer - Gerätesuche**

- Produktcode (HTML)
- Lieferdatum (HTML)
- Auftragsspezifische Gerätemerkmale (HTML)
- Betriebsanleitung und Kurz-Betriebsanleitung zum Zeitpunkt der Auslieferung (PDF)
- Prüfzertifikat (PDF) optional

Gehen Sie auf "[www.vega.com"](http://www.vega.com) und geben Sie im Suchfeld die Seriennummer Ihres Gerätes ein.

Alternativ finden Sie die Daten über Ihr Smartphone:

- VEGA Tools-App aus dem "*Apple App Store*" oder dem "*Google Play Store*" herunterladen
- QR-Code auf dem Typschild des Gerätes scannen oder
- Seriennummer manuell in die App eingeben

Das Gerät enthält in seinen Gehäusekammern zwei unterschiedliche Elektroniken: **Elektronikaufbau**

> • Die Modbuselektronik für die Versorgung und die Kommunikation mit der Modbus-RTU

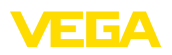

• Die Sensorelektronik für die eigentlichen Messaufgaben

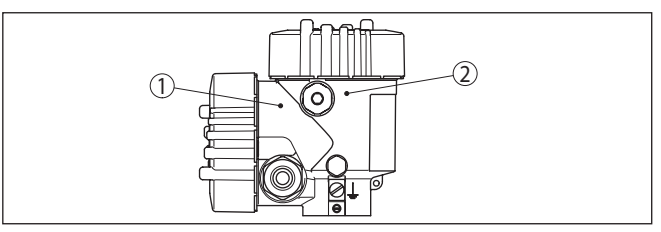

*Abb. 2: Position von Modbus- und Sensorelektronik*

- *1 Modbuselektronik*
- *2 Sensorelektronik*

### <span id="page-8-0"></span>**3.2 Arbeitsweise**

Der VEGAFLEX 86 ist ein Füllstandsensor mit Koaxialmesssonde zur kontinuierlichen Füllstand- und Trennschichtmessung und ist für Anwendungen in Flüssigkeiten mit hohen Temperaturen bis 250 °C (482 °F) geeignet.

**Funktionsprinzip - Füllstandmessung**

**Anwendungsbereich**

Hochfrequente Mikrowellenimpulse werden entlang eines Stahlseils oder eines Stabes geführt. Beim Auftreffen auf die Mediumoberfläche werden die Mikrowellenimpulse reflektiert. Die Laufzeit wird vom Gerät ausgewertet und als Füllstand ausgegeben.

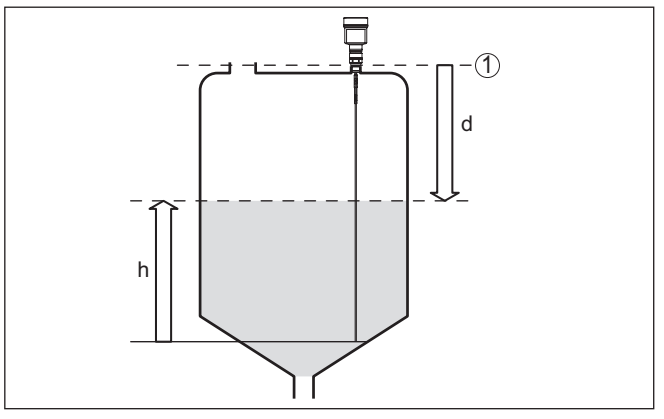

*Abb. 3: Füllstandmessung*

- *1 Sensorbezugsebene (Dichtfläche des Prozessanschlusses)*
- *d Distanz zum Füllstand*
- *h Höhe - Füllstand*

**Funktionsprinzip - Trennschichtmessung**

Hochfrequente Mikrowellenimpulse werden entlang eines Stahlseils bzw. Stabes geführt. Beim Auftreffen auf die Mediumoberfläche werden die Mikrowellenimpulse teilweise reflektiert. Der andere Teil durchläuft das obere Medium und wird an der Trennschicht ein zweites Mal reflektiert. Die Laufzeiten zu den beiden Mediumschichten werden vom Gerät ausgewertet.

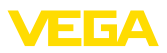

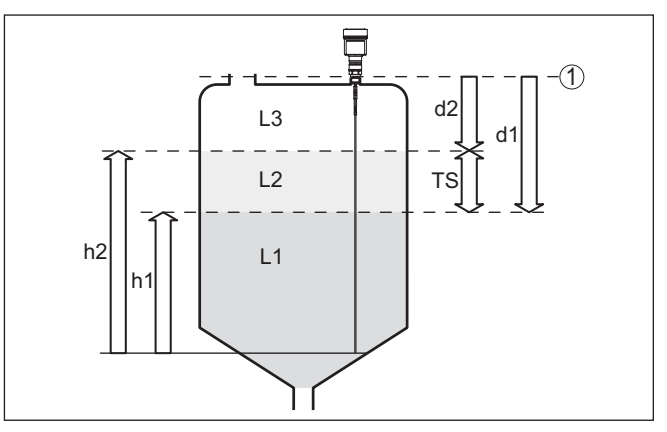

*Abb. 4: Trennschichtmessung*

- *1 Sensorbezugsebene (Dichtfläche des Prozessanschlusses)*
- *d1 Distanz zur Trennschicht*
- *d2 Distanz zum Füllstand*
- *TS Dicke des oberen Mediums (d1 d2)*
- *h1 Höhe Trennschicht*
- *h2 Höhe - Füllstand*
- *L1 Unteres Medium*
- *L2 Oberes Medium*
- *L3 Gasphase*

#### **Voraussetzungen für die Trennschichtmessung**

#### **Oberes Medium (L2)**

- Das obere Medium darf nicht leitfähig sein
- Die Dielektrizitätszahl des oberen Mediums oder die aktuelle Distanz zur Trennschicht muss bekannt sein (Eingabe erforderlich). Min. Dielektrizitätszahl: 1,6. Eine Liste der Dielektrizitätszahlen finden Sie auf unserer Homepage.
- Die Zusammensetzung des oberen Mediums muss stabil sein, keine wechselnden Medien oder Mischungsverhältnisse
- Das obere Medium muss homogen sein, keine Schichtungen innerhalb des Mediums
- Mindestdicke des oberen Mediums 50 mm (1.97 in)
- Klare Trennung zum unteren Medium, Emulsionsphase oder Mulmschicht max. 50 mm (1.97 in)
- Möglichst kein Schaum auf der Oberfläche

#### **Unteres Medium (L1)**

• Dielektrizitätszahl mindestens um 10 größer als die Dielektrizitätszahl des oberen Mediums, vorzugsweise elektrisch leitfähig. Beispiel: oberes Medium Dielektrizitätszahl 2, unteres Medium Dielektrizitätszahl mindestens 12.

#### **Gasphase (L3)**

- Luft oder Gasgemisch
- Gasphase je nach Anwendung nicht immer vorhanden  $(d2 = 0)$

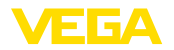

<span id="page-10-1"></span><span id="page-10-0"></span>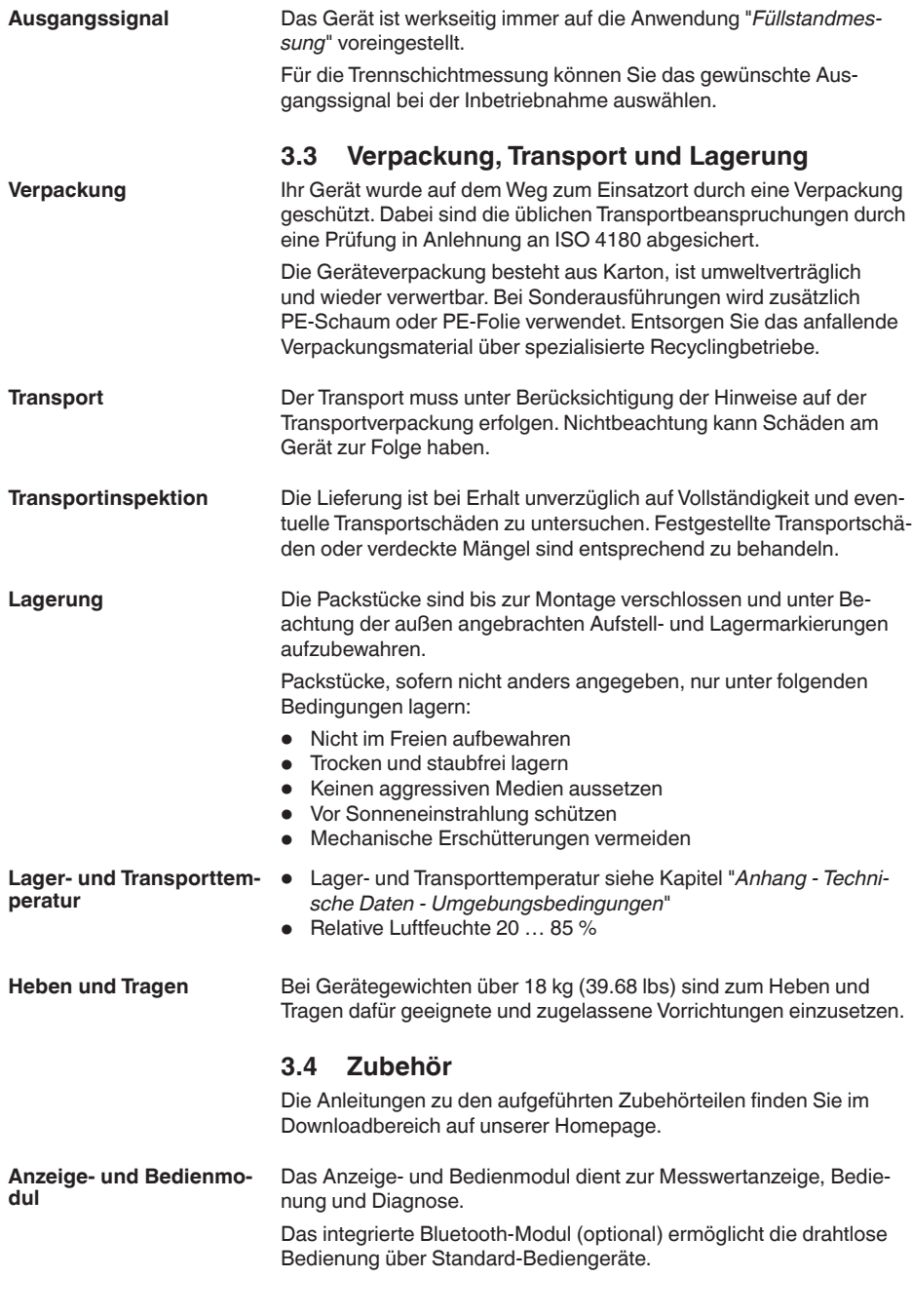

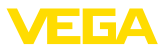

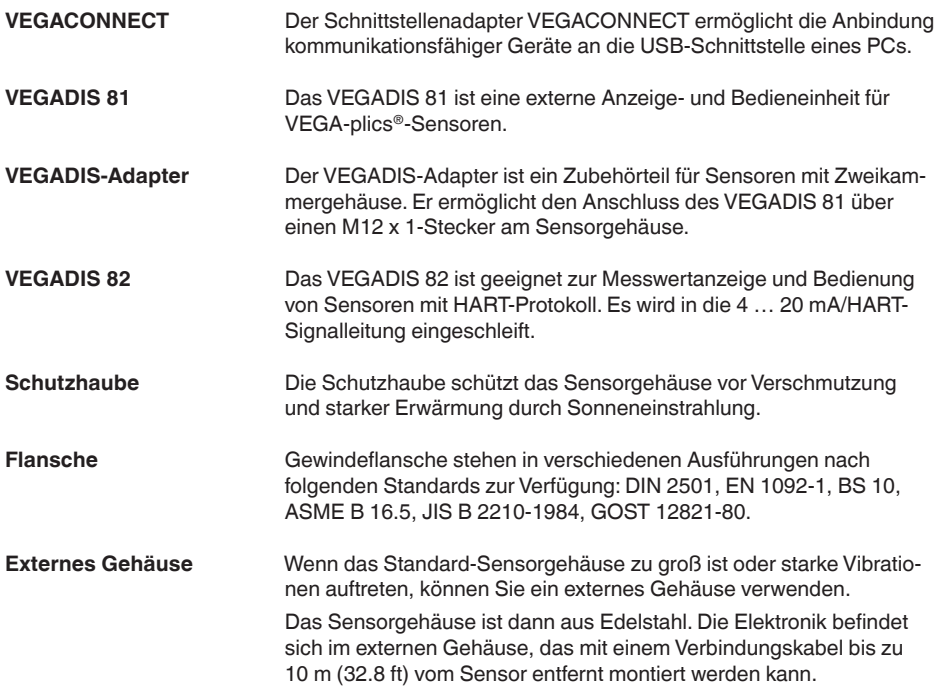

### <span id="page-12-0"></span>**4 Montieren**

### <span id="page-12-1"></span>**4.1 Allgemeine Hinweise**

Geräte mit Gewindeanschluss werden mit einem passenden Schraubenschlüssel über den Sechskant am Prozessanschluss eingeschraubt.

Schlüsselweite siehe Kapitel "*Maße*".

#### **Warnung:**

Das Gehäuse oder der elektrische Anschluss dürfen nicht zum Einschrauben verwendet werden! Das Festziehen kann Schäden, z. B. je nach Geräteausführung an der Drehmechanik des Gehäuses verursachen.

Schützen Sie Ihr Gerät durch folgende Maßnahmen gegen das Eindringen von Feuchtigkeit: **Schutz vor Feuchtigkeit**

- Passendes Anschlusskabel verwenden (siehe Kapitel "*An die Spannungsversorgung anschließen*")
- Kabelverschraubung bzw. Steckverbinder fest anziehen
- Anschlusskabel vor Kabelverschraubung bzw. Steckverbinder nach unten führen

Dies gilt vor allem bei Montage im Freien, in Räumen, in denen mit Feuchtigkeit zu rechnen ist (z. B. durch Reinigungsprozesse) und an gekühlten bzw. beheizten Behältern.

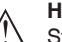

#### **Hinweis:**

Stellen Sie sicher, dass während der Installation oder Wartung keine Feuchtigkeit oder Verschmutzung in das Innere des Gerätes gelangen kann.

Stellen Sie zur Erhaltung der Geräteschutzart sicher, dass der Gehäusedeckel im Betrieb geschlossen und ggfs. gesichert ist.

#### **Metrische Gewinde Kabelverschraubungen**

Bei Gerätegehäusen mit metrischen Gewinden sind die Kabelverschraubungen werkseitig eingeschraubt. Sie sind durch Kunststoffstopfen als Transportschutz verschlossen.

Sie müssen diese Stopfen vor dem elektrischen Anschluss entfernen.

#### **NPT-Gewinde**

Bei Gerätegehäusen mit selbstdichtenden NPT-Gewinden können die Kabelverschraubungen nicht werkseitig eingeschraubt werden. Die freien Öffnungen der Kabeleinführungen sind deshalb als Transportschutz mit roten Staubschutzkappen verschlossen. Die Staubschutzkappen bieten keinen ausreichenden Schutz gegen Feuchtigkeit.

Sie müssen diese Schutzkappen vor der Inbetriebnahme durch zugelassene Kabelverschraubungen ersetzen oder mit geeigneten Blindstopfen verschließen.

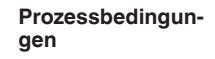

#### **Hinweis:**

Das Gerät darf aus Sicherheitsgründen nur innerhalb der zulässigen Prozessbedingungen betrieben werden. Die Angaben dazu finden

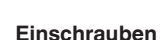

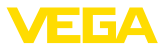

Sie in Kapitel "*Technische Daten*" der Betriebsanleitung bzw. auf dem Typschild.

Stellen Sie deshalb vor Montage sicher, dass sämtliche im Prozess befindlichen Teile des Gerätes für die auftretenden Prozessbedingungen geeignet sind.

Dazu zählen insbesondere:

- Messaktiver Teil
- Prozessanschluss
- Prozessdichtung

Prozessbedingungen sind insbesondere:

- **•** Prozessdruck
- Prozesstemperatur
- Chemische Eigenschaften der Medien
- Abrasion und mechanische Einwirkungen

### **4.2 Montagehinweise**

**Montageposition**

Bei Behältern mit konischem Boden kann es vorteilhaft sein, das Gerät in Behältermitte zu montieren, da die Messung dann fast bis zum Behälterboden möglich ist. Beachten Sie, dass evtl. nicht bis zur Messsondenspitze gemessen werden kann. Den genauen Wert des Mindestabstands (untere Blockdistanz) finden Sie in Kapitel "*Technische Daten*".

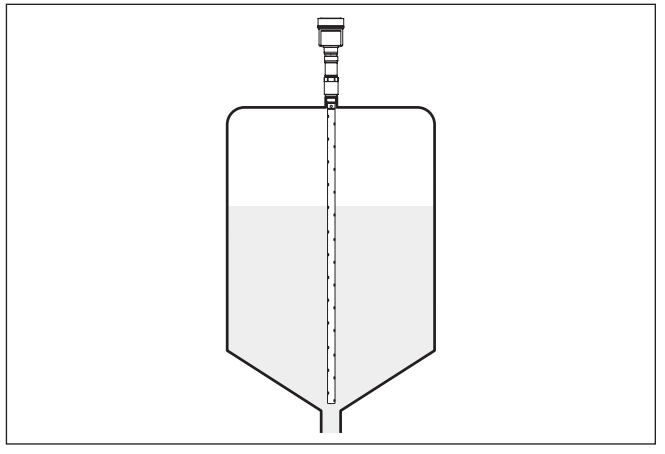

*Abb. 5: Behälter mit konischem Boden*

Nehmen Sie vor Schweißarbeiten am Behälter den Elektronikeinsatz aus dem Sensor. Sie vermeiden damit Beschädigungen an der Elektronik durch induktive Einkopplungen. Montieren Sie die Geräte nicht über oder in den Befüllstrom. Stellen Sie sicher, dass Sie die Mediumoberfläche erfassen und nicht das einströmende Medium. **Schweißarbeiten Einströmendes Medium**

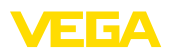

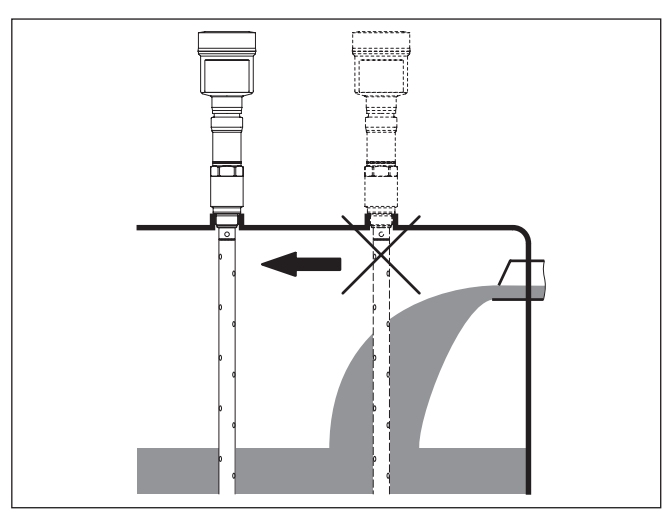

*Abb. 6: Montage des Sensors bei einströmendem Medium*

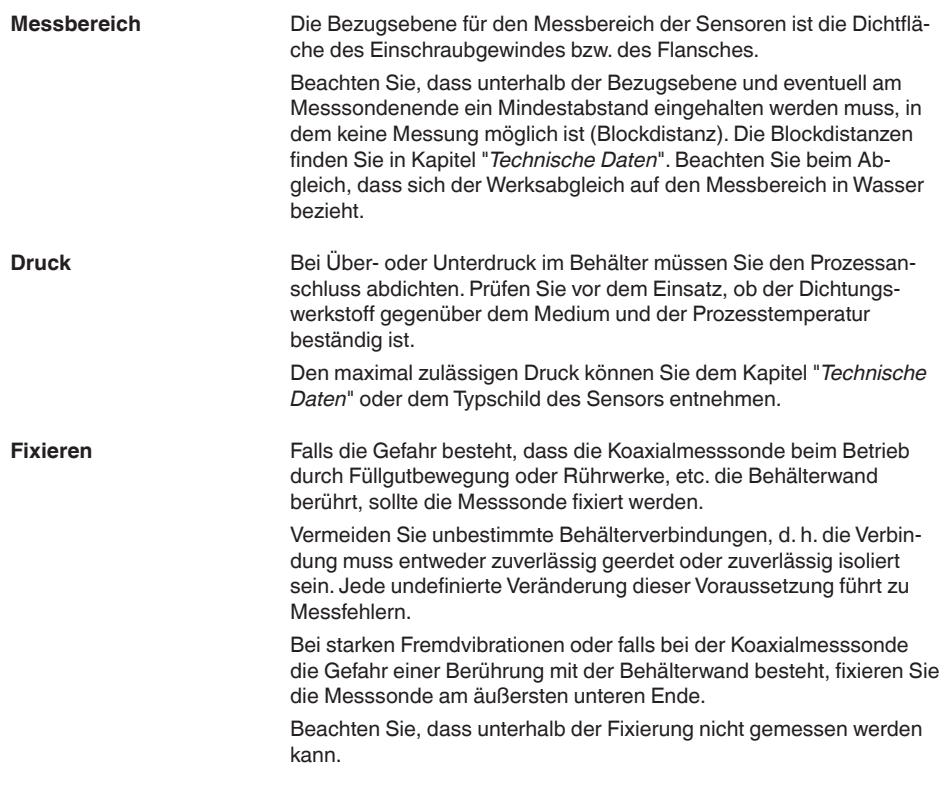

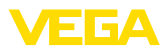

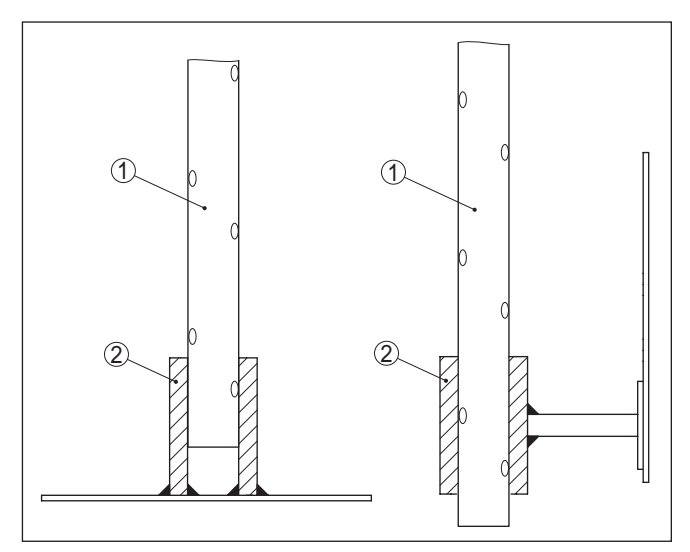

*Abb. 7: Messsonde fixieren*

- *1 Koaxialmesssonde*
- *2 Haltebuchse*

**Montage in der Behälterisolation**

Geräte für einen Temperaturbereich bis +250 °C (482 °F) haben ein Distanzstück zwischen Prozessanschluss und Elektronikgehäuse. Dieses dient zur thermischen Entkopplung der Elektronik gegenüber den hohen Prozesstemperaturen.

#### **Information:** П

Das Distanzstück darf nur bis max. 50 mm (1.97 in) in die Behälterisolation einbezogen werden. Nur so ist eine sichere Temperaturentkopplung gegeben.

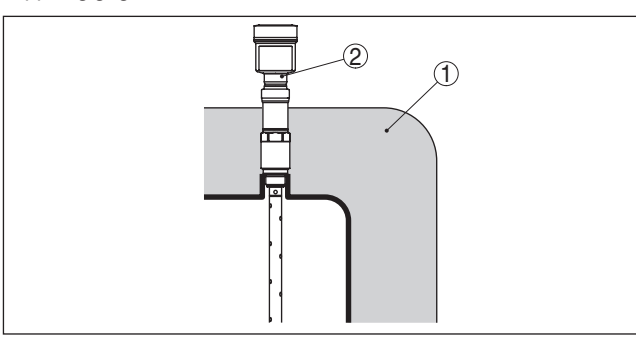

*Abb. 8: Montage des Gerätes bei isolierten Behältern.*

- *1 Temperaturisolation*
- *2 Umgebungstemperatur am Gehäuse*

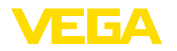

### **5 An die Spannungsversorgung und das Bussystem anschließen**

### **5.1 Anschluss vorbereiten**

**Sicherheitshinweise**

Beachten Sie grundsätzlich folgende Sicherheitshinweise:

- Elektrischen Anschluss nur durch ausgebildetes und vom Anlagenbetreiber autorisiertes Fachpersonal durchführen
- Falls Überspannungen zu erwarten sind, Überspannungsschutzgeräte installieren

### **Warnung:**

Nur in spannungslosem Zustand anschließen bzw. abklemmen.

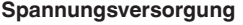

Die Betriebsspannung und das digitale Bussignal werden über getrennte zweiadrige Anschlusskabel geführt.

Die Daten für die Spannungsversorgung finden Sie in Kapitel "*Technische Daten*".

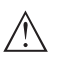

#### **Hinweis:**

Versorgen Sie das Gerät über einen energiebegrenzten Stromkreis (Leistung max. 100 W) nach IEC 61010-1, z. B.:

- Class 2-Netzteil (nach UL1310)
- SELV-Netzteil (Sicherheitskleinspannung) mit passender interner oder externer Begrenzung des Ausgangsstromes

Das Gerät wird mit handelsüblichem zweiadrigem, verdrillten Kabel mit Eignung für RS 485 angeschlossen. Falls elektromagnetische Einstreuungen zu erwarten sind, die über den Prüfwerten der EN 61326 für industrielle Bereiche liegen, sollte abgeschirmtes Kabel verwendet werden. **Anschlusskabel**

> Verwenden Sie bei Geräten mit Gehäuse und Kabelverschraubung Kabel mit rundem Querschnitt. Verwenden Sie eine zum Kabeldurchmesser passende Kabelverschraubung, um die Dichtwirkung der Kabelverschraubung (IP-Schutzart) sicher zu stellen.

Beachten Sie, dass die gesamte Installation gemäß Feldbusspezifikation ausgeführt wird. Insbesondere ist auf die Terminierung des Busses über entsprechende Abschlusswiderstände zu achten.

**Kabelverschraubungen**

#### **Metrische Gewinde:**

Bei Gerätegehäusen mit metrischen Gewinden sind die Kabelverschraubungen werkseitig eingeschraubt. Sie sind durch Kunststoffstopfen als Transportschutz verschlossen.

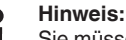

Sie müssen diese Stopfen vor dem elektrischen Anschluss entfernen.

### **NPT-Gewinde:**

Bei Gerätegehäusen mit selbstdichtenden NPT-Gewinden können die Kabelverschraubungen nicht werkseitig eingeschraubt werden. Die

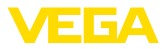

freien Öffnungen der Kabeleinführungen sind deshalb als Transportschutz mit roten Staubschutzkappen verschlossen.

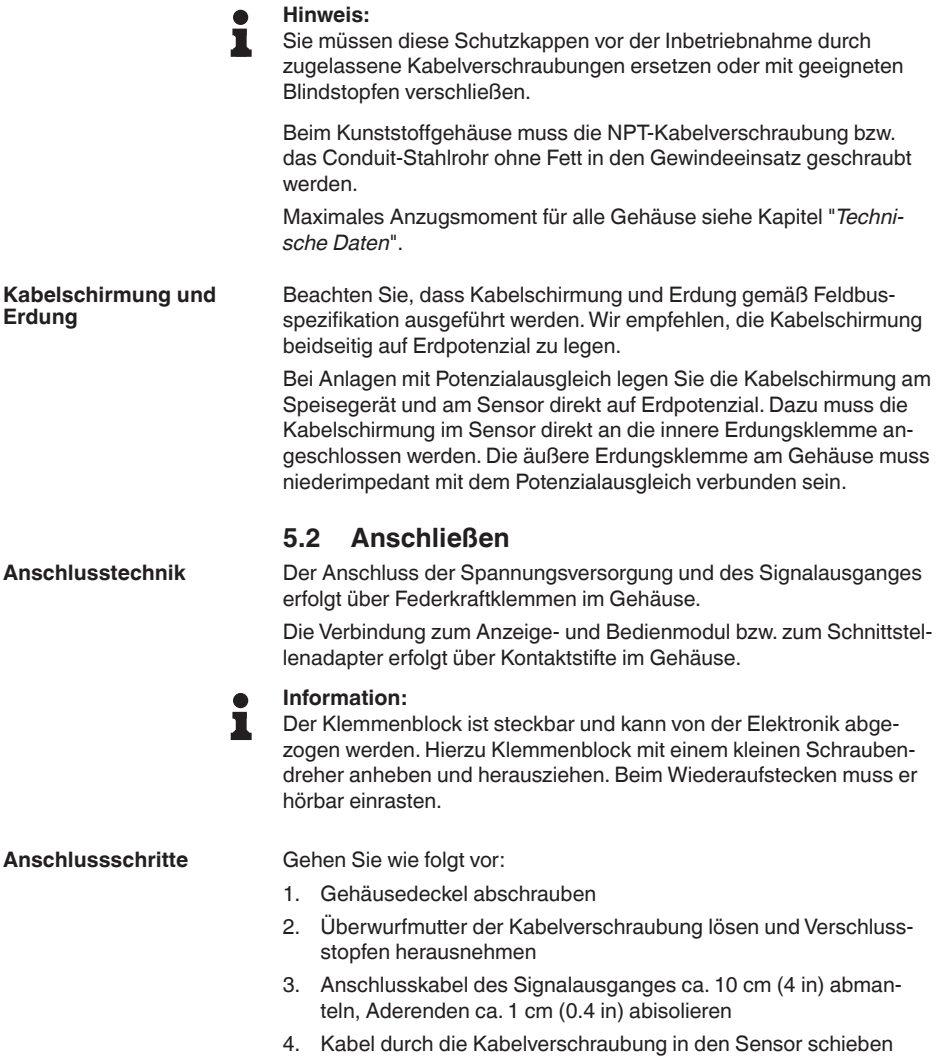

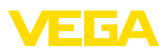

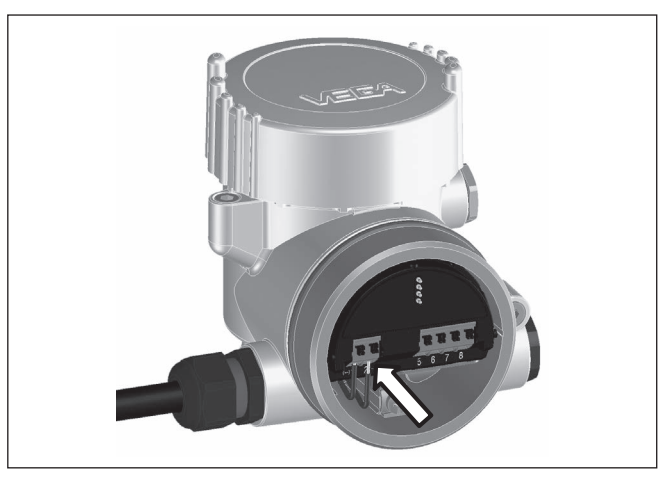

*Abb. 9: Anschlussschritte 5 und 6*

5. Aderenden nach Anschlussplan in die Klemmen stecken

#### **Information:**

Feste Adern sowie flexible Adern mit Aderendhülsen werden direkt in die Klemmenöffnungen gesteckt. Bei flexiblen Adern ohne Endhülse mit einem kleinen Schraubendreher oben auf die Klemme drücken, die Klemmenöffnung wird freigegeben. Durch Lösen des Schraubendrehers werden die Klemmen wieder geschlossen.

- 6. Korrekten Sitz der Leitungen in den Klemmen durch leichtes Ziehen prüfen
- 7. Kabelschirmung an die innere Erdungsklemme anschließen, die bei Versorgung über Kleinspannung äußere Erdungsklemme mit dem Potenzialausgleich verbinden
- 8. Anschlusskabel für die Spannungsversorgung in gleicher Weise nach Anschlussplan auflegen, bei Versorgung mit Netzspanung zusätzlich den Schutzleiter an die innere Erdungsklemme anschließen.
- 9. Überwurfmutter der Kabelverschraubung fest anziehen. Der Dichtring muss das Kabel komplett umschließen
- 10. Gehäusedeckel verschrauben

Der elektrische Anschluss ist somit fertig gestellt.

#### **Information:**

Die Klemmenblöcke sind steckbar und können vom Gehäuseeinsatz abgezogen werden. Hierzu Klemmenblock mit einem kleinen Schraubendreher anheben und herausziehen. Beim Wiederaufstecken muss er hörbar einrasten.

<span id="page-19-0"></span>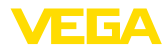

#### **Übersicht**

### **5.3 Anschlussplan**

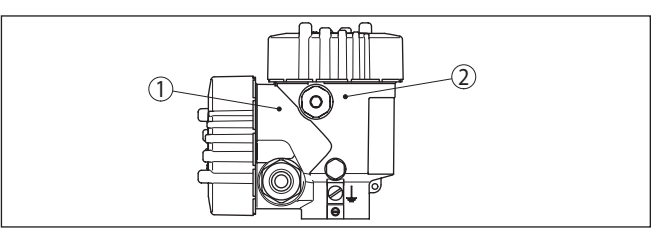

*Abb. 10: Position von Anschlussraum (Modbuselektronik) und Elektronikraum (Sensorelektronik)*

- *1 Anschlussraum*
- *2 Elektronikraum*

#### **Elektronikraum**

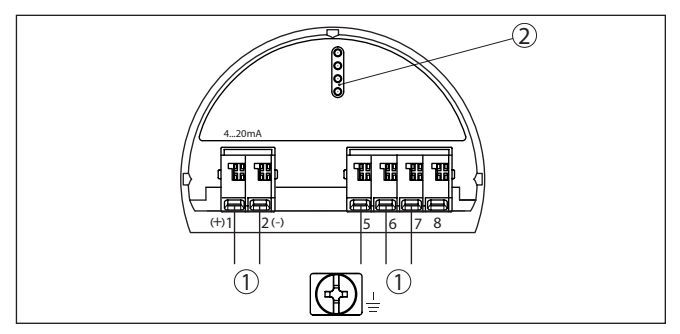

*Abb. 11: Elektronikraum - Zweikammergehäuse*

- *1 Interne Verbindung zum Anschlussraum*
- *2 Für Anzeige- und Bedienmodul bzw. Schnittstellenadapter*

#### **Anschlussraum**

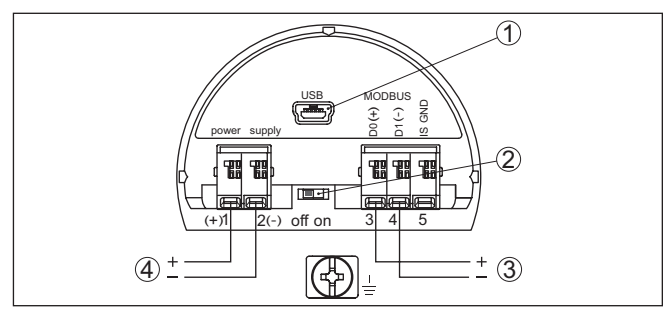

*Abb. 12: Anschlussraum*

- *1 USB-Schnittstelle*
- *2 Schiebeschalter für integrierten Terminierungswiderstand (120 Ω)*
- *3 Modbus-Signal*
- *4 Spannungsversorgung*

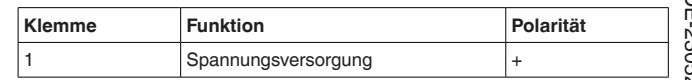

49475-DE-230523 49475-DE-230523

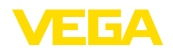

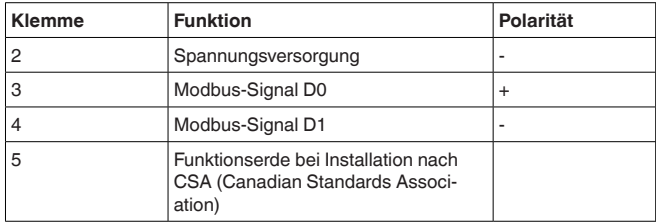

### <span id="page-20-0"></span>**5.4 Zweikammergehäuse mit VEGADIS-Adapter**

#### **Elektronikraum**

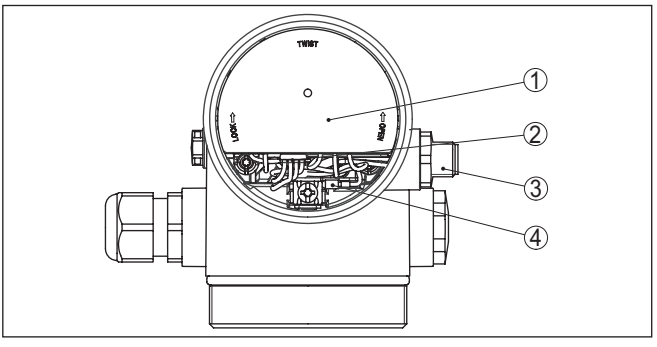

*Abb. 13: Sicht auf den Elektronikraum mit VEGADIS-Adapter zum Anschluss der externen Anzeige- und Bedieneinheit*

- *1 VEGADIS-Adapter*
- *2 Interne Steckverbindung*
- *3 M12 x 1-Steckverbinder*

#### **Belegung des Steckverbinders**

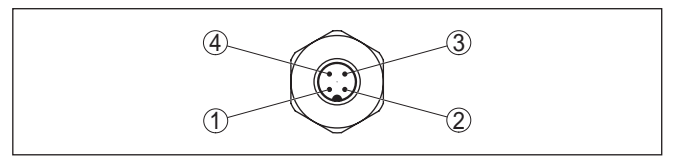

*Abb. 14: Sicht auf den M12 x 1-Steckverbinder*

- *1 Pin 1*
- *2 Pin 2*
- *3 Pin 3*
- *4 Pin 4*

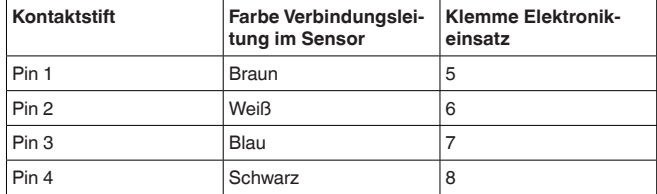

<span id="page-21-0"></span>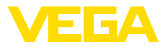

### **5.5 Einschaltphase**

Nach dem Anschluss des VEGAFLEX 86 an das Bussystem führt das Gerät zunächst einen Selbsttest durch:

- Interne Prüfung der Elektronik
- Anzeige der Statusmeldung "*<sup>F</sup> 105 Ermittle Messwert*" auf Display bzw. PC
- Statusbyte geht auf Störung

Danach wird der aktuelle Messwert auf der Signalleitung ausgegeben. Der Wert berücksichtigt bereits durchgeführte Einstellungen,

z. B. den Werksabgleich.

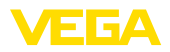

### <span id="page-22-0"></span>**6 Sensor mit dem Anzeige- und Bedienmodul in Betrieb nehmen**

### <span id="page-22-1"></span>**6.1 Bedienumfang**

Das Anzeige- und Bedienmodul dient ausschließlich zur Parametrierung des Sensors, d. h. der Anpassung an die Messaufgabe.

Die Parametrierung der Modbusschnittstelle erfolgt über einen PC mit PACTware. Die Vorgehensweise hierzu finden Sie in Kapitel "*Sensor und Modbus-Schnittstelle mit PACTware in Betrieb nehmen*".

### <span id="page-22-2"></span>**6.2 Anzeige- und Bedienmodul einsetzen**

Das Anzeige- und Bedienmodul kann jederzeit in den Sensor eingesetzt und wieder entfernt werden. Dabei sind vier Positionen im 90°-Versatz wählbar. Eine Unterbrechung der Spannungsversorgung ist hierzu nicht erforderlich.

Gehen Sie wie folgt vor:

- 1. Gehäusedeckel abschrauben
- 2. Anzeige- und Bedienmodul in die gewünschte Position auf die Elektronik setzen und nach rechts bis zum Einrasten drehen
- 3. Gehäusedeckel mit Sichtfenster fest verschrauben

Der Ausbau erfolgt sinngemäß umgekehrt.

Das Anzeige- und Bedienmodul wird vom Sensor versorgt, ein weiterer Anschluss ist nicht erforderlich.

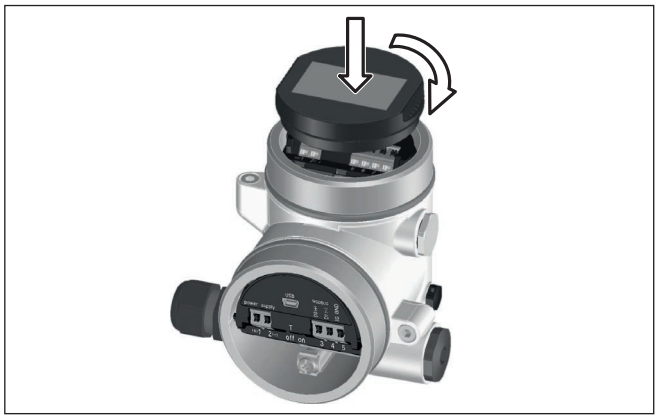

*Abb. 15: Einsetzen des Anzeige- und Bedienmoduls*

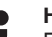

#### **Hinweis:**

Falls Sie das Gerät mit einem Anzeige- und Bedienmodul zur ständigen Messwertanzeige nachrüsten wollen, ist ein erhöhter Deckel mit Sichtfenster erforderlich.

<span id="page-23-0"></span>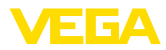

### **6.3 Bediensystem**

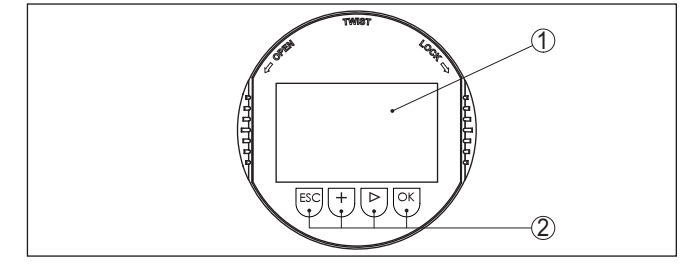

*Abb. 16: Anzeige- und Bedienelemente*

*1 LC-Display*

*2 Bedientasten*

#### **Tastenfunktionen**

- *[OK]*-Taste:
	- In die Menüübersicht wechseln
	- Ausgewähltes Menü bestätigen
	- Parameter editieren
	- Wert speichern
- *[->]*-Taste:
	- Darstellung Messwert wechseln
	- Listeneintrag auswählen
	- Editierposition wählen

### • *[+]*-Taste:

- Wert eines Parameters verändern
- *[ESC]*-Taste:
	- Eingabe abbrechen
	- In übergeordnetes Menü zurückspringen

#### Sie bedienen das Gerät über die vier Tasten des Anzeige- und Bedienmoduls. Auf dem LC-Display werden die einzelnen Menüpunkte angezeigt. Die Funktion der einzelnen Tasten finden Sie in der vorhergehenden Darstellung. **Bediensystem**

#### Bei der Bluetooth-Ausführung des Anzeige- und Bedienmoduls bedienen Sie das Gerät alternativ mittels eines Magnetstiftes. Dieser betätigt die vier Tasten des Anzeige- und Bedienmoduls durch den geschlossenen Deckel mit Sichtfenster des Sensorgehäuses hindurch. **Bediensystem - Tasten über Magnetstift**

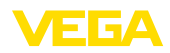

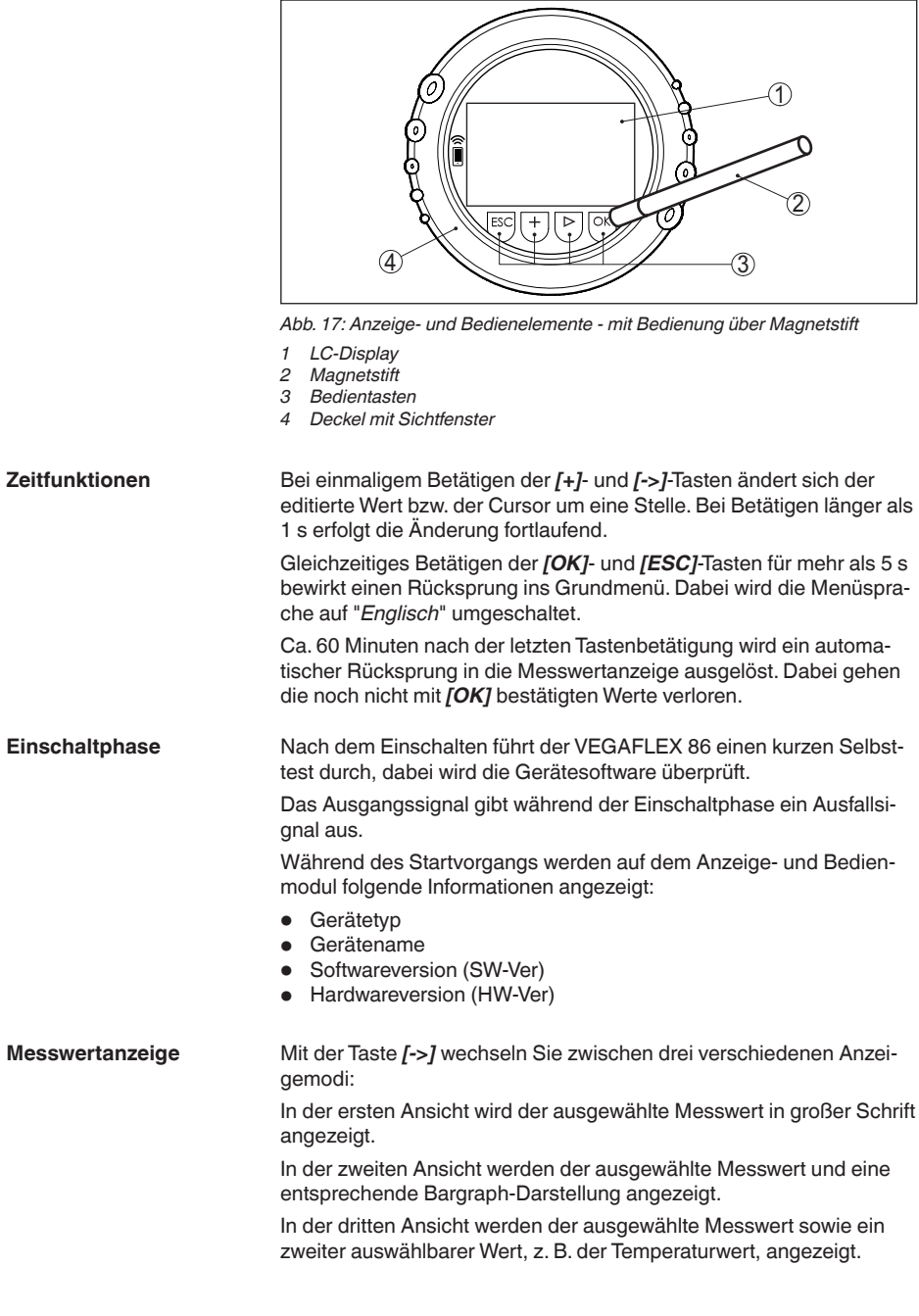

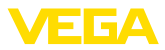

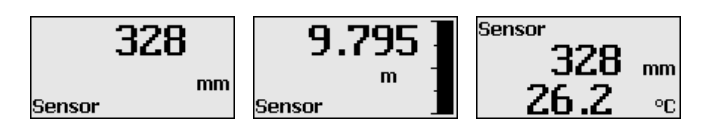

### <span id="page-25-0"></span>**6.4 Parametrierung - Schnellinbetriebnahme**

**Schnellinbetriebnahme**

Um den Sensor schnell und vereinfacht an die Messaufgabe anzupassen, wählen Sie im Startbild des Anzeige- und Bedienmoduls den Menüpunkt "*Schnellinbetriebnahme*".

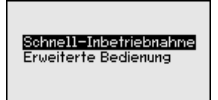

Die folgenden Schritte der Schnellinbetriebnahme sind auch in der "*Erweiterten Bedienung*" erreichbar.

- Geräteadresse
- Messstellenname
- Mediumtyp (optional)
- Anwendung
- Max.-Abgleich
- Min.-Abgleich
- **Störsignalausblendung**

Die Beschreibung der einzelnen Menüpunkte finden Sie nachfolgend in Kapitel "*Parametrierung - Erweiterte Bedienung*".

### <span id="page-25-1"></span>**6.5 Parametrierung - Erweiterte Bedienung**

Bei anwendungstechnisch anspruchsvollen Messstellen können Sie in der "*Erweiterten Bedienung*" weitergehende Einstellungen vornehmen.

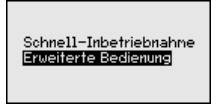

**Hauptmenü**

Das Hauptmenü ist in fünf Bereiche mit folgender Funktionalität aufgeteilt:

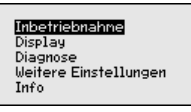

**Inbetriebnahme:** Einstellungen, z. B. zu Messstellenname, Medium, Anwendung, Behälter, Abgleich, Signalausgang, Geräteeinheit, Störsignalausblendung, Linearisierungskurve

**Display:** Einstellungen z. B. zur Sprache, Messwertanzeige, Beleuchtung

**Diagnose:** Informationen z. B. zu Gerätestatus, Schleppzeiger, Messsicherheit, Simulation, Echokurve

**Weitere Einstellungen:** Reset, Datum/Uhrzeit, Reset, Kopierfunktion

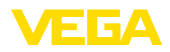

**Info:** Gerätename, Hard- und Softwareversion, Kalibrierdatum, Gerätemerkmale

**Hinweis:**

Zur optimalen Einstellung der Messung sollten die einzelnen Untermenüpunkte im Hauptmenüpunkt "*Inbetriebnahme*" nacheinander ausgewählt und mit den richtigen Parametern versehen werden. Halten Sie die Reihenfolge möglichst ein.

Die Vorgehensweise wird nachfolgend beschrieben.

Folgende Untermenüpunkte sind verfügbar:

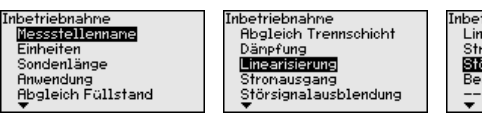

Inbetriebnahne Linearisierung Stronausgang Störsignalausblendung Bedienung sperren

Die Untermenüpunkte sind nachfolgend beschrieben.

#### **6.5.1 Inbetriebnahme**

Hier können Sie einen passenden Messstellennamen vergeben. Drücken Sie die "*OK*"-Taste, um die Bearbeitung zu starten. Mit der "*+*"-Taste ändern Sie das Zeichen und mit "*-*>"-Taste springen Sie eine Stelle weiter.

Sie können Namen mit maximal 19 Zeichen eingeben. Der Zeichenvorrat umfasst:

- Großbuchstaben von A … <sup>Z</sup>
- Zahlen von 0 … <sup>9</sup>
- Sonderzeichen + / Leerzeichen

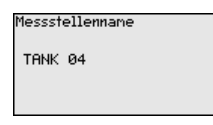

**Einheiten**

**Messstellenname**

In diesem Menüpunkt wählen Sie die Distanzeinheit und die Temperatureinheit.

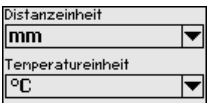

Bei den Distanzeinheiten können Sie aus m, mm und ft wählen. Bei den Temperatureinheiten können Sie aus °C, °F und K wählen.

#### **Sondenlänge**

In diesem Menüpunkt können Sie die Sondenlänge eingeben oder automatisch vom Sensorsystem ermitteln lassen.

Wenn Sie bei der Auswahl "*Ja*" auswählen, wird die Sondenlänge automatisch ermittelt. Wenn Sie "*Nein*" auswählen, können Sie die Sondenlänge manuell eingeben.

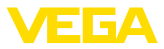

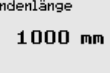

Sondenlänge autonatisch bestinnen? Ja Noir

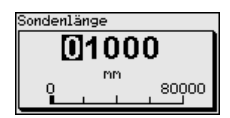

#### **Anwendung - Mediumtyp**

Koaxialmesssonden können nur in Flüssigkeiten eingesetzt werden. In diesem Menüpunkt wird der fest eingestellte Mediumtyp "*Flüssigkeit*" angezeigt.

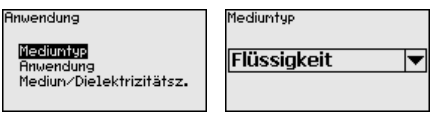

**Anwendung - Anwendung** In diesem Menupunkt konnen Sie die Anwendung auswählen. Sie können zwischen Füllstandmessung und Trennschichtmessung wählen. Sie können außerdem zwischen Messung im Behälter oder im Bypass- oder Standrohr wählen.

#### **Hinweis:** П

Die Auswahl der Anwendung hat großen Einfluss auf die weiteren Menüpunkte. Beachten Sie bei der weiteren Parametrierung, dass einzelne Menüpunkte nur optional vorhanden sind.

Sie haben die Möglichkeit, den Demonstrationsmodus zu wählen. Dieser Modus eignet sich ausschließlich für Test- und Vorführzwecke. In diesem Modus ignoriert der Sensor die Parameter der Anwendung und reagiert sofort auf jede Veränderung.

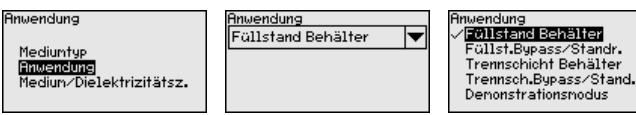

#### **Anwendung - Medium, Dielektrizitätszahl**

In diesem Menüpunkt können Sie den Mediumtyp (Medium) definieren.

Dieser Menüpunkt ist nur verfügbar, wenn Sie unter dem Menüpunkt "*Anwendung*" Füllstandmessung ausgewählt haben.

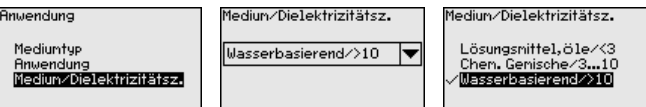

Sie können zwischen folgenden Mediumarten wählen:

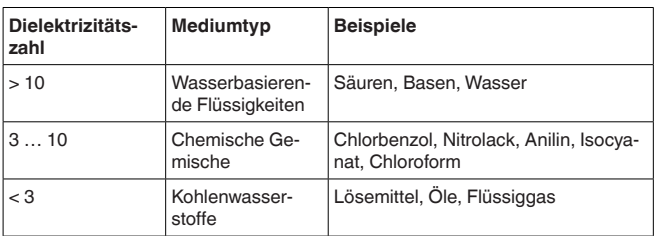

49475-DE-230522 49475-DE-230523

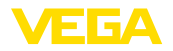

### **Anwendung - Gasphase**

Dieser Menüpunkt ist nur verfügbar, wenn Sie unter dem Menüpunkt "*Anwendung*" Trennschichtmessung ausgewählt haben. In diesem Menüpunkt können Sie eingeben, ob in Ihrer Anwendung eine überlagerte Gasphase vorliegt.

Stellen Sie die Funktion nur dann auf "*Ja*", wenn die Gasphase dauerhaft vorhanden ist.

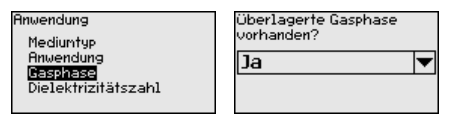

Überlagerte Gasphase uorhanden? Nein 俪

#### **Anwendung - Dielektrizitätszahl**

Dieser Menüpunkt ist nur verfügbar, wenn Sie unter dem Menüpunkt "*Anwendung*" Trennschichtmessung ausgewählt haben. In diesem Menüpunkt können Sie eingeben, welche Dielektrizitätszahl das obere Medium hat.

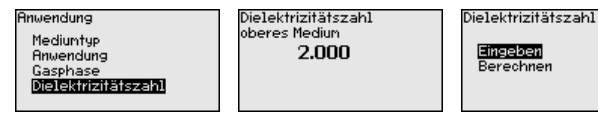

Sie können die Dielektrizitätszahl des oberen Mediums direkt eingeben oder vom Gerät ermitteln lassen.

Wenn Sie die Dielektrizitätszahl ermitteln lassen wollen, müssen Sie dazu die gemessene bzw. bekannte Distanz zur Trennschicht eingeben.

### **Hinweis:**

Die Dielektrizitätszahl kann nur dann zuverlässig ermittelt werden, wenn zwei unterschiedliche Medien und eine ausreichend große Trennschicht vorhanden sind.

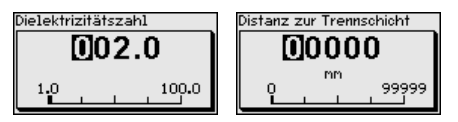

#### **Max.-Abgleich Füllstand**

In diesem Menüpunkt können Sie den Max.-Abgleich für den Füllstand eingeben. Bei einer Trennschichtmessung ist dies der maximale Gesamtfüllstand.

**Bhaleich Füllstand** Max -Abgleich Füllstand 100.00<sub>x</sub> Max.-Abgleich Füllstand Min.-Abgleich Füllstand  $50 \text{ nm}$ 726 mm

Den gewünschten Prozentwert mit *[+]* einstellen und mit *[OK]* speichern.

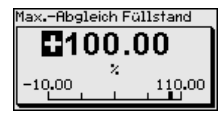

Geben Sie zum Prozentwert den passenden Distanzwert in Meter für den vollen Behälter ein. Die Distanz bezieht sich auf die Sensor-

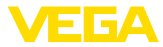

bezugsebene (Dichtfläche des Prozessanschlusses). Beachten Sie dabei, dass der maximale Füllstand unterhalb der Blockdistanz liegen muss.

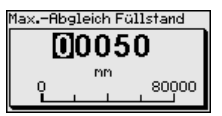

**Min.-Abgleich Füllstand**

In diesem Menüpunkt können Sie den Min.-Abgleich für den Füllstand eingeben. Bei einer Trennschichtmessung ist dies der minimale Gesamtfüllstand.

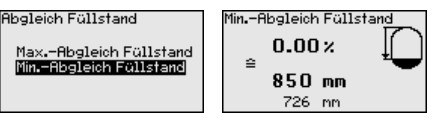

Stellen Sie den gewünschten Prozentwert mit *[+]* ein und speichern mit *[OK]*.

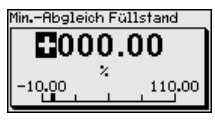

Geben Sie zum Prozentwert den passenden Distanzwert in Meter für den leeren Behälter ein (z. B. Distanz vom Flansch bis zum Sondenende). Die Distanz bezieht sich auf die Sensorbezugsebene (Dichtfläche des Prozessanschlusses).

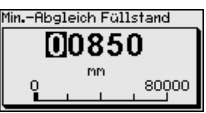

**Max.-Abgleich Trennschicht**

Dieser Menüpunkt ist nur verfügbar, wenn Sie unter dem Menüpunkt "*Anwendung*" Trennschichtmessung ausgewählt haben.

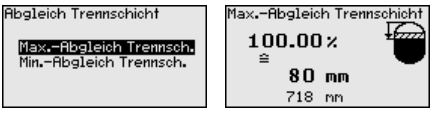

Geben Sie den gewünschten Prozentwert für den Max.-Abgleich ein.

Alternativ haben Sie die Möglichkeit, den Abgleich der Füllstandmessung auch für die Trennschicht zu übernehmen.

Geben Sie passend zum Prozentwert den entsprechenden Distanzwert in Meter für die Oberfläche des oberen Mediums ein.

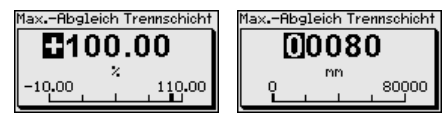

**Min.-Abgleich Trennschicht**

Dieser Menüpunkt ist nur verfügbar, wenn Sie unter dem Menüpunkt "*Anwendung*" Trennschichtmessung ausgewählt haben.

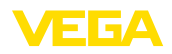

.<br>Rhaleich Trennschicht Max.-Abgleich Trennsch.<br>Min.-Abgleich Trennsch.

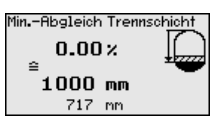

Geben Sie den gewünschten Prozentwert für den Min.-Abgleich (Trennschicht) ein.

Geben Sie passend zum Prozentwert der Trennschicht den entsprechenden Distanzwert in Meter für die Trennschicht ein.

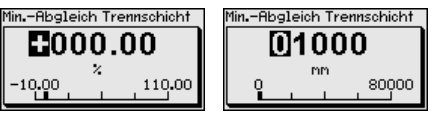

#### **Dämpfung**

Zur Dämpfung von prozessbedingten Messwertschwankungen stellen Sie in diesem Menüpunkt eine Integrationszeit von 0 … 999 s ein.

Wenn Sie unter dem Menüpunkt "*Anwendung*" Trennschichtmessung ausgewählt haben, können Sie die Dämpfung für den Füllstand und die Trennschicht gesondert einstellen.

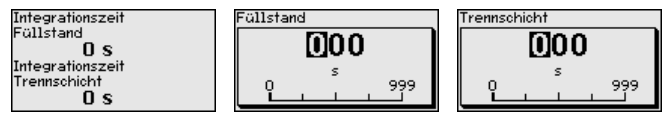

Die Werkseinstellung ist eine Dämpfung von 0 s.

#### **Linearisierung**

Eine Linearisierung ist bei allen Behältern erforderlich, bei denen das Behältervolumen nicht linear mit der Füllstandhöhe ansteigt, z. B. bei einem liegenden Rundtank oder Kugeltank, wenn die Anzeige oder Ausgabe des Volumens gewünscht ist. Für diese Behälter sind entsprechende Linearisierungskurven hinterlegt. Sie geben das Verhältnis zwischen prozentualer Füllstandhöhe und dem Behältervolumen an.

Die Linearisierung gilt für die Messwertanzeige und den Ausgang. Durch Aktivierung der passenden Kurve wird das prozentuale Behältervolumen korrekt angezeigt. Falls das Volumen nicht in Prozent, sondern beispielsweise in Liter oder Kilogramm angezeigt werden soll, kann zusätzlich eine Skalierung im Menüpunkt "*Display*" eingestellt werden.

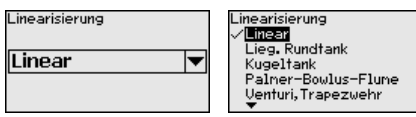

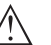

#### **Warnung:**

Wird eine Linearisierungskurve gewählt, so ist das Messsignal nicht mehr zwangsweise linear zur Füllhöhe. Dies ist vom Anwender insbesondere bei der Einstellung des Schaltpunktes am Grenzsignalgeber zu berücksichtigen.

Im Folgenden müssen Sie die Werte für Ihren Behälter eingeben, z. B. die Behälterhöhe und die Stutzenkorrektur.

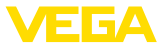

Geben Sie bei unlinearen Behälterformen die Behälterhöhe und die Stutzenkorrektur ein.

Bei der Behälterhöhe müssen Sie die Gesamthöhe des Behälters eingeben.

Bei der Stutzenkorrektur müssen Sie die Höhe des Stutzens oberhalb der Behälteroberkante eingeben. Wenn der Stutzen tiefer liegt als die Behälteroberkante, kann dieser Wert auch negativ sein.

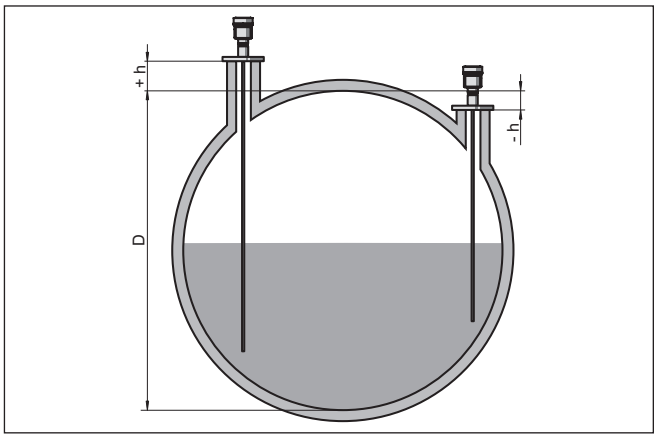

*Abb. 18: Behälterhöhe und Stutzenkorrekturwert*

- *D Behälterhöhe*
- *+h Positiver Stutzenkorrekturwert*
- *-h Negativer Stutzenkorrekturwert*

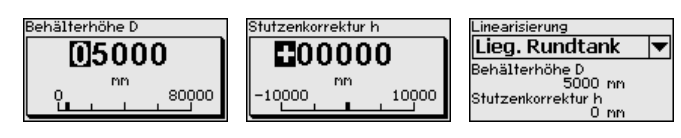

Im Menüpunkt "*Stromausgang Mode*" legen Sie die Ausgangskennlinie und das Verhalten des Stromausganges bei Störungen fest. **Stromausgang Mode**

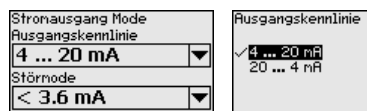

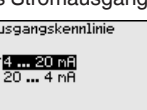

Störmodel  $\leq 3.6 \text{ mH}$  $= 21 \text{ m}$ Letzter Messul

Die Werkseinstellung ist Ausgangskennlinie 4 … 20 mA, der Störmode < 3,6 mA.

#### **Stromausgang Min./Max.**

Im Menüpunkt "*Stromausgang Min./Max.*" legen Sie das Verhalten des Stromausganges im Betrieb fest.

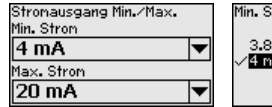

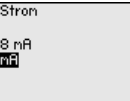

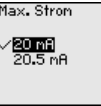

49475-DE-230523 19475-DE-230522

Die Werkseinstellung ist Min.-Strom 3,8 mA und Max.-Strom 20,5 mA.

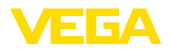

**Störsignalausblendung**

Folgende Gegebenheiten verursachen Störreflexionen und können die Messung beeinträchtigen:

- Hohe Stutzen
- Behältereinbauten, wie Verstrebungen

#### **Hinweis:** Ť

Eine Störsignalausblendung erfasst, markiert und speichert diese Störsignale, damit sie für die Füllstand- und Trennschichtmessung nicht mehr berücksichtigt werden. Wir empfehlen generell, eine Störsignalausblendung durchzuführen, um die größtmögliche Genauigkeit zu erreichen. Dies sollte bei möglichst geringem Füllstand erfolgen. damit alle evtl. vorhandenen Störreflexionen erfasst werden können.

Gehen Sie wie folgt vor:

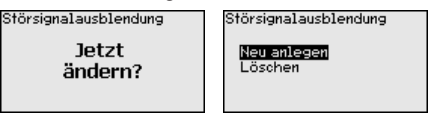

Wählen Sie zuerst, ob die Messsonde unbedeckt oder bedeckt ist.

Wenn die Messsonde bedeckt ist, geben Sie die tatsächliche Distanz vom Sensor bis zur Oberfläche des Mediums ein.

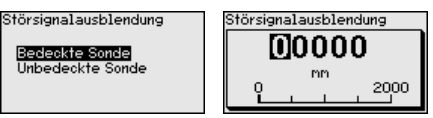

Alle in diesem Bereich vorhandenen Störsignale werden nun vom Sensor erfasst und abgespeichert.

Beachten Sie, dass bei bedeckter Messsonde nur Störsignale im unbedeckten Bereich der Messsonde erfasst werden.

#### **Hinweis:**

Überprüfen Sie die Distanz zur Mediumoberfläche, da bei einer falschen (zu großen) Angabe der aktuelle Füllstand als Störsignal abgespeichert wird. Somit kann in diesem Bereich der Füllstand nicht mehr erfasst werden.

Wurde im Sensor bereits eine Störsignalausblendung angelegt, so erscheint bei Anwahl "*Störsignalausblendung*" folgendes Menüfenster:

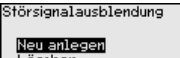

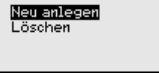

Das Gerät führt automatisch eine Störsignalausblendung durch, sobald die Messsonde unbedeckt ist. Die Störsignalausblendung wird dabei jedesmal aktualisiert.

Der Menüpunkt "*Löschen*" dient dazu, eine bereits angelegte Störsignalausblendung komplett zu löschen. Dies ist sinnvoll, wenn die angelegte Störsignalausblendung nicht mehr zu den messtechnischen Gegebenheiten des Behälters passt.

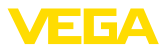

#### **Bedienung sperren/freigeben**

Im Menüpunkt "*Bedienung sperren/freigeben*" schützen Sie die Sensorparameter vor unerwünschten oder unbeabsichtigten Änderungen. Die PIN wird dabei dauerhaft aktiviert/deaktiviert.

Bei aktiver PIN sind nur noch folgende Bedienfunktionen ohne PIN-Eingabe möglich:

- Menüpunkte anwählen und Daten anzeigen
- Daten aus dem Sensor in das Anzeige- und Bedienmodul einlesen

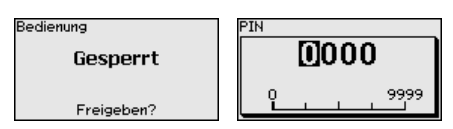

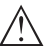

#### **Vorsicht:**

Bei aktiver PIN ist die Bedienung über PACTware/DTM sowie über andere Systeme ebenfalls gesperrt.

Die PIN im Auslieferungszustand lautet **0000**.

Rufen Sie unsere Serviceabteilung an, falls Sie die PIN geändert und vergessen haben.

### **6.5.2 Display**

Im Hauptmenüpunkt "*Display*" sollten zur optimalen Einstellung des Displays die einzelnen Untermenüpunkte nacheinander ausgewählt und mit den richtigen Parametern versehen werden. Die Vorgehensweise wird nachfolgend beschrieben.

Folgende Untermenüpunkte sind verfügbar:

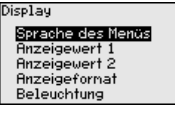

Die Untermenüpunkte sind nachfolgend beschrieben.

**Sprache des Menüs**

Dieser Menüpunkt ermöglicht Ihnen die Einstellung der gewünschten Landessprache.

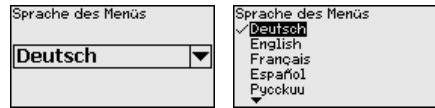

Der Sensor ist im Auslieferungszustand auf Englisch eingestellt.

#### **Anzeigewert 1**

In diesem Menüpunkt definieren Sie die Anzeige des Messwertes auf dem Display. Dabei können Sie zwei verschiedene Messwerte anzeigen. In diesem Menüpunkt definieren Sie den Messwert 1.

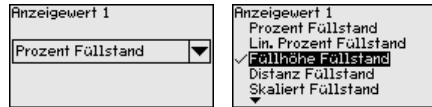

Die Werkseinstellung für den Anzeigewert 1 ist "*Füllhöhe Füllstand*".

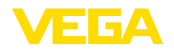

#### **Anzeigewert 2** In diesem Menüpunkt definieren Sie die Anzeige des Messwertes auf dem Display. Dabei können Sie zwei verschiedene Messwerte anzeigen. In diesem Menüpunkt definieren Sie den Messwert 2. **Anzeigewert 2** .<br>Anzeigewert 2 Skaliert Füllstand Messsicherheit Füllst. **Elektroniktenperatur** |▼ Elektroniktenperatur Dielektrizitätszah: Strom Die Werkseinstellung für den Anzeigewert 2 ist die Elektroniktemperatur. In diesem Menüpunkt definieren Sie das Anzeigeformat des Mess-**Anzeigeformat** wertes auf dem Display. Sie können für die zwei verschiedenen Anzeigewerte unterschiedliche Anzeigeformate festlegen. Sie können damit definieren, mit wievielen Nachkommastellen der Messwert auf dem Display angezeigt wird. Anzeigefornat Anzeigefornat 1 .<br>Anzeigeformat 1 **Euronatisch Anzeigeformat 1 Automatisch**  $\overline{\phantom{a}}$  $#4$ **Anzeigeformat 2**  $# . ##$  ${***}$ Die Werkseinstellung für das Anzeigeformat ist "*Automatisch*". **Beleuchtung** Die integrierte Hintergrundbeleuchtung ist über das Bedienmenü abschaltbar. Die Funktion ist von der Höhe der Betriebsspannung abhängig, siehe "*Technische Daten*". Zur Erhaltung der Gerätefunktion wird die Beleuchtung bei nicht ausreichender Spannungsversorgung vorübergehend abgeschaltet. **Beleuchtung** Eingeschaltet Ausschalten? Im Auslieferungszustand ist die Beleuchtung eingeschaltet. **6.5.3 Diagnose Gerätestatus** In diesem Menüpunkt wird der Gerätestatus angezeigt. Wenn das Gerät ein Ausfallsignal ausgibt, können Sie an dieser Stelle detaillierte Informationen zur Störungsursache bekommen. Diagnose Gerätestatus Geräfestatus Schleppzeiger Distanz ΠK Schleppzeiger Messsich. Schleppzeiger weitere Echokurve **Schleppzeiger Distanz**Im Sensor werden der jeweils minimale und maximale Messwert gespeichert. Im Menüpunkt "*Schleppzeiger Distanz*" werden die beiden Werte angezeigt. Wenn Sie unter dem Menüpunkt "*Inbetriebnahme - Anwendung*" Trennschichtmessung ausgewählt haben, werden zu den Schleppzeigerwerten der Füllstandmessung zusätzlich die Schleppzeigerwerte der Trennschichtmessung angezeigt.

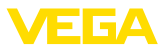

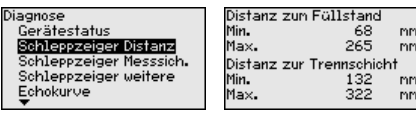

In einem weiteren Fenster können Sie für beide Schleppzeigerwerte separat ein Reset durchführen.

Reset Schleppzeiger

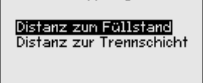

#### **Schleppzeiger Messsicherheit**

Im Sensor werden der jeweils minimale und maximale Messwert gespeichert. Im Menüpunkt "*Schleppzeiger Messsicherheit*" werden die beiden Werte angezeigt.

Die Messung kann durch die Prozessbedingungen beeinflusst werden. In diesem Menüpunkt wird die Messsicherheit der Füllstandmessung in mV angezeigt. Je höher der Wert ist, desto sicherer funktioniert die Messung.

Wenn Sie unter dem Menüpunkt "*Inbetriebnahme - Anwendung*" Trennschichtmessung ausgewählt haben, werden zu den Schleppzeigerwerten der Füllstandmessung zusätzlich die Schleppzeigerwerte der Trennschichtmessung angezeigt.

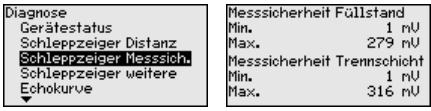

In einem weiteren Fenster können Sie für beide Schleppzeigerwerte separat ein Reset durchführen.

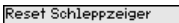

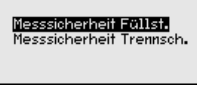

#### **Schleppzeiger weitere**

Im Sensor werden der jeweils minimale und maximale Messwert gespeichert. Im Menüpunkt "*Schleppzeiger weitere*" werden die Werte angezeigt.

In diesem Menüpunkt können Sie die Schleppzeigerwerte der Elektroniktemperatur sowie der Dielektrizitätszahl anzeigen.

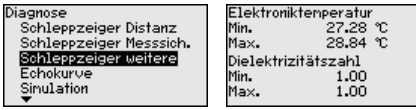

In einem weiteren Fenster können Sie für beide Schleppzeigerwerte separat ein Reset durchführen.

Reset Schleppzeiger

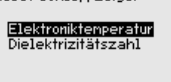
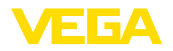

# **Information:**

т

Wenn einer der Anzeigewerte blinkt, liegt aktuell kein gültiger Wert vor.

#### **Echokurve**

Der Menüpunkt "*Echokurve*" stellt die Signalstärke der Echos über den Messbereich in V dar. Die Signalstärke ermöglicht eine Beurteilung der Qualität der Messung.

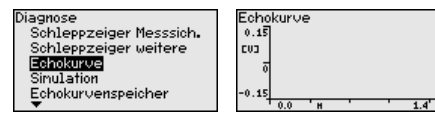

Mit den folgenden Funktionen können Sie Teilbereiche der Echokurve vergrößern.

- "X-Zoom": Lupenfunktion für die Messentfernung
- "Y-Zoom": 1-, 2-, 5- und 10-fache Vergrößerung des Signals in "*V*"
- "Unzoom": Rücksetzen der Darstellung auf den Nennmessbereich mit einfacher Vergrößerung

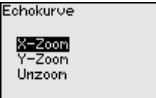

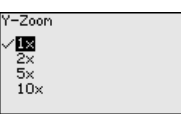

# **Simulation**

In diesem Menüpunkt simulieren Sie Messwerte über den Stromausgang. Damit lässt sich der Signalweg, z. B. über nachgeschaltete Anzeigegeräte oder die Eingangskarte des Leitsystems testen.

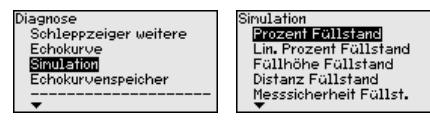

Wählen Sie die gewünschte Simulationsgröße aus und stellen Sie den gewünschten Zahlenwert ein.

Sinulation

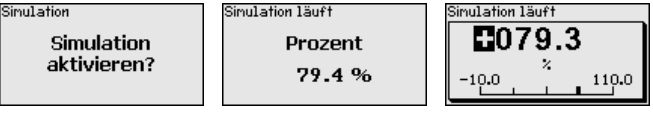

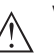

# **Vorsicht:**

Bei laufender Simulation wird der simulierte Wert als 4 … 20 mA-Stromwert und als digitales HART-Signal ausgegeben.

Um die Simulation zu deaktivieren, drücken Sie die *[ESC]*-Taste.

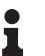

#### **Information:**

60 Minuten nach Aktivierung der Simulation wird die Simulation automatisch abgebrochen.

**Echokurvenspeicher**

Mit dem Menüpunkt "*Inbetriebnahme*" können Sie die Echokurve zum Zeitpunkt der Inbetriebnahme zu speichern. Generell ist dies empfehlenswert, zur Nutzung der Asset-Management-Funktionalität

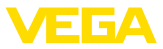

sogar erforderlich. Die Speicherung sollte bei möglichst geringem Füllstand erfolgen.

Damit können Sie Signalveränderungen über die Betriebszeit erkennen. Mit der Bediensoftware PACTware und dem PC kann die hochaufgelöste Echokurve angezeigt und genutzt werden, um die Echokurve der Inbetriebnahme mit der aktuellen Echokurve zu vergleichen.

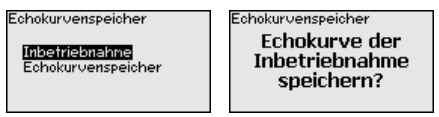

Die Funktion "*Echokurvenspeicher*" ermöglicht, Echokurven der Messung zu speichern.

Unter dem Unter-Menüpunkt "*Echokurvenspeicher*" können Sie die aktuelle Echokurve speichern.

Die Einstellung für die Parameter zur Aufzeichnung der Echokurve und die Einstellungen der Echokurve können Sie in der Bediensoftware PACTware vornehmen.

Mit der Bediensoftware PACTware und dem PC kann die hochaufgelöste Echokurve später angezeigt und genutzt werden, um die Qualität der Messung zu beurteilen.

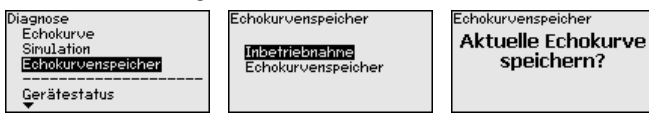

# **6.5.4 Weitere Einstellungen**

#### **Datum/Uhrzeit**

In diesem Menüpunkt wird die interne Uhr des Sensors eingestellt.

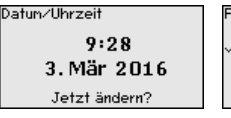

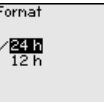

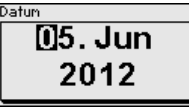

llbrzeit

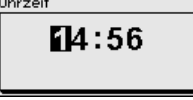

#### **Reset**

Bei einem Reset werden bestimmte vom Anwender durchgeführte Parametereinstellungen zurückgesetzt.

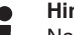

#### **Hinweis:**

Nach diesem Menüfenster wird der Resetvorgang durchgeführt. Es folgt keine weitere Sicherheitsabfrage.

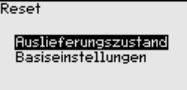

Folgende Resetfunktionen stehen zur Verfügung:

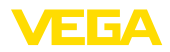

**Auslieferungszustand:** Wiederherstellen der Parametereinstellungen zum Zeitpunkt der Auslieferung werkseitig inkl. der auftragsspezifischen Einstellungen. Eine angelegte Störsignalausblendung, frei programmierte Linearisierungskurve sowie der Messwertspeicher werden gelöscht.

**Basiseinstellungen:** Zurücksetzen der Parametereinstellungen inkl. Spezialparameter auf die Defaultwerte des jeweiligen Gerätes. Eine angelegte Störsignalausblendung, frei programmierte Linearisierungskurve sowie der Messwertspeicher werden gelöscht.

Die folgende Tabelle zeigt die Defaultwerte des Gerätes. Je nach Geräteausführung oder Anwendung sind nicht alle Menüpunkte verfügbar bzw. unterschiedlich belegt:

# **Menü - Inbetriebnahme**

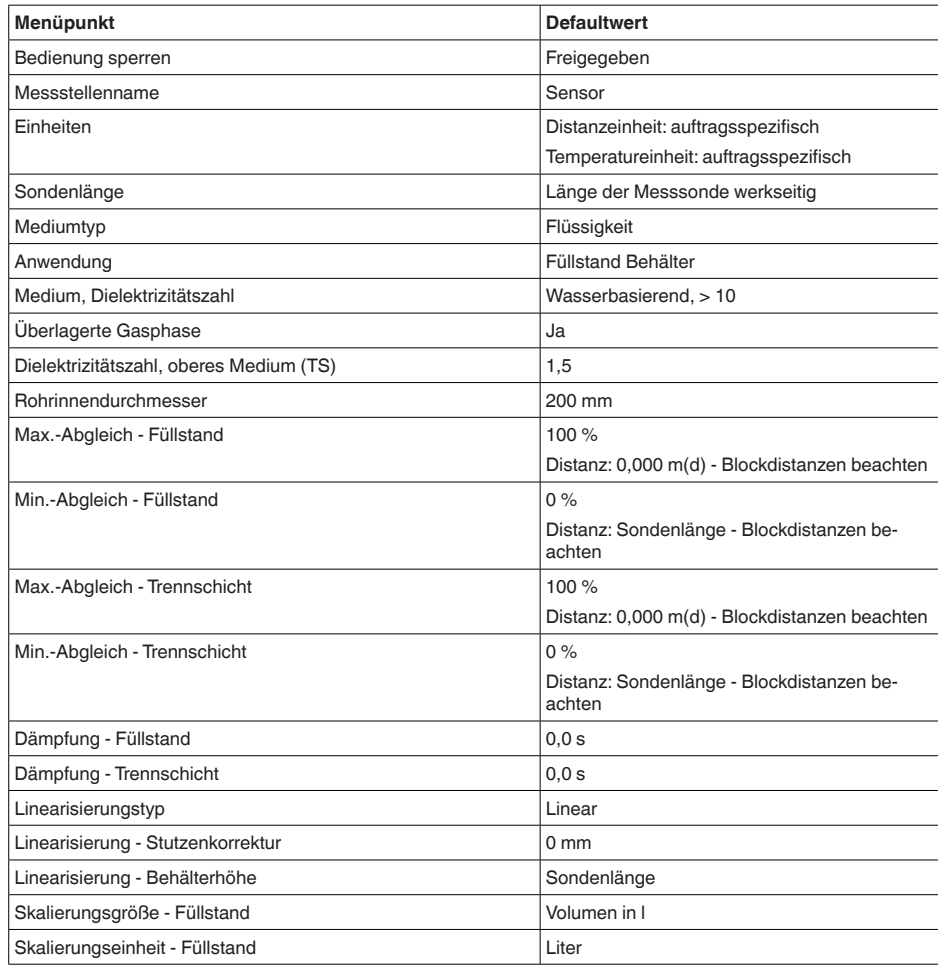

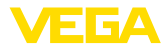

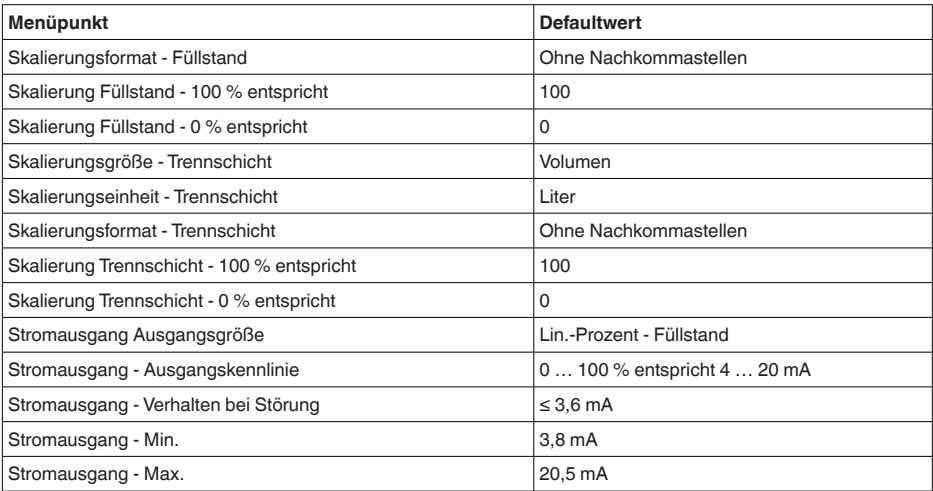

# **Menü - Display**

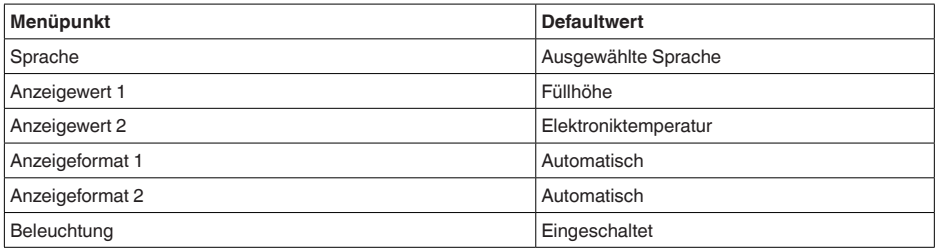

#### **Menü - Weitere Einstellungen**

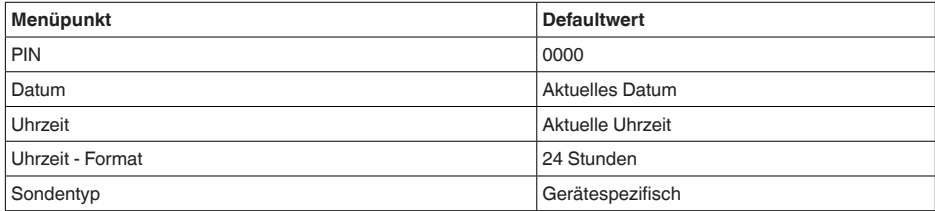

#### **Geräteeinstellungen kopieren**

Mit dieser Funktion werden Geräteeinstellungen kopiert. Folgende Funktionen stehen zur Verfügung:

- **Aus Sensor lesen:** Daten aus dem Sensor auslesen und in das Anzeige- und Bedienmodul speichern
- **In Sensor schreiben:** Daten aus dem Anzeige- und Bedienmodul zurück in den Sensor speichern

Folgende Daten bzw. Einstellungen der Bedienung des Anzeige- und Bedienmoduls werden hierbei gespeichert:

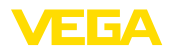

- Alle Daten der Menüs "*Inbetriebnahme*" und "*Display*"
- Im Menü "*Weitere Einstellungen*" die Punkte "*Reset, Datum/Uhrzeit*"
- 

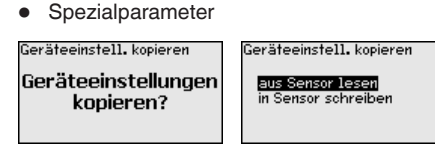

#### **Voraussetzungen**

Für eine erfolgreiche Übertragung müssen folgende Voraussetzungen erfüllt sein:

- Die Daten können nur auf den gleichen Gerätetyp übertragen werden, z. B. VEGAFLEX 86
- Es muss sich um den gleichen Sondentyp handeln, z. B. Stabmesssonde
- Die Firmware der beiden Geräte ist identisch

Die kopierten Daten werden in einem EEPROM-Speicher im Anzeigeund Bedienmodul dauerhaft gespeichert und bleiben auch bei Spannungsausfall erhalten. Sie können von dort aus in einen oder mehrere Sensoren geschrieben oder zur Datensicherung für einen eventuellen Elektroniktausch aufbewahrt werden.

# **Hinweis:**

Vor dem Speichern der Daten in den Sensor wird geprüft, ob die Daten zum Sensor passen. Falls die Daten nicht passen, so erfolgt eine Fehlermeldung bzw. wird die Funktion blockiert. Beim Schreiben der Daten in den Sensor wird angezeigt, von welchem Gerätetyp die Daten stammen und welche TAG-Nummer dieser Sensor hatte.

#### **Tipp:** Ť

Wir empfehlen, die Geräteeinstellungen zu speichern. Bei einem eventuell erforderlichen Elektroniktausch erleichtern die gespeicherten Parametrierdaten den Vorgang.

Da die Skalierung sehr umfangreich ist, wurde die Skalierung des Füllstandwertes in zwei Menüpunkte aufgeteilt.

Skalierung Füllstand Skalierungsgröße Skalierungsformat

**Skalierung Füllstand - Skalierungsgröße**

**Skalierung Füllstand**

Im Menüpunkt "*Skalierungsgröße*" definieren Sie die Skalierungsgröße und die Skalierungseinheit für den Füllstandwert auf dem Display, z. B. Volumen in l.

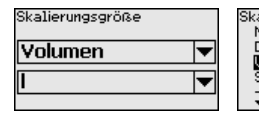

.<br>Kalierungsgröße Masse Durchfluss **Volumen** Sonstiae

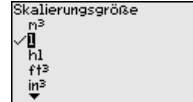

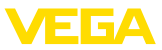

#### **Skalierung Füllstand - Skalierungsformat**

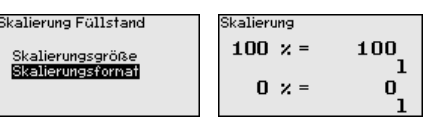

Im Menüpunkt "*Skalierungsformat*" definieren Sie das Skalierungsformat auf dem Display und die Skalierung des Füllstand-Messwertes für 0 % und 100 %.

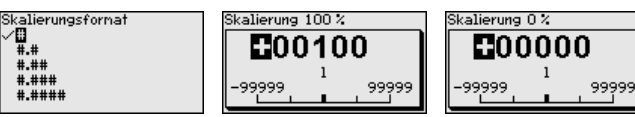

# **Skalierung Trennschicht**

Da die Skalierung sehr umfangreich ist, wurde die Skalierung des Trennschichtwertes in zwei Menüpunkte aufgeteilt.

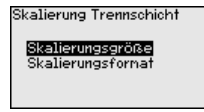

**Skalierung Trennschicht - Skalierungsgröße**

Im Menüpunkt "*Skalierungsgröße*" definieren Sie die Skalierungsgröße und die Skalierungseinheit des Trennschichtwertes auf dem Display, z. B. Volumen in l.

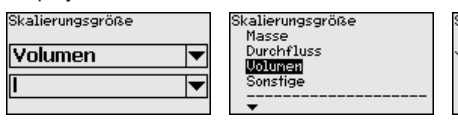

Skalierungsgröße  $m<sup>3</sup>$ π ħТ د.<br>د+ء  $\frac{1}{2}$ 

**Skalierung Trennschicht - Skalierungsformat**

Im Menüpunkt "*Skalierungsformat*" definieren Sie das Skalierungsformat auf dem Display und die Skalierung des Trennschicht-Messwertes für 0 % und 100 %.

#### Skalierung Trennschicht

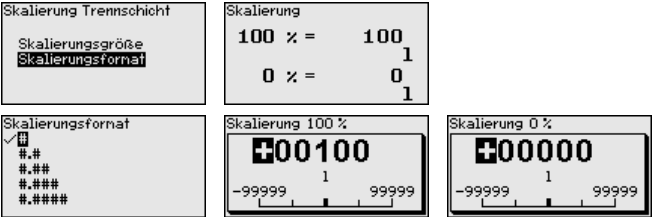

#### **Stromausgang**

Da die Skalierung sehr umfangreich ist, wurde die Skalierung des Füllstandwertes in zwei Menüpunkte aufgeteilt.

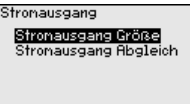

#### **Stromausgang - Stromausgang Größe**

Im Menüpunkt "*Stromausgang Größe*" legen Sie fest, auf welche Messgröße sich der Stromausgang bezieht.

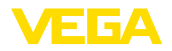

stand ......<br>Istand

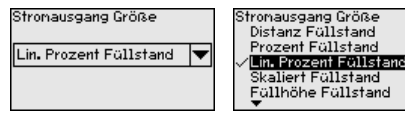

#### **Stromausgang - Stromausgang Abgleich**

Im Menüpunkt "*Stromausgang Abgleich*" können Sie dem Stromausgang einen entsprechenden Messwert zuordnen.

Stronausgang Abgleich Stronausgang 100 % Stronausgang 0 %  $100 \times = 100.00$ **M**nnnn **000100** ۰ē  $\overline{1}$  $\mathbf{n} \times \mathbf{z}$  $0.00$ ōř

# **Sondentyp**

In diesem Menüpunkt können Sie die Art und die Größe Ihrer Messsonde aus einer Liste aller möglichen Messsonden auswählen. Dies ist erforderlich, um die Elektronik optimal an die Messsonde anzupassen.

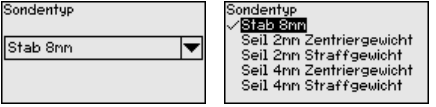

Der Sensor bietet die HART-Betriebsarten "*Analoger Stromausgang*" und "*Fixer Strom (4 mA)*". In diesem Menüpunkt legen Sie die HART-Betriebsart fest und geben die Adresse bei Multidrop-Betrieb an. **HART-Betriebsart**

> In der Betriebsart "*Fixer Stromausgang*" können bis zu 63 Sensoren an einer Zweidrahtleitung betrieben werden (Multidrop-Betrieb). Jedem Sensor muss eine Adresse zwischen 0 und 63 zugeordnet werden.

Wenn Sie die Funktion "*Analoger Stromausgang*" auswählen und gleichzeitig eine Adressnummer eingeben, können Sie auch im Multidrop-Betrieb ein 4 … 20 mA-Signal ausgeben.

Bei der Betriebsart "*Fixer Strom (4 mA)*" wird unabhängig vom aktuellen Füllstand ein festes 4 mA-Signal ausgegeben.

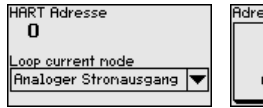

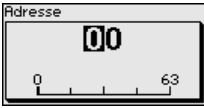

Loop current mode 'Analoger Stronausgang<br>Fixer Stron (4nA)

9999

Die Werkseinstellung ist "*Analoger Stromausgang*" und die Adresse 00.

In diesem Menüpunkt gelangen Sie in einen geschützten Bereich, um Spezialparameter einzugeben. In seltenen Fällen können einzelne Parameter verändert werden, um den Sensor an besondere Anforderungen anzupassen. **Spezialparameter**

> Ändern Sie die Einstellungen der Spezialparameter nur nach Rücksprache mit unseren Servicemitarbeitern.

Service-Login

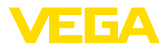

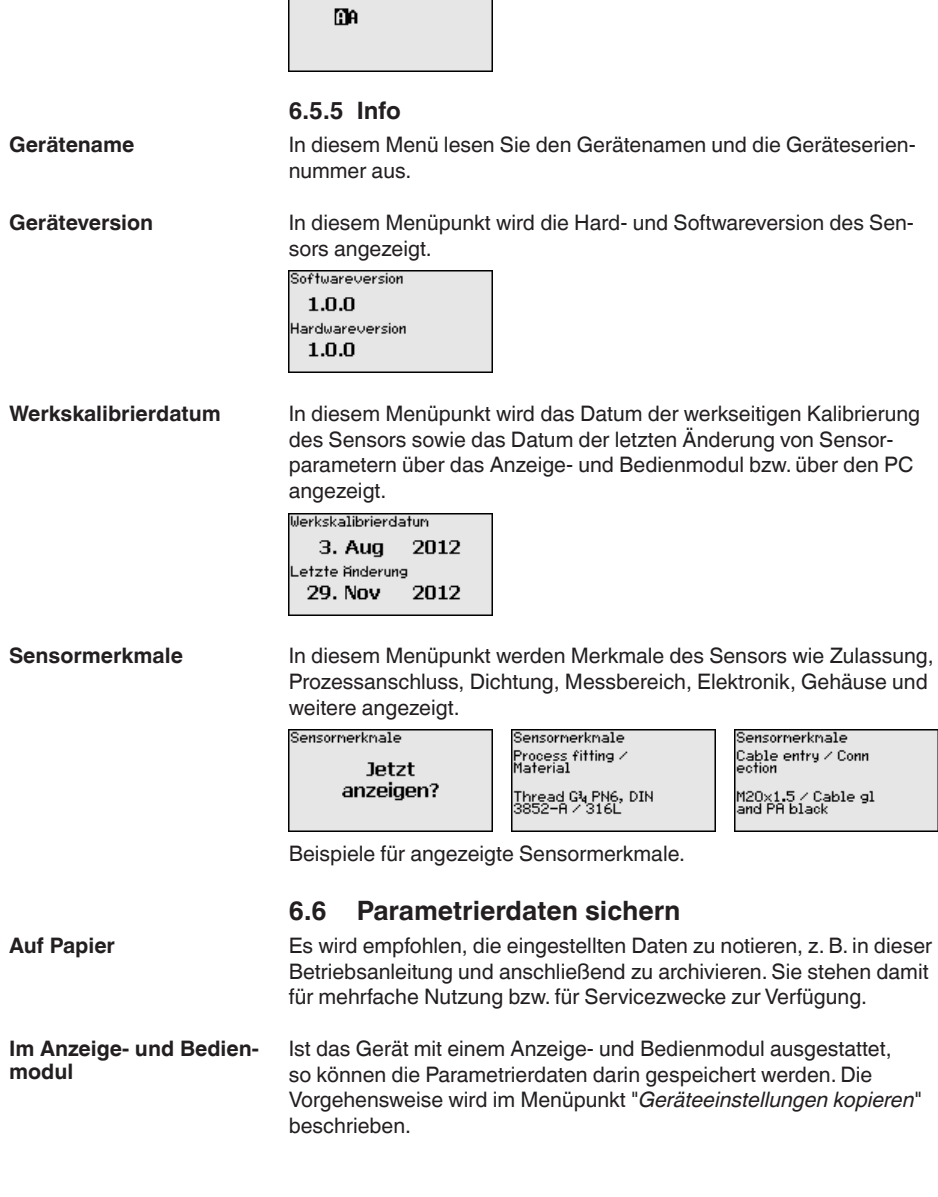

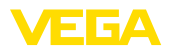

# **7 In Betrieb nehmen mit Smartphone/Tablet/ PC/Notebook über Bluetooth**

# **7.1 Vorbereitungen**

Stellen Sie sicher, dass die Bluetooth-Funktion des Anzeige- und Bedienmoduls aktiviert ist. Dazu muss der Schalter auf der Unterseite auf "*On*" stehen.

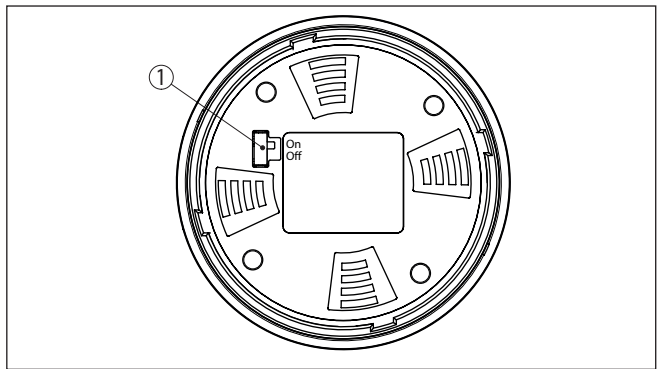

*Abb. 19: Bluetooth aktivieren*

*1 Bluetooth-Schalter On Bluetooth aktiv Off Bluetooth nicht aktiv*

# **Sensor-PIN ändern**

Das Sicherheitskonzept der Bluetooth-Bedienung erfordert es zwingend, dass die Werkseinstellung der Sensor-PIN geändert wird. Damit wird ein unbefugter Zugriff auf den Sensor verhindert.

Die Werkseinstellung der Sensor-PIN ist "**0000**". Ändern Sie zunächst die Sensor-PIN im Bedienmenü des jeweiligen Sensors, z. B. in "**1111**".

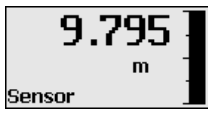

Wechseln Sie mit "*OK*" zum Eingabemenü.

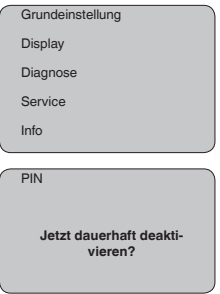

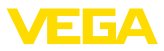

PIN **0000**

Ändern Sie die PIN, z. B. in "**1111**".

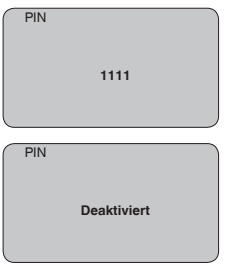

Damit ist die PIN dauerhaft deaktiviert.

Die Anzeige wechselt sofort in die Aktivierung der PIN.

Mit "*ESC*" brechen Sie die Aktivierung der PIN ab.

Mit "*OK*" können Sie eine PIN eingeben und aktivieren.

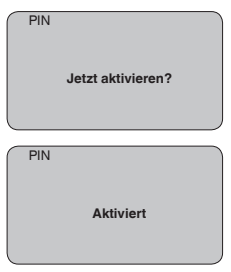

Nach Ändern der Sensor-PIN kann die Sensorbedienung wieder freigegeben werden. Für den Zugang (Authentifizierung) mit Bluetooth ist die geänderte PIN weiterhin wirksam.

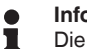

#### **Information:**

Die Bluetooth-Kommunikation funktioniert nur, wenn sich die aktuelle Sensor-PIN von der Werkseinstellung "**0000**" unterscheidet.

# **7.2 Verbindung herstellen**

#### **Vorbereitungen**

#### **Smartphone/Tablet**

Starten Sie die Bedien-App und wählen Sie die Funktion "Inbetriebnahme". Das Smartphone/Tablet sucht automatisch Bluetooth-fähige Geräte in der Umgebung.

# **PC/Notebook**

Starten Sie PACTware und den VEGA-Projektassistenten. Wählen Sie die Gerätesuche über Bluetooth und starten Sie die Suchfunk-

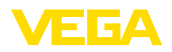

tion. Das Gerät sucht automatisch Bluetooth-fähige Geräte in der Umgebung.

Die Meldung "*Gerätesuche läuft*" wird angezeigt. **Verbindung aufbauen**

Alle gefundenen Geräte werden im Bedienfenster aufgelistet. Die Suche wird automatisch kontinuierlich fortgesetzt.

Wählen Sie in der Geräteliste das gewünschte Gerät aus.

Die Meldung "*Verbindungsaufbau läuft*" wird angezeigt.

Für den allerersten Verbindungsaufbau müssen sich Bediengerät und Sensor gegenseitig authentifizieren. Nach erfolgreicher Authentifizierung funktioniert ein weiterer Verbindungsaufbau ohne Authentifizierung. **Authentifizieren**

> Geben Sie dann im nächsten Menüfenster zur Authentifizierung die 4-stellige Sensor-PIN ein.

# **7.3 Sensorparametrierung**

Die Sensorparametrierung erfolgt über die Bedien-App beim Smartphone/Tablet bzw. den DTM beim PC/Notebook.

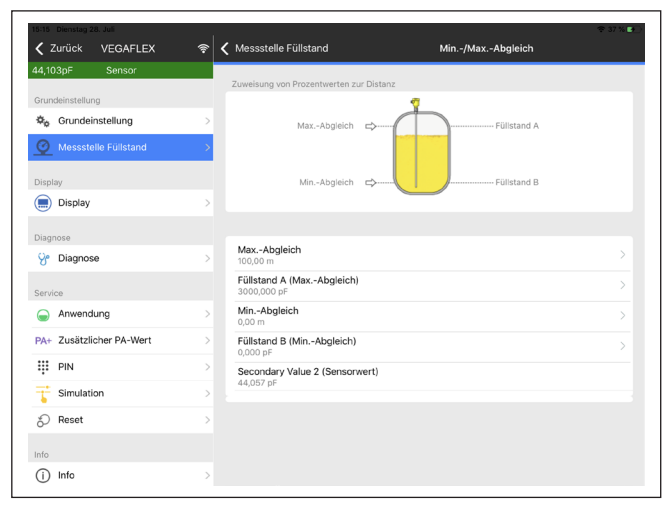

*Abb. 20: Beispiel einer App-Ansicht - Inbetriebnahme Sensorabgleich*

# **App-Ansicht**

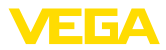

# **8 Sensor und Modbus-Schnittstelle mit PACTware in Betrieb nehmen**

# **8.1 Den PC anschließen**

**An die Sensorelektronik**

Der Anschluss des PCs an die Sensorelektronik erfolgt über den Schnittstellenadapter VEGACONNECT.

Parametrierumfang:

• Sensorelektronik

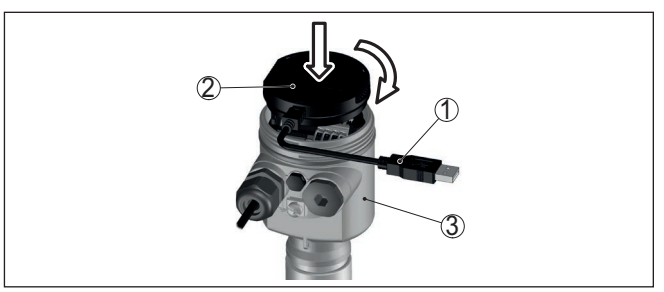

*Abb. 21: Anschluss des PCs via Schnittstellenadapter direkt am Sensor*

- *1 USB-Kabel zum PC*
- *2 Schnittstellenadapter VEGACONNECT*
- *3 Sensor*

**An die Modbuselektronik**

Der Anschluss des PCs an die Modbuselektronik erfolgt über ein USB-Kabel.

Parametrierumfang:

- Sensorelektronik
- Modbuselektronik

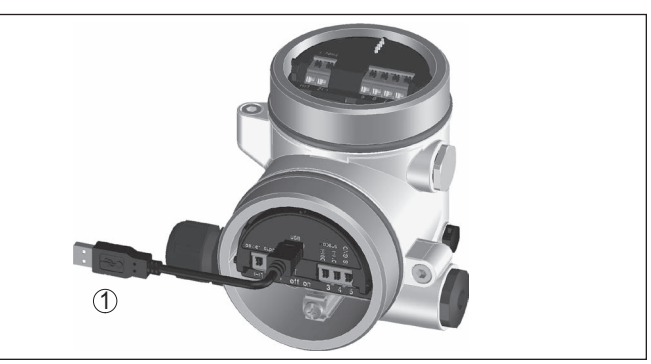

*Abb. 22: Anschluss des PCs via USB an die Modbuselektronik 1 USB-Kabel zum PC*

**An die RS 485-Leitung**

Der Anschluss des PCs an die RS 485-Leitung erfolgt über einen handelsüblichen Schnittstellenadapter RS 485/USB.

49475-DE-230523 49475-DE-230523

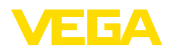

Parametrierumfang:

- Sensorelektronik
- Modbuselektronik

#### **Information:**

Es ist für die Parametrierung zwingend erforderlich, die Verbindung zur RTU zu trennen.

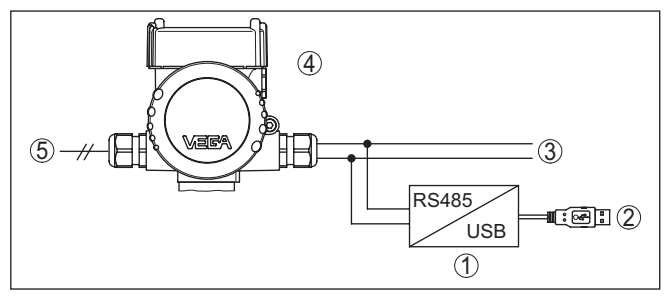

*Abb. 23: Anschluss des PCs via Schnittstellenadapter an die RS 485-Leitung*

- *1 Schnittstellenadapter RS 485/USB*
- *2 USB-Kabel zum PC*
- *3 RS 485-Leitung*
- *4 Sensor*
- *5 Spannungsversorgung*

# **8.2 Parametrierung mit PACTware**

#### **Voraussetzungen**

Zur Parametrierung des Sensors über einen Windows-PC ist die Konfigurationssoftware PACTware und ein passender Gerätetreiber (DTM) nach dem FDT-Standard erforderlich. Die jeweils aktuelle PACTware-Version sowie alle verfügbaren DTMs sind in einer DTM Collection zusammengefasst. Weiterhin können die DTMs in andere Rahmenapplikationen nach FDT-Standard eingebunden werden.

#### **Hinweis:** т

Um die Unterstützung aller Gerätefunktionen sicherzustellen, sollten Sie stets die neueste DTM Collection verwenden. Weiterhin sind nicht alle beschriebenen Funktionen in älteren Firmwareversionen enthalten. Die neueste Gerätesoftware können Sie von unserer Homepage herunterladen. Eine Beschreibung des Updateablaufs ist ebenfalls im Internet verfügbar.

Die weitere Inbetriebnahme wird in der Betriebsanleitung "*DTM Collection/PACTware*" beschrieben, die jeder DTM Collection beiliegt und über das Internet heruntergeladen werden kann. Weiterführende Beschreibungen sind in der Online-Hilfe von PACTware und den DTMs enthalten.

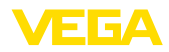

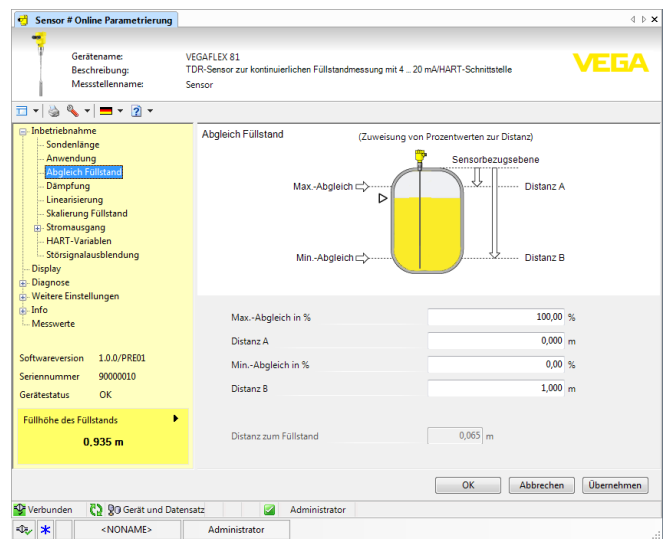

*Abb. 24: Beispiel einer DTM-Ansicht*

Alle Geräte-DTMs gibt es als kostenfreie Standardversion und als kostenpflichtige Vollversion. In der Standardversion sind alle Funktionen für eine komplette Inbetriebnahme bereits enthalten. Ein Assistent zum einfachen Projektaufbau vereinfacht die Bedienung erheblich. Auch das Speichern/Drucken des Projektes sowie eine Import-/Exportfunktion sind Bestandteil der Standardversion. **Standard-/Vollversion**

In der Vollversion ist zusätzlich eine erweiterte Druckfunktion zur vollständigen Projektdokumentation sowie die Speichermöglichkeit von Messwert- und Echokurven enthalten. Weiterhin ist hier ein Tankkalkulationsprogramm sowie ein Multiviewer zur Anzeige und Analyse der gespeicherten Messwert- und Echokurven verfügbar.

Die Standardversion kann auf [www.vega.com/downloads](http://www.vega.com/downloads) und "*Software*" heruntergeladen werden. Die Vollversion erhalten Sie auf einer CD über Ihre zuständige Vertretung.

# **8.3 Geräteadresse einstellen**

Der VEGAFLEX 86 benötigt eine Adresse, um als Sensor an der Modbus-Kommunikation teilzunehmen. Die Adresseinstellung erfolgt via PC mit PACTware/DTM oder die Modbus RTU.

Die Werkseinstellungen für die Adresse sind:

- Modbus: 246
- Levelmaster: 31

# **Hinweis:**

Die Einstellung der Geräteadresse ist nur online möglich.

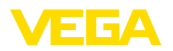

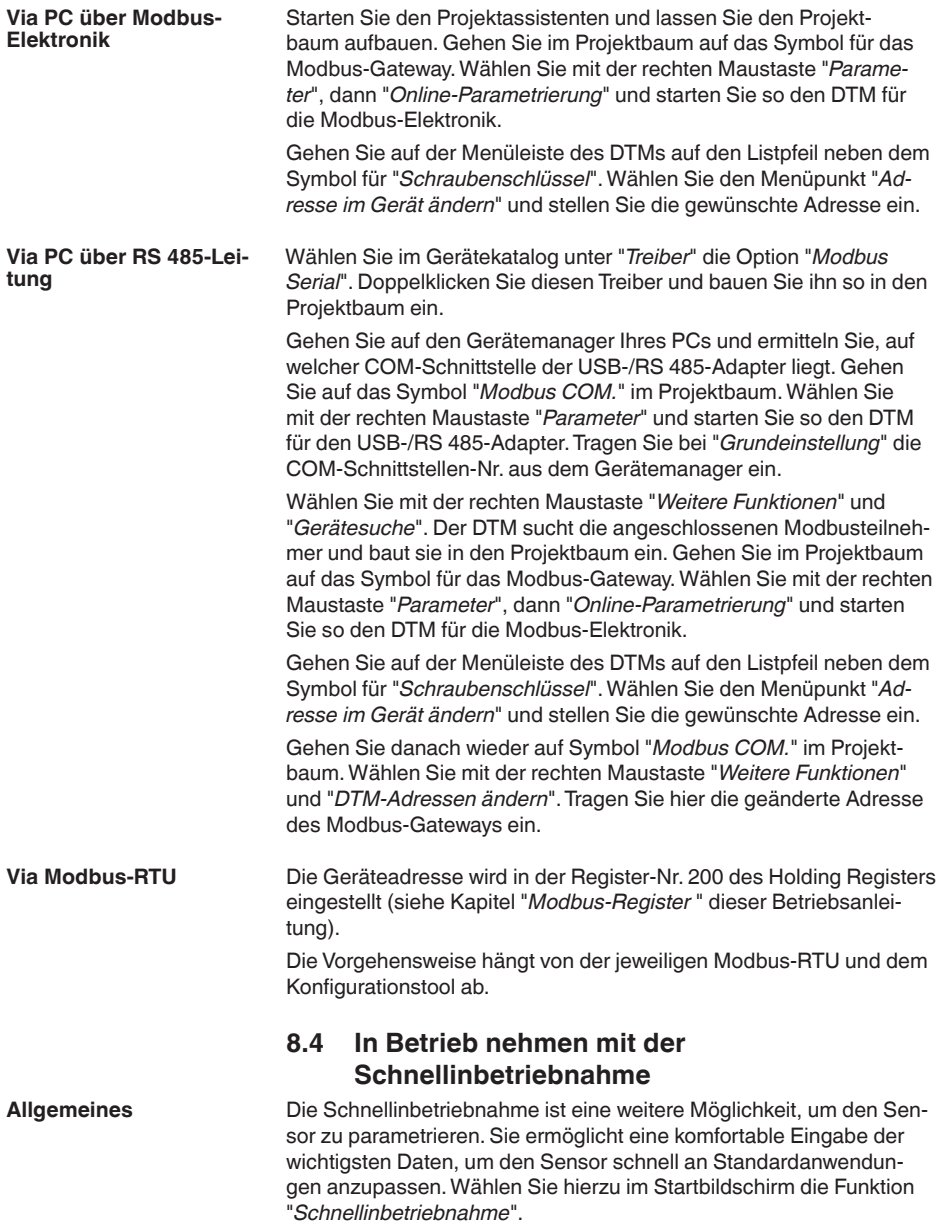

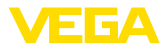

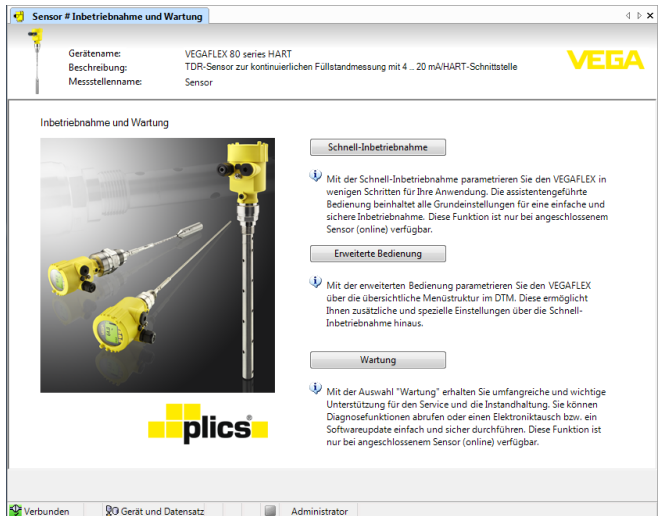

*Abb. 25: Schnellinbetriebnahme auswählen*

- *1 Schnellinbetriebnahme*
- *2 Erweiterte Bedienung*
- *3 Wartung*

#### **Schnellinbetriebnahme**

Mit der Schnellinbetriebnahme können Sie den VEGAFLEX 86 in wenigen Schritten für Ihre Anwendung parametrieren. Die assistentgeführte Bedienung beinhaltet die Grundeinstellungen für eine einfache und sichere Inbetriebnahme.

#### **Information:**

Ist die Funktion inaktiv, wurde möglicherweise kein Gerät angeschlossen. Überprüfen Sie die Verbindung zum Gerät.

#### **Erweiterte Bedienung**

Mit der erweiterten Bedienung parametrieren Sie das Gerät über die übersichtliche Menüstruktur im DTM (Device Type Manager). Diese ermöglicht Ihnen zusätzliche und spezielle Einstellungen über die Schnellinbetriebnahme hinaus.

#### **Wartung**

Unter dem Menüpunkt "*Wartung*" erhalten Sie umfangreiche und wichtige Unterstützung für den Service und die Instandhaltung. Sie können Diagnosefunktionen abrufen und einen Elektroniktausch oder ein Softwareupdate durchführen.

**Schnellinbetriebnahme starten**

Klicken Sie auf die Schaltfläche "*Schnellinbetriebnahme*", um die assistentgeführte Bedienung für eine vereinfachte und sichere Inbetriebnahme zu starten.

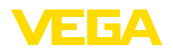

# **8.5 Parametrierdaten sichern**

Es wird empfohlen, die Parametrierdaten über PACTware zu dokumentieren bzw. zu speichern. Sie stehen damit für mehrfache Nutzung bzw. für Servicezwecke zur Verfügung.

**Reinigung**

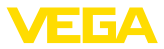

# **9 Diagnose, Asset Management und Service**

# **9.1 Instandhalten**

Bei bestimmungsgemäßer Verwendung ist im Normalbetrieb keine besondere Wartung erforderlich. **Wartung**

> Die Reinigung trägt dazu bei, dass Typschild und Markierungen auf dem Gerät sichtbar sind.

Beachten Sie hierzu folgendes:

- Nur Reinigungsmittel verwenden, die Gehäuse, Typschild und Dichtungen nicht angreifen
- Nur Reinigungsmethoden einsetzen, die der Geräteschutzart entsprechen

# **9.2 Messwert- und Ereignisspeicher**

Das Gerät verfügt über mehrere Speicher, die zu Diagnosezwecken zur Verfügung stehen. Die Daten bleiben auch bei Spannungsunterbrechung erhalten.

#### Bis zu 100.000 Messwerte können im Sensor in einem Ringspeicher gespeichert werden. Jeder Eintrag enthält Datum/Uhrzeit sowie den jeweiligen Messwert. Speicherbare Werte sind z. B.: **Messwertspeicher**

- Distanz
- Füllhöhe
- Prozentwert
- Lin.-Prozent
- Skaliert
- Stromwert
- Messsicherheit
- Elektroniktemperatur

Der Messwertspeicher ist im Auslieferungszustand aktiv und speichert alle 3 Minuten Distanz, Messsicherheit und Elektroniktemperatur.

In der Erweiterten Bedienung können Sie die gewünschten Messwerte auswählen.

Die gewünschten Werte und Aufzeichnungsbedingungen werden über einen PC mit PACTware/DTM bzw. das Leitsystem mit EDD festgelegt. Auf diesem Wege werden die Daten ausgelesen bzw. auch zurückgesetzt.

Bis zu 500 Ereignisse werden mit Zeitstempel automatisch im Sensor nicht löschbar gespeichert. Jeder Eintrag enthält Datum/Uhrzeit, Ereignistyp, Ereignisbeschreibung und Wert. **Ereignisspeicher**

Ereignistypen sind z. B.:

- Änderung eines Parameters
- Ein- und Ausschaltzeitpunkte
- Statusmeldungen (nach NE 107)
- Fehlermeldungen (nach NE 107)

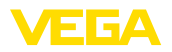

Über einen PC mit PACTware/DTM bzw. das Leitsystem mit EDD werden die Daten ausgelesen.

Die Echokurven werden hierbei mit Datum und Uhrzeit und den dazugehörigen Echodaten gespeichert. Der Speicher ist in zwei Bereiche aufgeteilt: **Echokurvenspeicher**

> **Echokurve der Inbetriebnahme:** Diese dient als Referenz-Echokurve für die Messbedingungen bei der Inbetriebnahme. Veränderungen der Messbedingungen im Betrieb oder Anhaftungen am Sensor lassen sich so erkennen. Die Echokurve der Inbetriebnahme wird gespeichert über:

- PC mit PACTware/DTM
- Leitsystem mit EDD
- Anzeige- und Bedienmodul

**Weitere Echokurven:** In diesem Speicherbereich können bis zu 10 Echokurven im Sensor in einem Ringspeicher gespeichert werden. Die weiteren Echokurve werden gespeichert über:

- PC mit PACTware/DTM
- Leitsystem mit EDD
- Anzeige- und Bedienmodul

# **9.3 Asset-Management-Funktion**

Das Gerät verfügt über eine Selbstüberwachung und Diagnose nach NE 107 und VDI/VDE 2650. Zu den in den folgenden Tabellen angegebenen Statusmeldungen sind detailliertere Fehlermeldungen unter dem Menüpunkt "*Diagnose*" über das jeweilige Bedientool ersichtlich.

#### **Statusmeldungen**

Die Statusmeldungen sind in folgende Kategorien unterteilt:

- Ausfall
- Funktionskontrolle
- Außerhalb der Spezifikation
- Wartungsbedarf

und durch Piktogramme verdeutlicht:

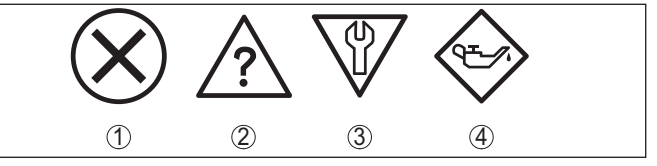

*Abb. 26: Piktogramme der Statusmeldungen*

- *1 Ausfall (Failure) rot*
- *2 Außerhalb der Spezifikation (Out of specification) - gelb*
- *3 Funktionskontrolle (Function check) orange*
- *4 Wartungsbedarf (Maintenance) blau*

# **Ausfall (Failure):**

Aufgrund einer erkannten Funktionsstörung im Gerät gibt das Gerät ein Ausfallsignal aus.

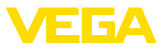

Diese Statusmeldung ist immer aktiv. Eine Deaktivierung durch den Anwender ist nicht möglich.

# **Funktionskontrolle (Function check):**

Am Gerät wird gearbeitet, der Messwert ist vorübergehend ungültig (z. B. während der Simulation).

Diese Statusmeldung ist per Default inaktiv.

# **Außerhalb der Spezifikation (Out of specification):**

Der Messwert ist unsicher, da die Gerätespezifikation überschritten ist (z. B. Elektroniktemperatur).

Diese Statusmeldung ist per Default inaktiv.

#### **Wartungsbedarf (Maintenance):**

Durch externe Einflüsse ist die Gerätefunktion eingeschränkt. Die Messung wird beeinflusst, der Messwert ist noch gültig. Gerät zur Wartung einplanen, da Ausfall in absehbarer Zeit zu erwarten ist (z. B. durch Anhaftungen).

Diese Statusmeldung ist per Default inaktiv.

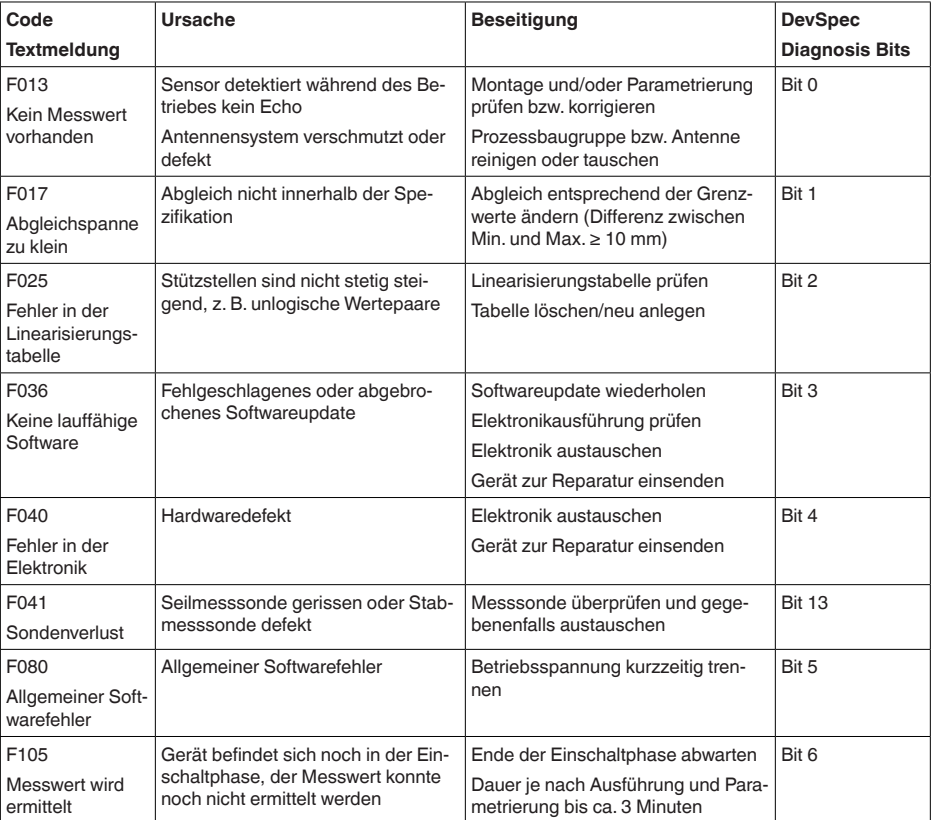

# **Failure (Ausfall)**

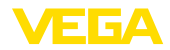

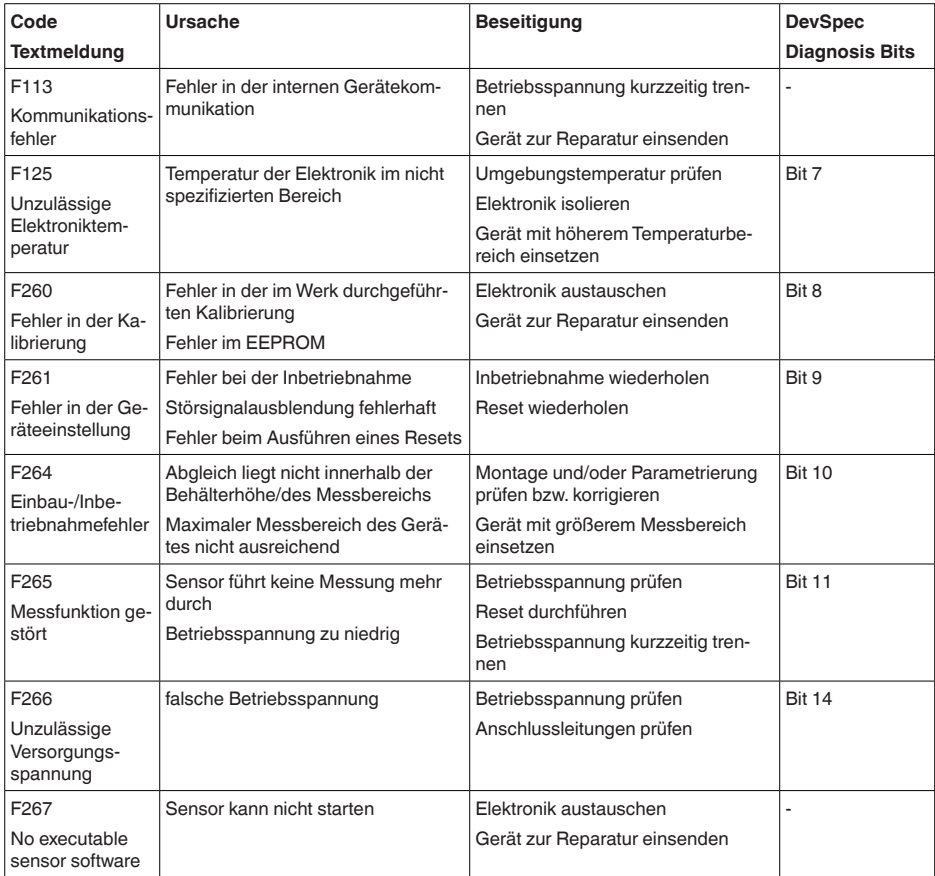

*Tab. 7: Fehlercodes und Textmeldungen, Hinweise zur Ursache und Beseitigung*

# **Function check**

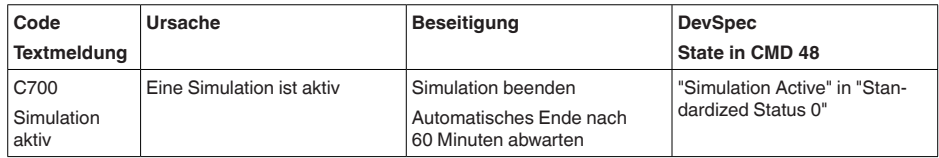

*Tab. 8: Fehlercodes und Textmeldungen, Hinweise zur Ursache und Beseitigung*

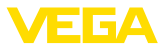

# **Out of specification**

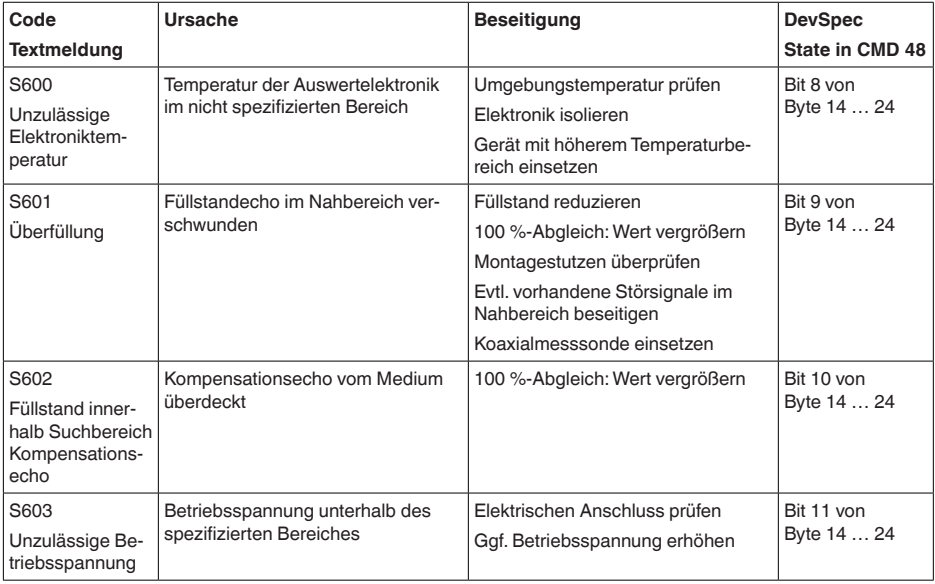

*Tab. 9: Fehlercodes und Textmeldungen, Hinweise zur Ursache und Beseitigung*

#### **Maintenance**

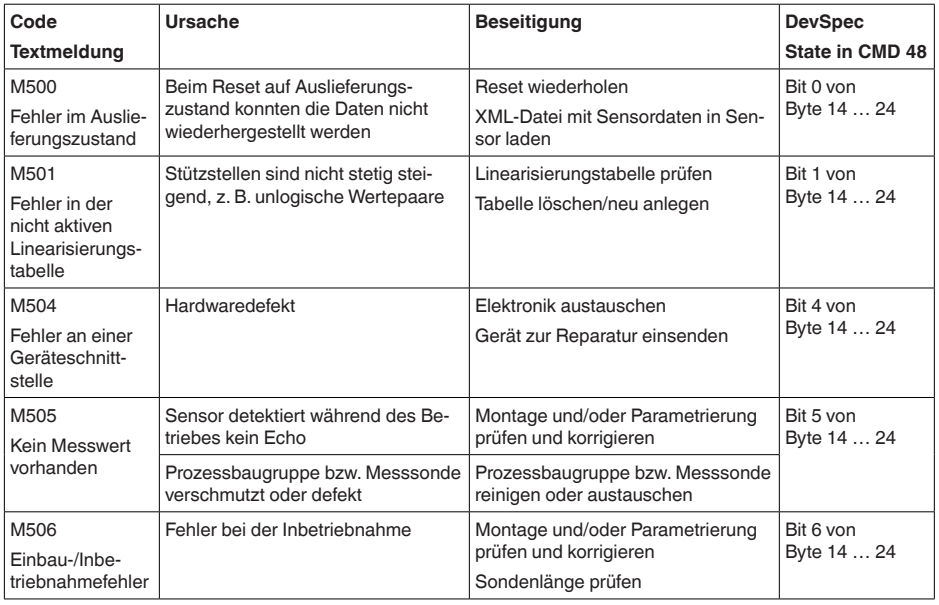

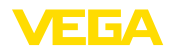

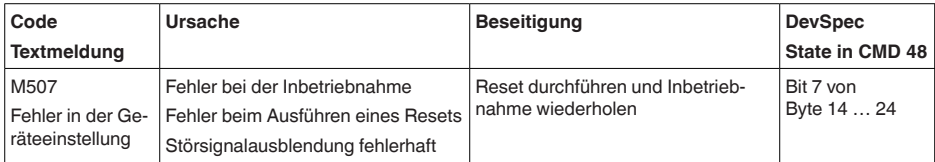

*Tab. 10: Fehlercodes und Textmeldungen, Hinweise zur Ursache und Beseitigung*

# **9.4 Störungen beseitigen**

Es liegt in der Verantwortung des Anlagenbetreibers, geeignete Maßnahmen zur Beseitigung aufgetretener Störungen zu ergreifen. **Verhalten bei Störungen**

**Störungsbeseitigung**

Die ersten Maßnahmen sind:

- Auswertung von Fehlermeldungen
- Überprüfung des Ausgangssignals
- Behandlung von Messfehlern

Weitere umfassende Diagnosemöglichkeiten bieten Ihnen ein Smartphone/Tablet mit der Bedien-App bzw. ein PC/Notebook mit der Software PACTware und dem passenden DTM. In vielen Fällen lassen sich die Ursachen auf diesem Wege feststellen und die Störungen so beseitigen.

Schließen Sie gemäß Anschlussplan ein Multimeter im passenden Messbereich an. Die folgende Tabelle beschreibt mögliche Fehler im Stromsignal und hilft bei der Beseitigung: **4 … 20 mA-Signal**

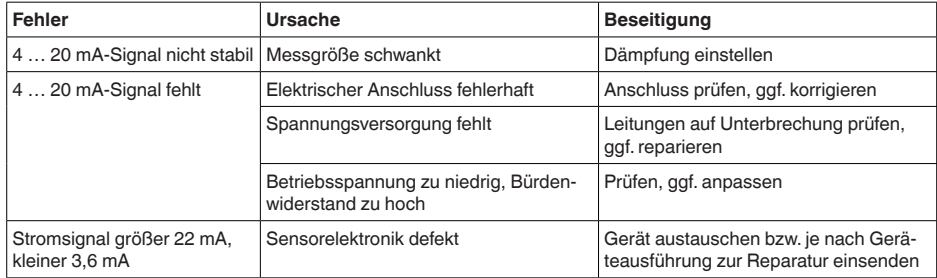

# **Behandlung von Messfehlern**

Die unten stehenden Tabellen geben typische Beispiele für anwendungsbedingte Messfehler. Dabei wird unterschieden zwischen Messfehlern bei:

- Konstantem Füllstand
- Befüllung
- Entleerung

Die Bilder in der Spalte "*Fehlerbild*" zeigen jeweils den tatsächlichen Füllstand gestrichelt und den vom Sensor angezeigten Füllstand als durchgezogene Linie.

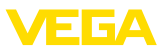

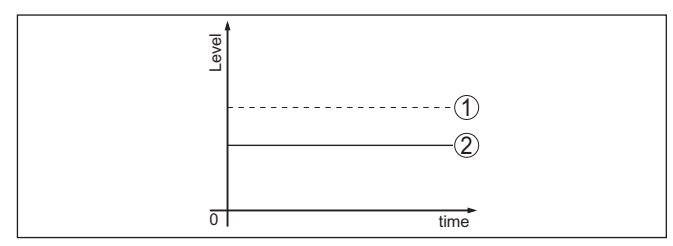

*Abb. 27: Die gestrichelte Linie 1 zeigt den tatsächlichen Füllstand, die durchgezogene Linie 2 zeigt den vom Sensor angezeigten Füllstand*

#### **Hinweis:** т

Bei konstant ausgegebenem Füllstand könnte die Ursache auch die Störungseinstellung des Ausganges auf "*Wert halten*" sein.

Bei zu geringem Füllstand könnte die Ursache auch ein zu hoher Leitungswiderstand sein.

# **Messfehler bei konstantem Füllstand**

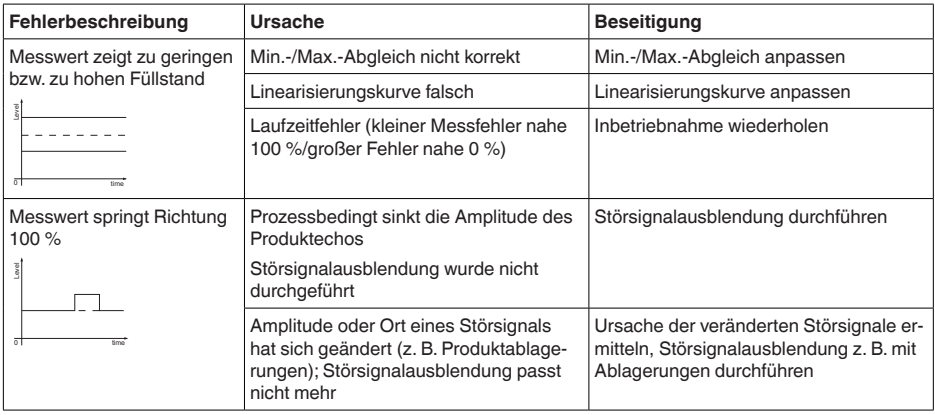

#### **Messfehler bei Befüllung**

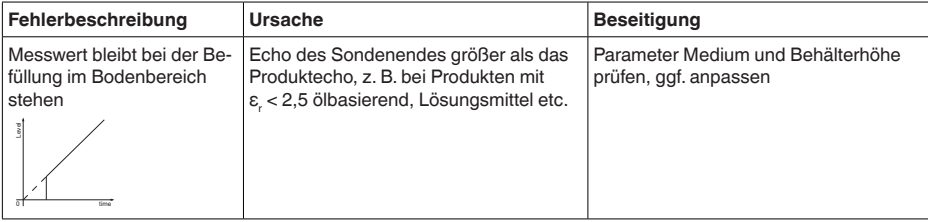

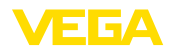

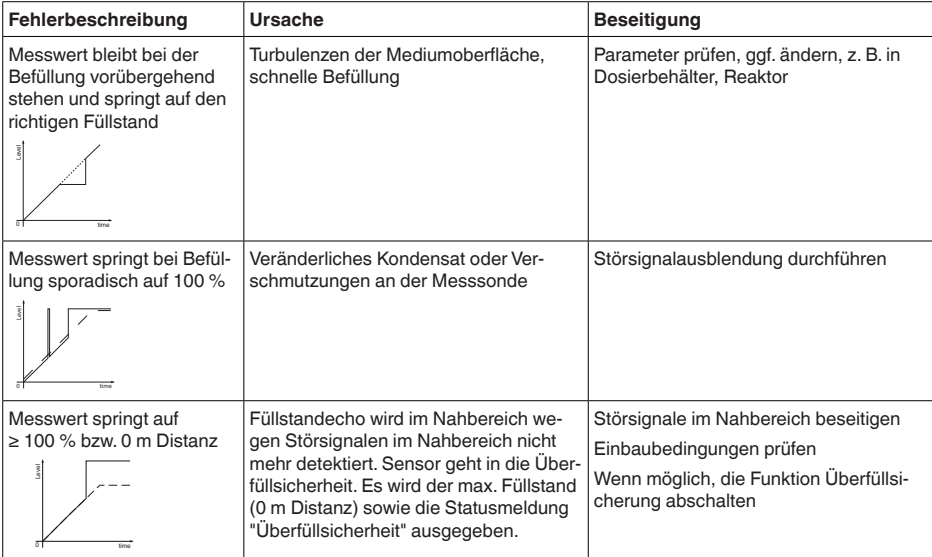

# **Messfehler bei Entleerung**

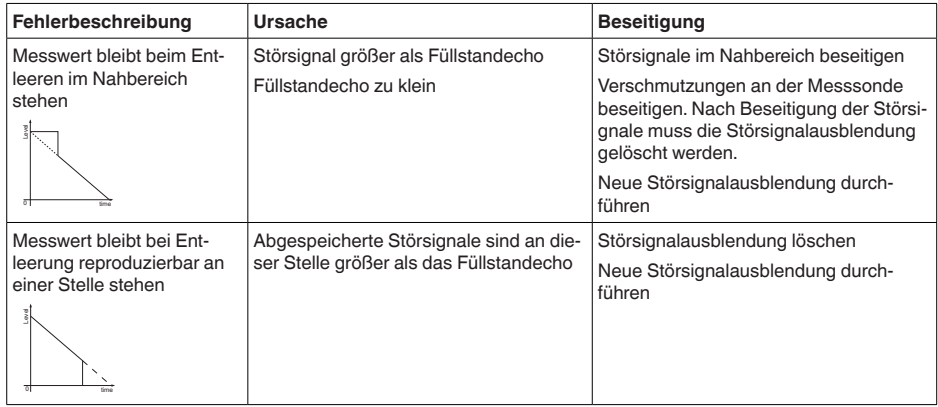

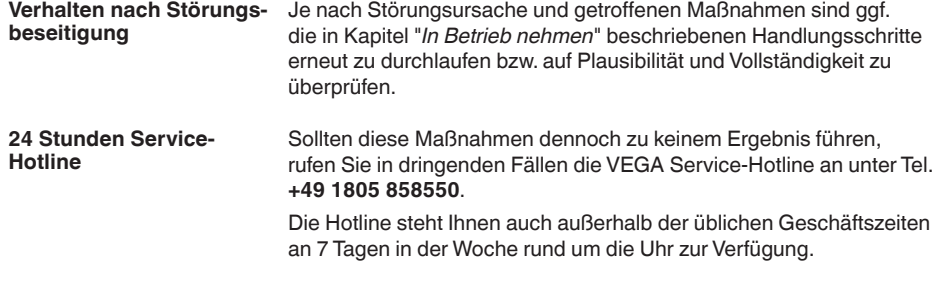

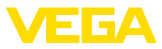

Da wir diesen Service weltweit anbieten, erfolgt die Unterstützung in englischer Sprache. Der Service ist kostenfrei, es fallen lediglich die üblichen Telefongebühren an.

# **9.5 Elektronikeinsatz tauschen**

Bei einem Defekt kann der Elektronikeinsatz durch den Anwender getauscht werden.

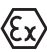

Bei Ex-Anwendungen darf nur ein Gerät und ein Elektronikeinsatz mit entsprechender Ex-Zulassung eingesetzt werden.

Falls vor Ort kein Elektronikeinsatz verfügbar ist, kann dieser über die für Sie zuständige Vertretung bestellt werden. Die Elektronikeinsätze sind auf den jeweiligen Sensor abgestimmt und unterscheiden sich zudem im Signalausgang bzw. in der Spannungsversorgung.

Der neue Elektronikeinsatz muss mit den Werkseinstellungen des Sensors geladen werden. Hierzu gibt es folgende Möglichkeiten:

- Im Werk
- Vor Ort durch den Anwender

In beiden Fällen ist die Angabe der Seriennummer des Sensors erforderlich. Die Seriennummer finden Sie auf dem Typschild des Gerätes, im Inneren des Gehäuses sowie auf dem Lieferschein zum Gerät.

Beim Laden vor Ort müssen zuvor die Auftragsdaten vom Internet heruntergeladen werden (siehe Betriebsanleitung "*Elektronikeinsatz*").

# **Information:**

Alle anwendungsspezifischen Einstellungen müssen neu eingegeben werden. Deshalb müssen Sie nach dem Elektroniktausch eine Neu-Inbetriebnahme durchführen.

Wenn Sie bei der Erst-Inbetriebnahme des Sensors die Daten der Parametrierung gespeichert haben, können Sie diese wieder auf den Ersatz-Elektronikeinsatz übertragen. Eine Neu-Inbetriebnahme ist dann nicht mehr erforderlich.

# **9.6 Softwareupdate**

Zum Update der Gerätesoftware sind folgende Komponenten erforderlich:

- Gerät
- Spannungsversorgung
- Schnittstellenadapter VEGACONNECT
- PC mit PACTware
- Aktuelle Gerätesoftware als Datei

Die aktuelle Gerätesoftware sowie detallierte Informationen zur Vorgehensweise finden Sie im Downloadbereich auf [www.vega.com.](http://www.vega.com)

Die Informationen zur Installation sind in der Downloaddatei enthalten.

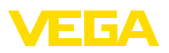

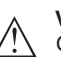

# **Vorsicht:**

Geräte mit Zulassungen können an bestimmte Softwarestände gebunden sein. Stellen Sie deshalb sicher, dass bei einem Softwareupdate die Zulassung wirksam bleibt.

Detallierte Informationen finden Sie im Downloadbereich auf [www.vega.com.](http://www.vega.com)

# **9.7 Vorgehen im Reparaturfall**

Ein Geräterücksendeblatt sowie detallierte Informationen zur Vorgehensweise finden Sie im Downloadbereich auf unserer Homepage. Sie helfen uns damit, die Reparatur schnell und ohne Rückfragen durchzuführen.

Gehen Sie im Reparaturfall wie folgt vor:

- Für jedes Gerät ein Formular ausdrucken und ausfüllen
- Das Gerät reinigen und bruchsicher verpacken
- Das ausgefüllte Formular und eventuell ein Sicherheitsdatenblatt außen auf der Verpackung anbringen
- Adresse für Rücksendung bei der für Sie zuständigen Vertretung erfragen. Sie finden diese auf unserer Homepage.

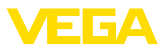

# **10 Ausbauen**

# **10.1 Ausbauschritte**

Führen Sie zum Ausbau des Gerätes die Schritte der Kapitel "*Montieren*" und "*An die Spannungsversorgung anschließen*" sinngemäß umgekehrt durch.

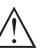

**Warnung:**

Achten Sie beim Ausbau auf die Prozessbedingungen in Behältern oder Rohrleitungen. Es besteht Verletzungsgefahr z. B. durch hohe Drücke oder Temperaturen sowie aggressive oder toxische Medien. Vermeiden Sie dies durch entsprechende Schutzmaßnahmen.

# **10.2 Entsorgen**

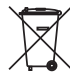

Führen Sie das Gerät einem spezialisierten Recyclingbetrieb zu und nutzen Sie dafür nicht die kommunalen Sammelstellen.

Entfernen Sie zuvor eventuell vorhandene Batterien, sofern sie aus dem Gerät entnommen werden können und führen Sie diese einer getrennten Erfassung zu.

Sollten personenbezogene Daten auf dem zu entsorgenden Altgerät gespeichert sein, löschen Sie diese vor der Entsorgung.

Sollten Sie keine Möglichkeit haben, das Altgerät fachgerecht zu entsorgen, so sprechen Sie mit uns über Rücknahme und Entsorgung.

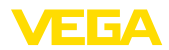

# **11 Anhang**

# **11.1 Technische Daten**

# **Allgemeine Daten**

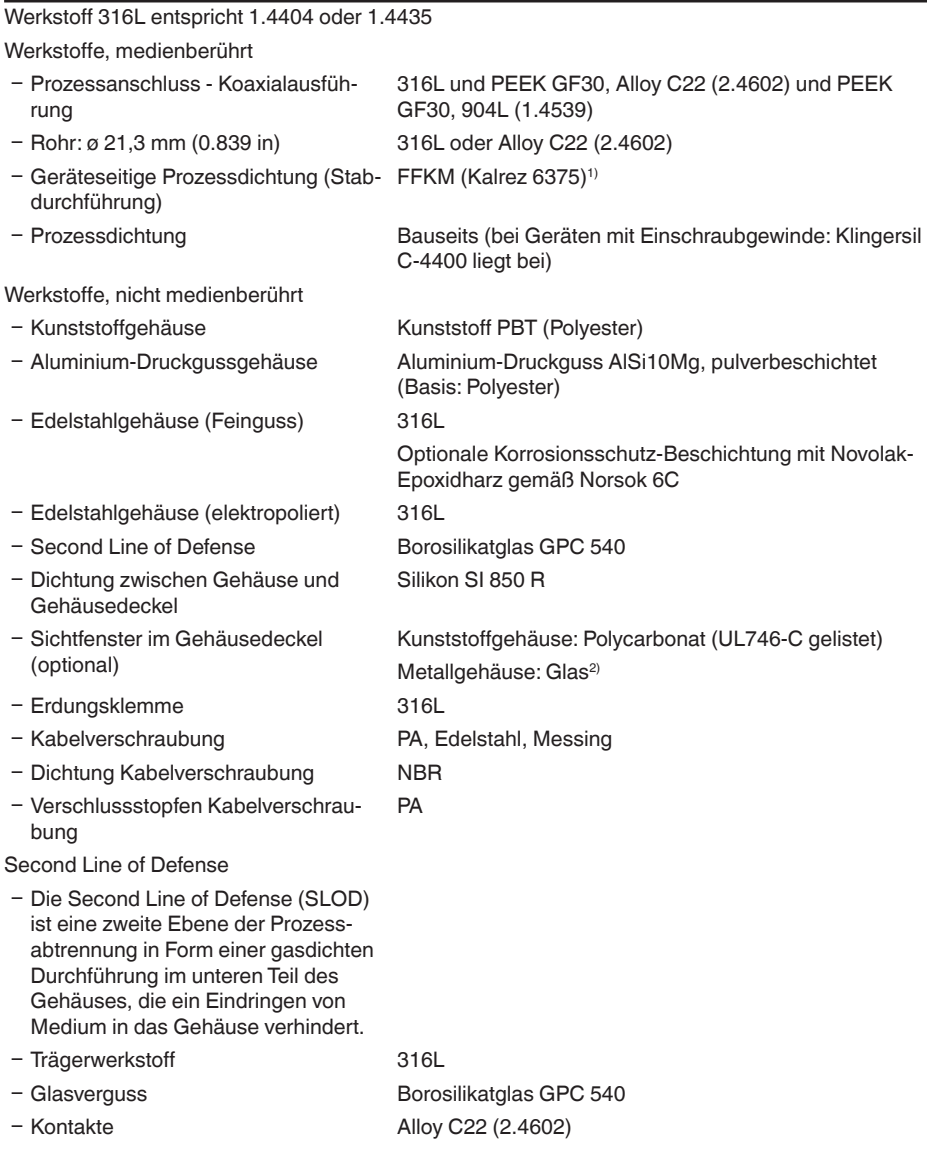

1) Nicht für Heißdampfanwendungen > 150 °C (> 302 °F) geeignet. Verwenden Sie in diesem Fall ein Gerät mit Keramik-Grafit-Dichtung.

2) Aluminium- Edelstahl-Feinguss- und Ex d-Gehäuse

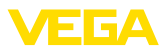

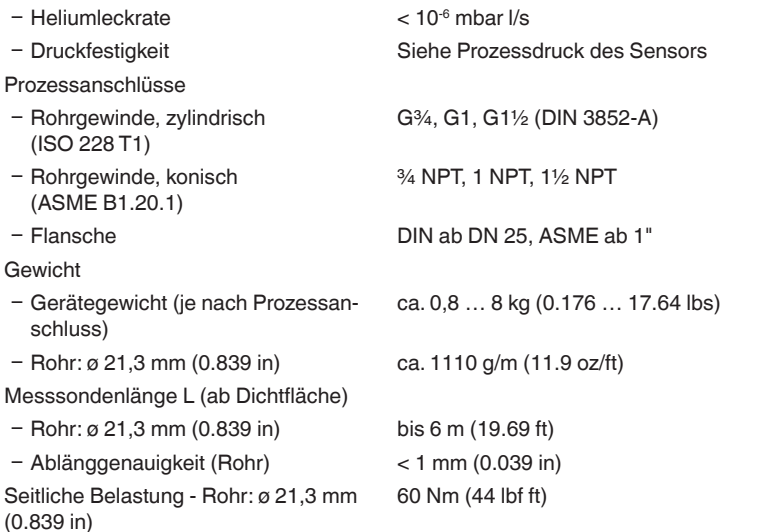

# **Eingangsgröße**

Füllstand von Flüssigkeiten

Minimale Dielektrizitätszahl des Füllgutes > 1,4

- Koaxialausführung

#### **Ausgangsgröße**  $\overline{\overline{\phantom{a}}\phantom{a}...}$

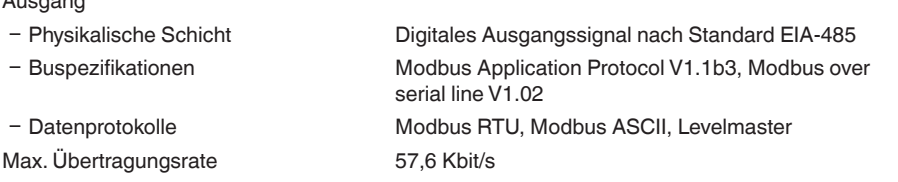

# **Messgenauigkeit (nach DIN EN 60770-1)**

# Prozess-Referenzbedingungen nach DIN EN 61298-1

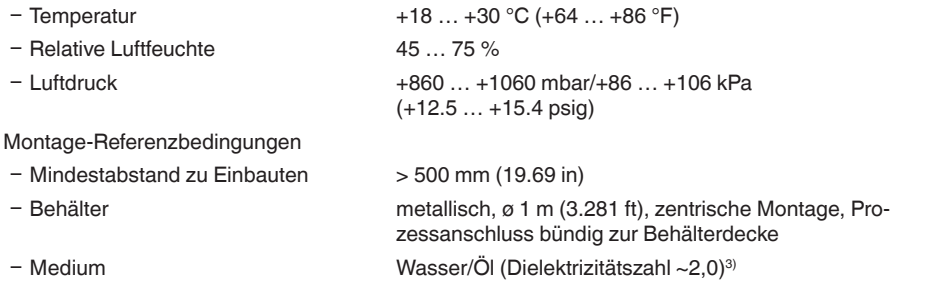

49475-DE-230523 49475-DE-230523

3) Bei Trennschichtmessung = 2,0

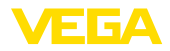

Ʋ Montage Messsondenende berührt den Behälterboden nicht Sensorparametrierung Keine Störsignalausblendung durchgeführt

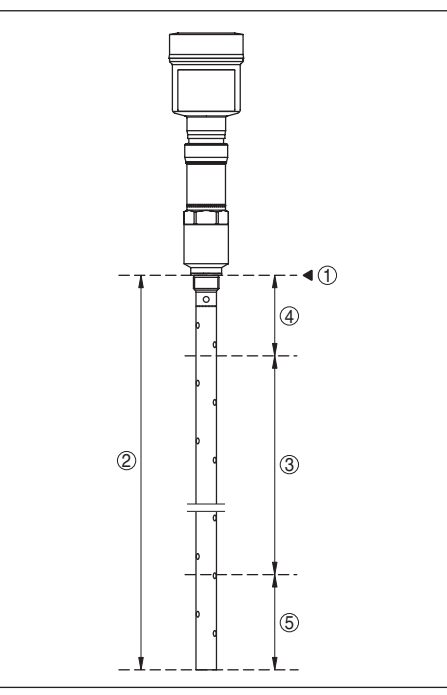

*Abb. 28: Messbereiche - VEGAFLEX 86*

- *1 Bezugsebene*
- *2 Messsondenlänge*
- *3 Messbereich*
- *4 Obere Blockdistanz (siehe folgende Diagramme grau markierter Bereich)*
- *5 Untere Blockdistanz (siehe folgende Diagramme grau markierter Bereich)*

Typische Messabweichung - Trennschichtmessung  $± 5$  mm (0.197 in)

Typische Messabweichung - Gesamtfüll-Siehe folgende Diagramme stand Trennschichtmessung

Typische Messabweichung - Füllstand $messuna<sup>4)5)</sup>$ Siehe folgende Diagramme

- 4) Abhängig von den Montagebedingungen können sich Abweichungen ergeben, die durch eine Anpassung des Abgleichs oder einer Veränderung des Messwertoffsets im DTM-Servicemode behoben werden können
- 5) Durch eine Störsignalausblendung können die Blockdistanzen optimiert werden.

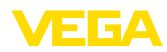

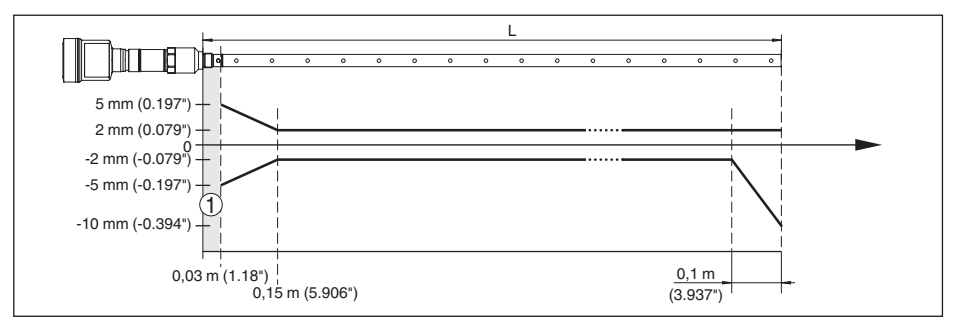

*Abb. 29: Messabweichung VEGAFLEX 86 in Koaxialausführung in Medium Wasser (Messlänge bis 1,5 m/4.92 ft)*

- *1 Blockdistanz (in diesem Bereich ist keine Messung möglich)*
- *L Sondenlänge*

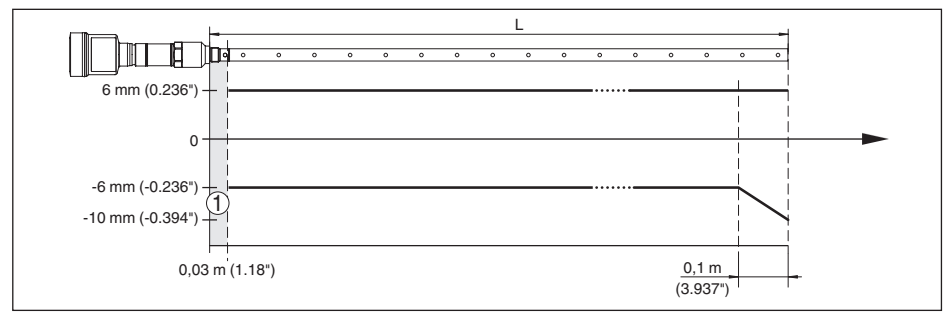

*Abb. 30: Messabweichung VEGAFLEX 86 in Koaxialausführung in Medium Wasser (Messlänge bis 6 m/19.69 ft)*

- *1 Blockdistanz (in diesem Bereich ist keine Messung möglich)*
- *L Sondenlänge*

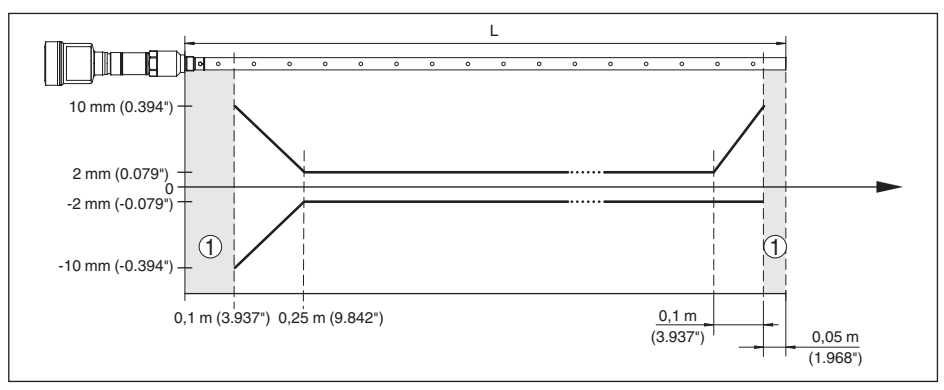

*Abb. 31: Messabweichung VEGAFLEX 86 in Koaxialausführung in Medium Öl (Messlänge bis 1,5 m/4.92 ft)*

- *1 Blockdistanz (in diesem Bereich ist keine Messung möglich)*
- *L Sondenlänge*

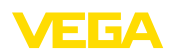

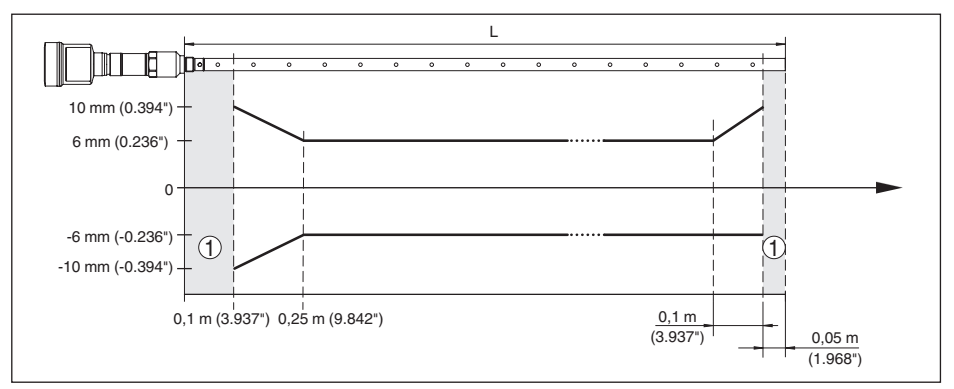

*Abb. 32: Messabweichung VEGAFLEX 86 in Koaxialausführung in Medium Öl (Messlänge bis 6 m/19.69 ft)*

- *1 Blockdistanz (in diesem Bereich ist keine Messung möglich)*
- *L Sondenlänge*

Nichtwiederholbarkeit ≤ ±1 mm

# **Einflussgrößen auf die Messgenauigkeit**

Temperaturdrift - Digitalausgang  $±3$  mm/10 K bezogen auf den max. Messbereich bzw. max. 10 mm (0.394 in)

 $< \pm 10$  mm ( $< \pm 0.394$  in)

Zusätzliche Messabweichung durch elektromagnetische Einstreuungen im Rahmen der EN 61326

# **Einfluss von überlagertem Gas und Druck auf die Messgenauigkeit**

Die Ausbreitungsgeschwindigkeit der Radarimpulse in Gas bzw. Dampf oberhalb des Mediums wird durch hohe Drücke reduziert. Dieser Effekt hängt vom überlagerten Gas bzw. Dampf ab.

Die folgende Tabelle zeigt die dadurch entstehende Messabweichung für einige typische Gase bzw. Dämpfe. Die angegebenen Werte sind bezogen auf die Distanz. Positive Werte bedeuten, dass die gemessene Distanz zu groß ist, negative Werte, dass die gemessene Distanz zu klein ist.

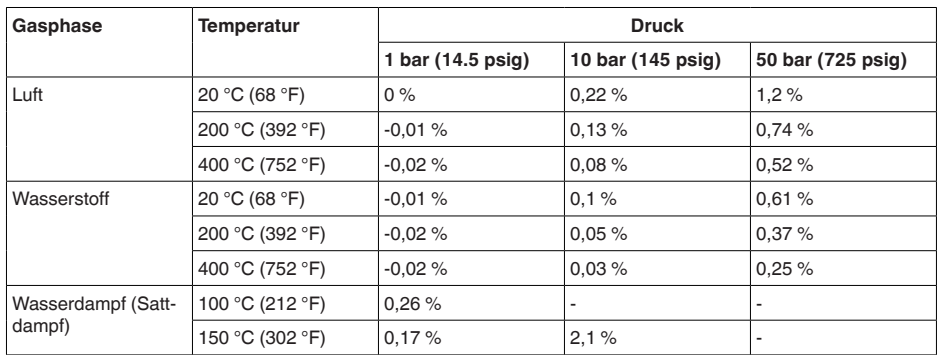

# **Messcharakteristiken und Leistungsdaten**

Messzykluszeit < 500 ms

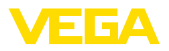

Sprungantwortzeit $6$ ) subsets the set of  $\leq 3$  s Max. Befüll-/Entleergeschwindigkeit 1 m/min

Bei Medien mit hoher Dielektrizitätszahl (> 10) bis zu 5 m/Minute.

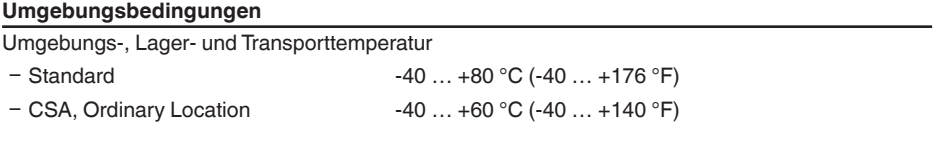

# **Prozessbedingungen**

Für die Prozessbedingungen sind zusätzlich die Angaben auf dem Typschild zu beachten. Es gilt der jeweils niedrigste Wert.

Im angegebenen Druck- und Temperaturbereich ist der Messfehler durch die Prozessbedingungen  $< 1 %$ 

Behälterdruck bezogen auf Flansch-Nenndruckstufe siehe Zusatzanleitung "*Flansche nach DIN-EN-ASME-JIS*" Prozessdruck -1 … +100 bar/-100 … +10000 kPa (-14.5 … +1450 psig), abhängig vom Prozessanschluss Prozesstemperatur (Gewinde- bzw. Flanschtemperatur)  $-20$  ...  $+250$  °C ( $-4$  ...  $+482$  °F) Der Messfehler durch die Prozessbedingungen liegt im angegebenen Druck- und Temperaturbereich unterhalb von 1 %.

mit Korrosionsschutz-Beschichtung -

max. +150 °C (+302 °F) an der Flanschoberfläche

Novolak-Epoxidharz nach Norsok 6C (optional)

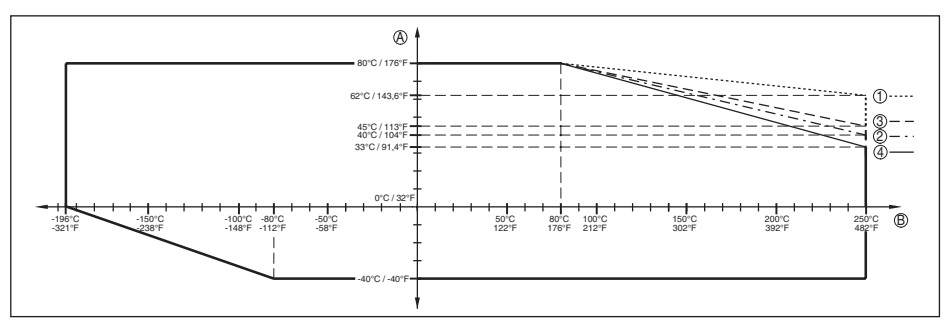

*Abb. 33: Umgebungstemperatur - Prozesstemperatur, Standardausführung*

- *A Umgebungstemperatur*
- *B Prozesstemperatur (abhängig vom Dichtungswerkstoff)*
- *1 Aluminiumgehäuse*
- *2 Kunststoffgehäuse*
- *3 Edelstahlgehäuse (Feinguss)*
- *4 Edelstahlgehäuse (elektropoliert)*
- 6) Zeitspanne nach sprunghafter Änderung der Messdistanz um max. 0,5 m bei Flüssigkeitsanwendungen, max. 2 m bei Schüttgutanwendungen, bis das Ausgangssignal zum ersten Mal 90 % seines Beharrungswertes angenommen hat (IEC 61298-2).

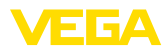

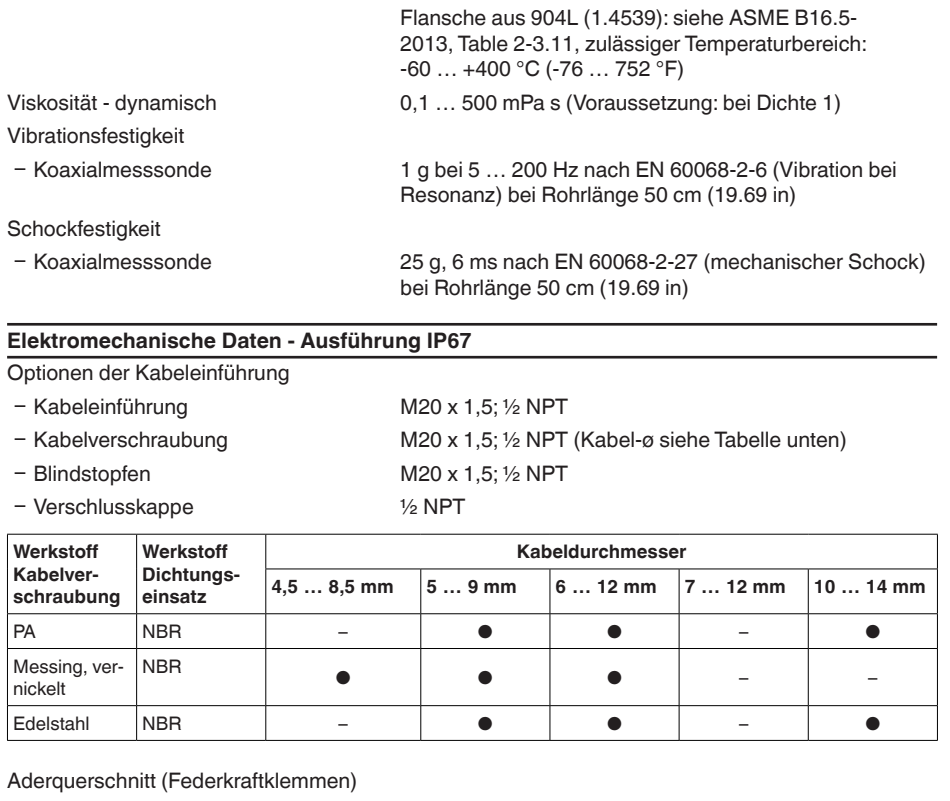

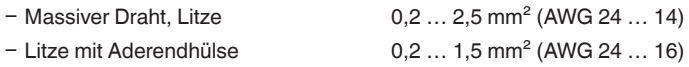

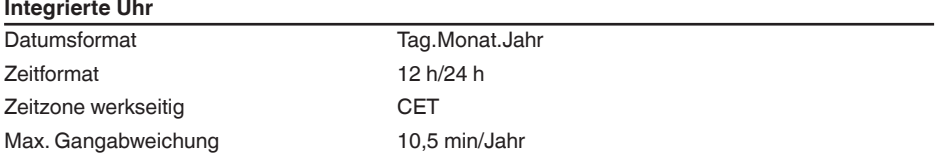

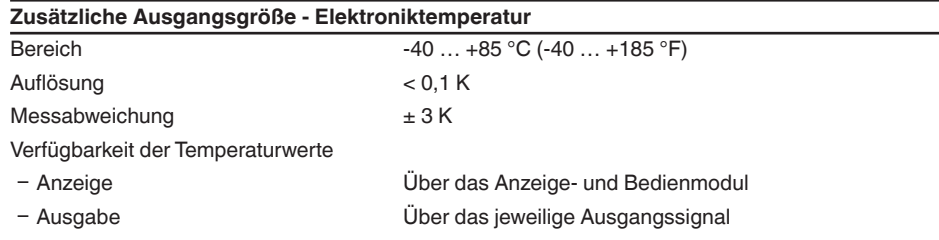

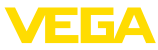

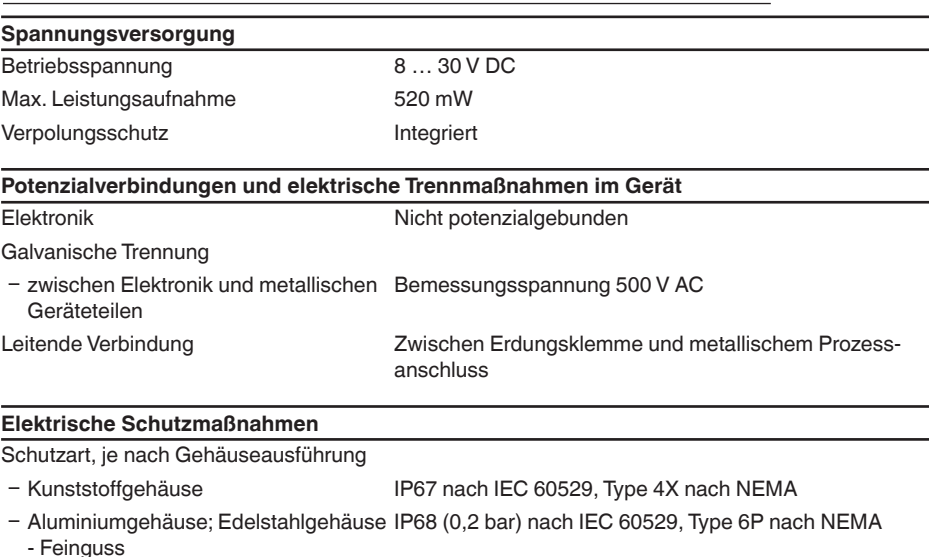

Anschluss des speisenden Netzteils an Netze der Überspannungskategorie III  $Verschmutzunasarad<sup>7</sup>$  4 Schutzklasse (IEC 61010-1) III

# **11.2 Gerätekommunikation Modbus**

Im Folgenden werden die erforderlichen, gerätespezifischen Details dargestellt.Weitere Informationen zum Modbus finden Sie auf [www.modbus.org.](http://www.modbus.org)

# **Parameter für die Buskommunikation**

Der VEGAFLEX 86 ist mit folgenden Defaultwerten vorbelegt:

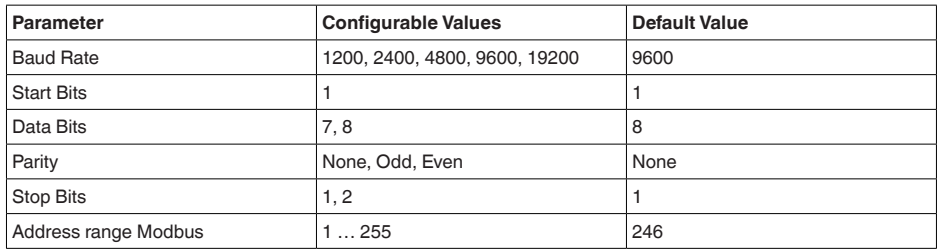

Start Bits und Data Bits können nicht verändert werden.

# **Allgemeine Konfiguration des Hosts**

Der Datenaustausch mit Status und Variablen zwischen Feldgerät und Host erfolgt über Register. Hierzu ist eine Konfiguration im Host erforderlich. Gleitkommazahlen mit einfacher Genauigkeit (4 Bytes) nach IEEE 754 werden mit frei wählbarer Anordnung der Datenbytes (Byte transmission

7) Bei Einsatz mit erfüllter Gehäuseschutzart
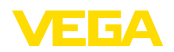

order) übertragen. Diese "*Byte transmission order*" wird im Parameter "*Format Code*" festgelegt. Damit kennt die RTU die Register des VEGAFLEX 86, die für Variablen und Statusinformationen abzufragen sind.

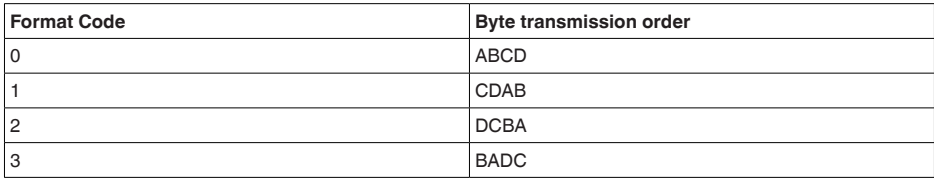

# **11.3 Modbus-Register**

#### **Holding Register**

Die Holding-Register bestehen aus 16 bit. Sie können gelesen und beschrieben werden. Vor jedem Befehl wird die Adresse (1 Byte), nach jedem Befehl ein CRC (2 Byte) gesendet.

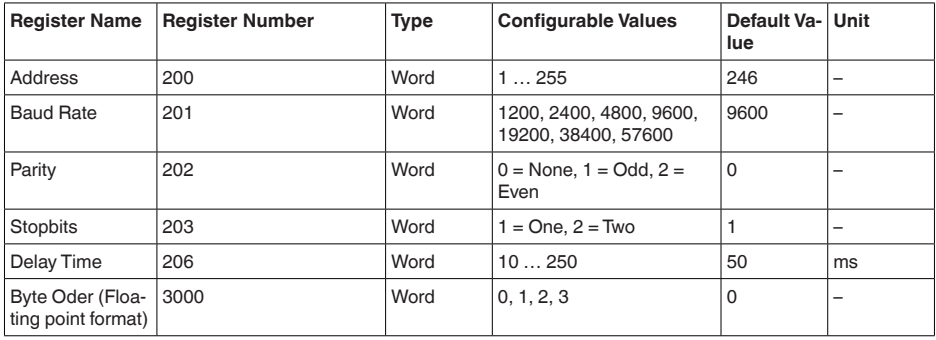

### **Eingangsregister**

Die Eingangsregister bestehen aus 16 bit. Sie können nur gelesen werden. Vor jedem Befehl wird die Adresse (1 Byte), nach jedem Befehl ein CRC (2 Byte) gesendet. PV, SV, TV und QV können über den Sensor-DTM eingestellt werden.

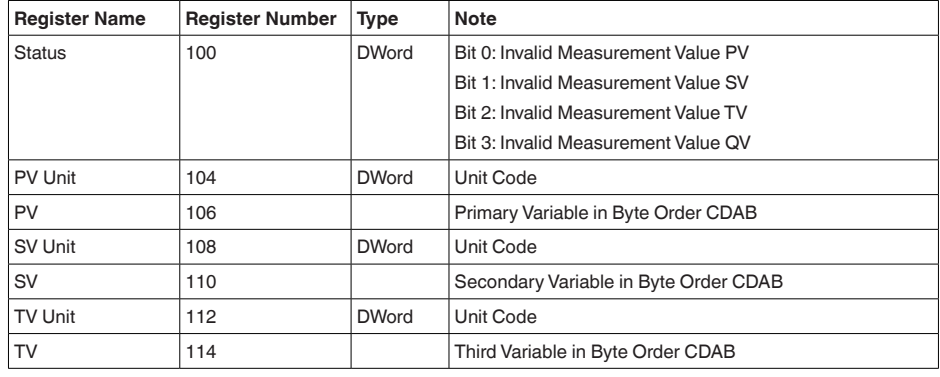

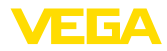

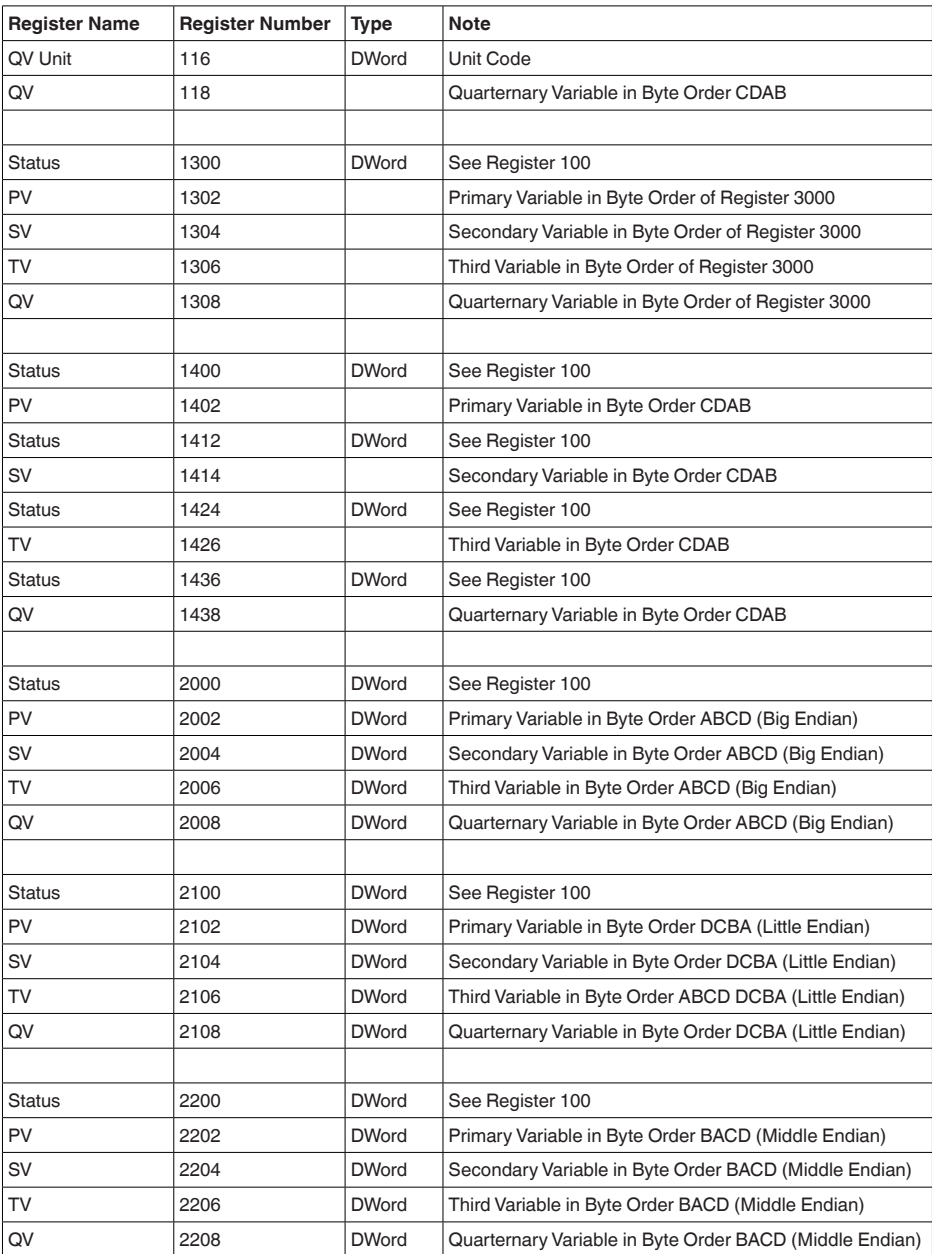

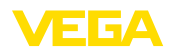

#### **Unit Codes for Register 104, 108, 112, 116**

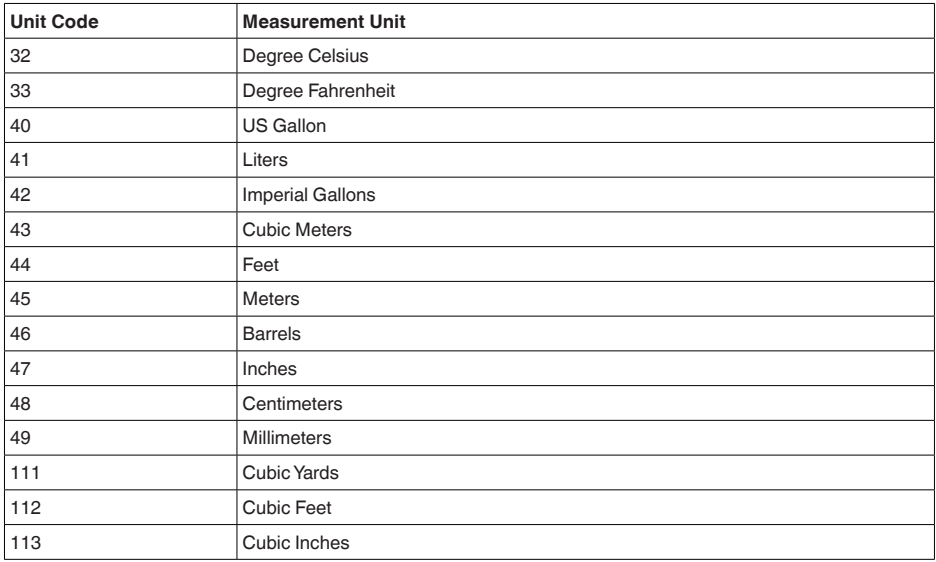

# **11.4 Modbus RTU-Befehle**

### **FC3 Read Holding Register**

Mit diesem Befehl wird eine beliebige Anzahl (1-127) von Holding-Registern ausgelesen. Es werden das Startregister, ab welchem gelesen werden soll und die Anzahl der Register übertragen.

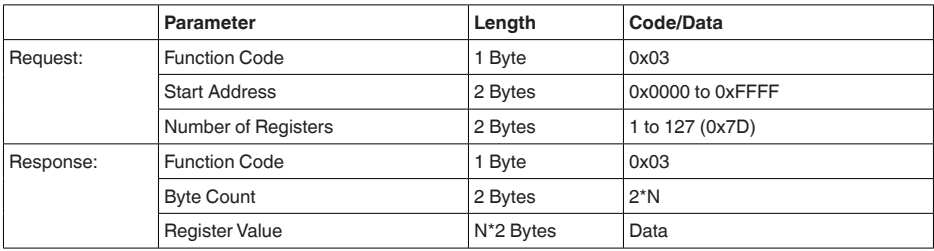

## **FC4 Read Input Register**

Mit diesem Befehl wird eine beliebige Anzahl (1-127) von Input Registern ausgelesen. Es werden das Startregister, ab welchem gelesen werden soll und die Anzahl der Register übertragen.

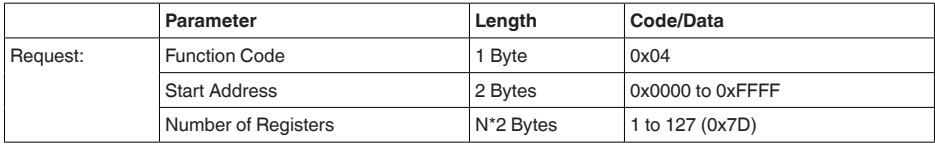

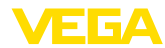

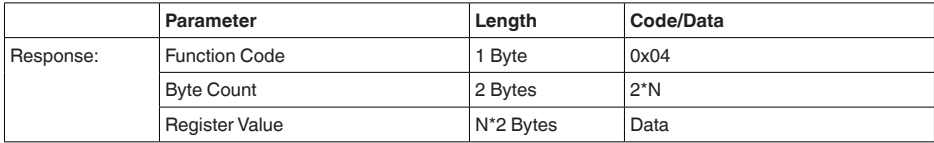

#### **FC6 Write Single Register**

Mit diesem Funktionscode wird in ein einzelnes Holding Register geschrieben.

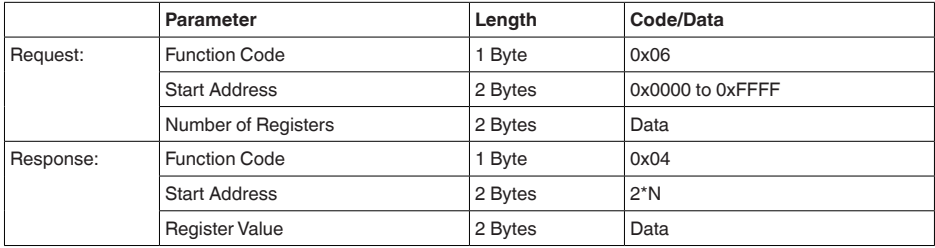

#### **FC8 Diagnostics**

Mit diesem Funktionscode werden verschiedene Diagnosefunktionen ausgelöst oder Diagnosewerte ausgelesen.

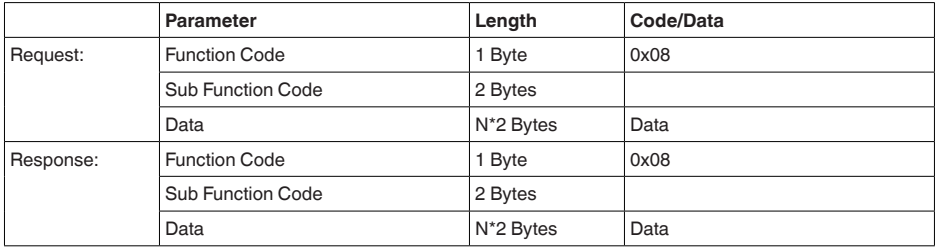

#### **Umgesetzte Funktionscodes:**

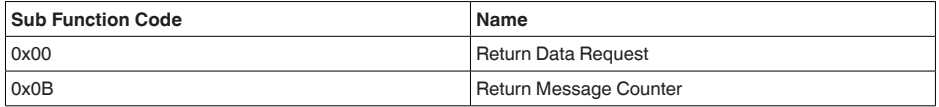

Bei Sub-Funktionscode 0x00 kann nur ein 16-Bit-Wert geschrieben werden.

#### **FC16 Write Multiple Register**

Mit diesem Funktionscode wird in mehrere Holding Register geschrieben. Es kann in einer Anfrage nur in Register geschrieben werden, die unmittelbar aufeinanderfolgen.

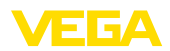

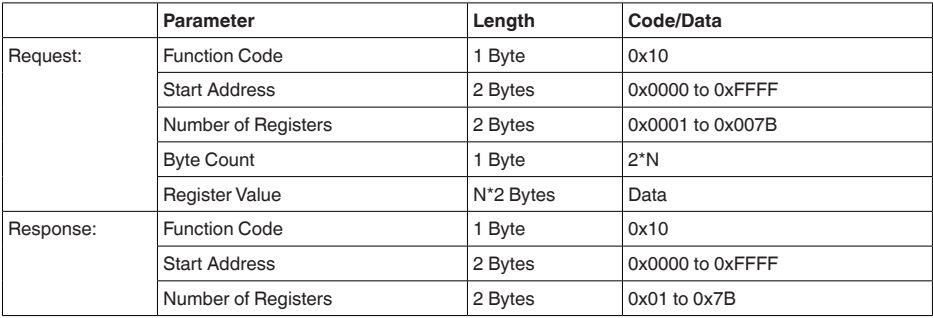

# **FC17 Report Sensor ID**

Mit diesem Funktionscode wird die Sensor ID am Modbus abgefragt.

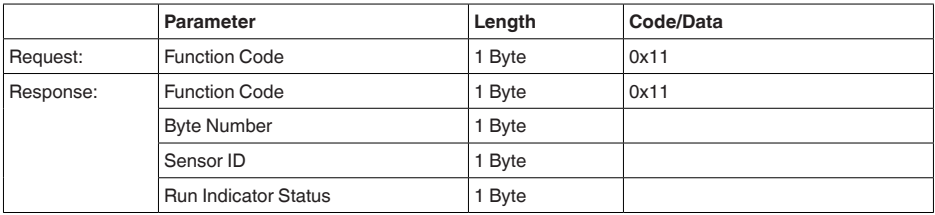

# **FC43 Sub 14, Read Device Identification**

Mit diesem Funktionscode wird die Device Identification abgefragt.

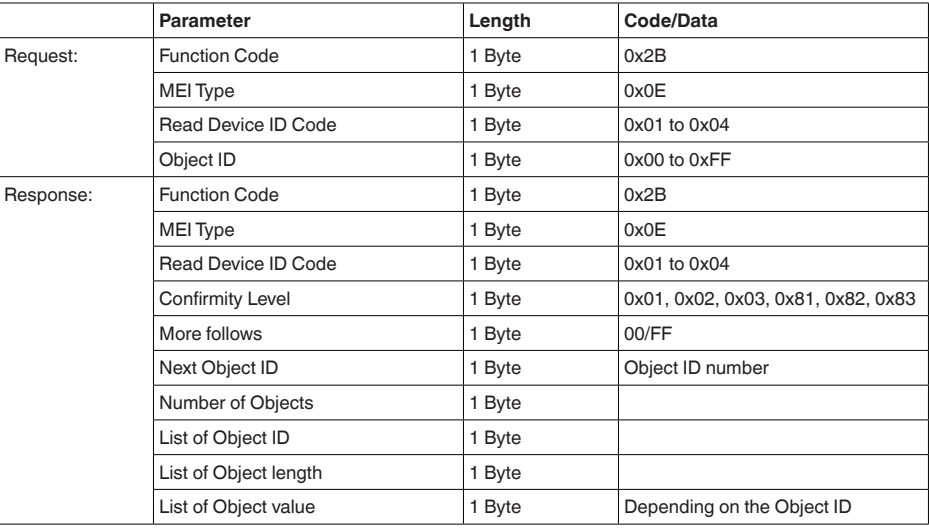

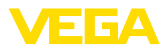

# **11.5 Levelmaster-Befehle**

Der VEGAFLEX 86 ist ebenfalls gegeignet zum Anschluss an folgende RTUs mit Levelmaster-Protokoll. Das Levelmaster-Protokoll wird oft als "*Siemens-*" bzw. "*Tank-Protokoll*" bezeichnet.

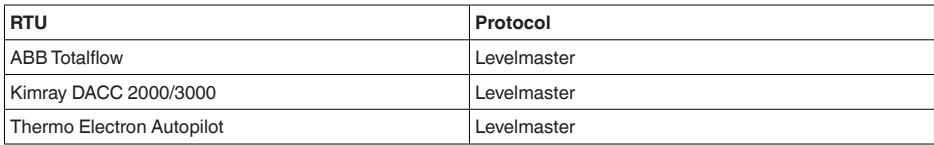

### **Parameter für die Buskommunikation**

Der VEGAFLEX 86 ist mit den Defaultwerten vorbelegt:

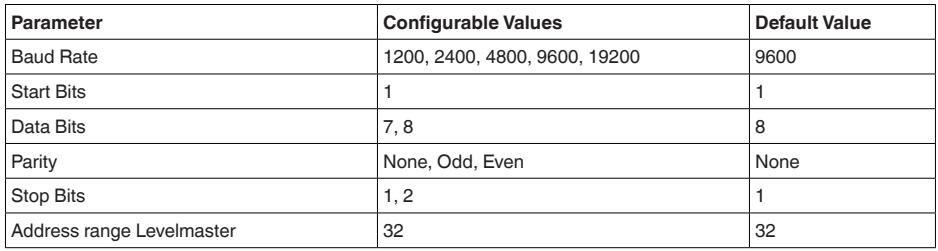

Den Levelmasterbefehlen liegt folgende Syntax zugrunde:

- Groß geschriebene Buchstaben stehen am Anfang bestimmter Datenfelder
- Klein geschriebene Buchstaben stehen für Datenfelder
- Alle Befehle werden mit "*<cr>*" (carriage return) abgeschlossen
- Alle Befehle beginnen mit "*Uuu*", wobei "*uu*" für die Adresse steht (00-31)
- "*\**" kann als Joker für jede Stelle in der Adresse benützt werden. Der Sensor wandelt dies immer in seine Adresse um. Bei mehr als einem Sensor darf der Joker nicht benützt werden, da sonst mehrere Slaves antworten
- Befehle, welche das Gerät ändern, schicken den Befehl mit anschließendem "*OK*" zurück. "*EE-ERROR*" ersetzt "*OK*", wenn es ein Problem beim Ändern der Konfiguration gab

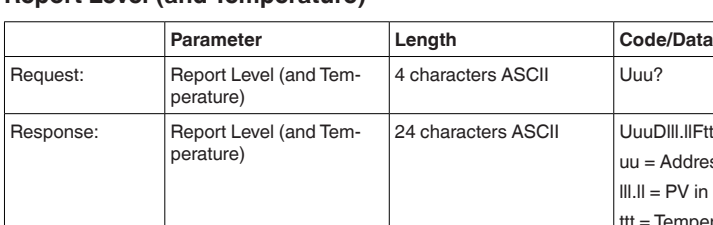

### **Report Level (and Temperature)**

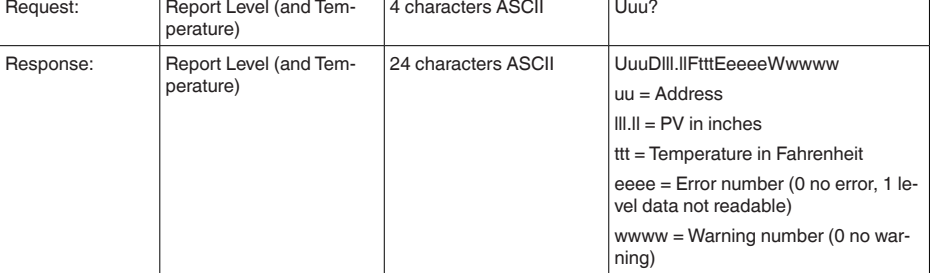

PV in inches wird wiederholt, wenn "*Set number of floats*" auf 2 gesetzt wird. Es können somit 2

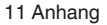

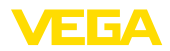

Messwerte übertragen werden. PV-Wert wird als erster Messwert übertragen, SV als 2. Messwert.

#### **Information:**  $\bullet$ ĭ

Der max. zu übertragende Wert für den PV beträgt 999.99 inches (entspricht ca. 25,4 m).

Soll die Temperatur im Levelmaster Protokoll mit übertragen werden, so muss der TV im Sensor auf Temperatur gestellt werden.

PV, SV und TV können über den Sensor-DTM eingestellt werden.

## **Report Unit Number**

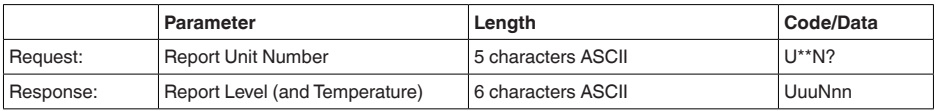

## **Assign Unit Number**

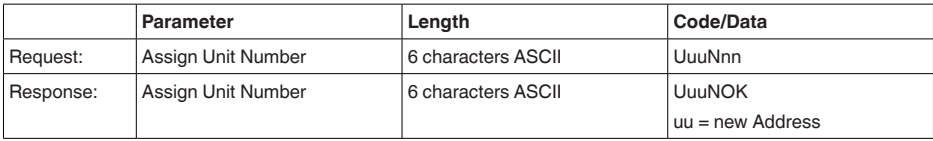

## **Set number of Floats**

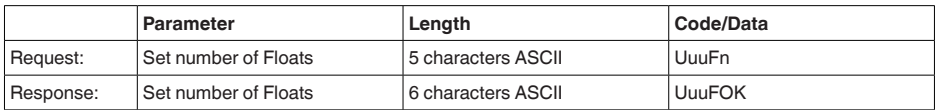

Wird die Anzahl auf 0 gesetzt, wird kein Füllstand mehr zurückgemeldet

## **Set Baud Rate**

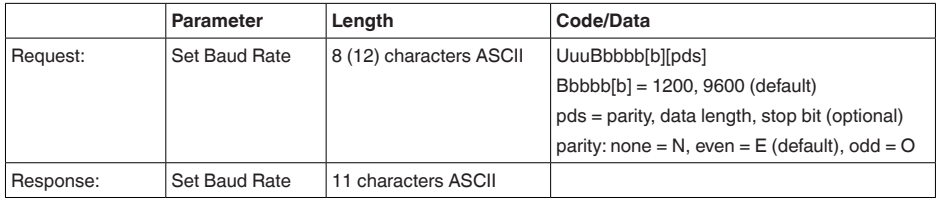

### Beispiel: U01B9600E71

Gerät an Adresse 1 ändern zu Baudrate 9600, Parität even, 7 Datenbits, 1 Stoppbit

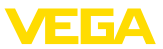

# **Set Receive to Transmit Delay**

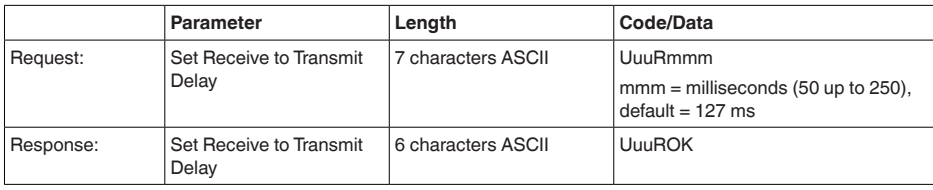

## **Report Number of Floats**

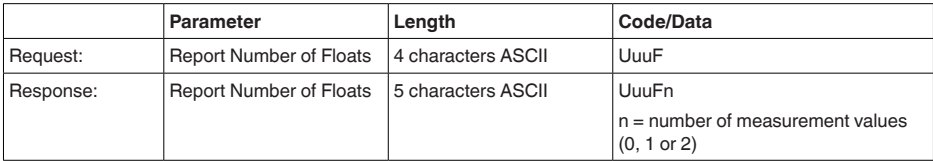

# **Report Receive to Transmit Delay**

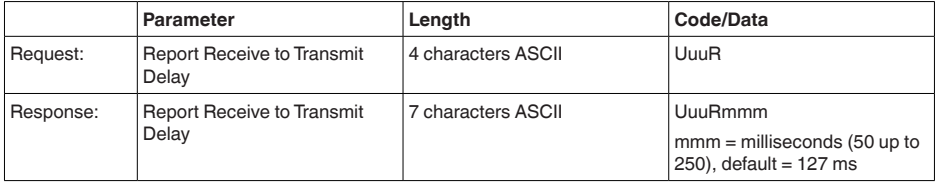

### **Fehlercodes**

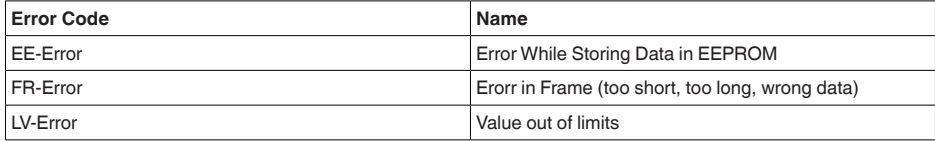

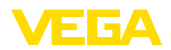

# **11.6 Konfiguration eines typischen Modbus-Hosts**

#### **Fisher ROC 809**

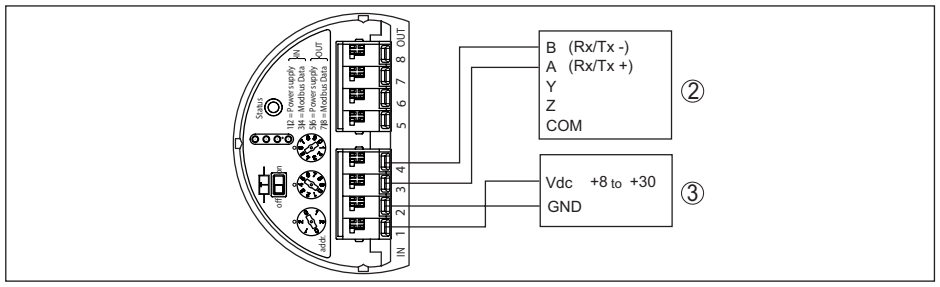

*Abb. 34: Anschluss des VEGAFLEX 86 an RTU Fisher ROC 809*

- *1 VEGAFLEX 86*
- *2 RTU Fisher ROC 809*
- *3 Spannungsversorgung*

#### **Parameter für Modbus-Hosts**

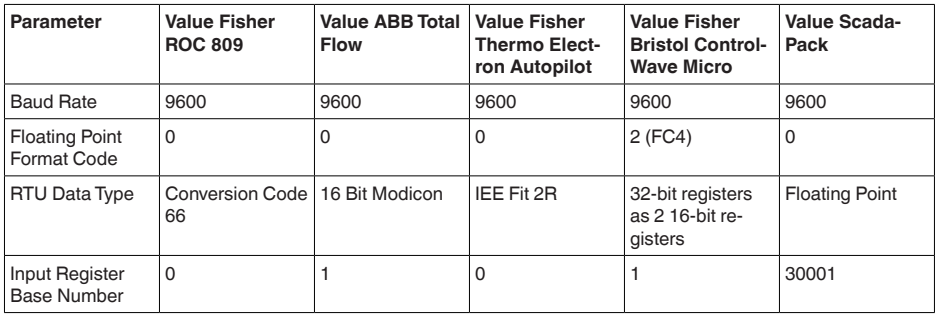

Die Basisnummer der Input Register wird immer zur Input-Register-Adresse des VEGAFLEX 86 addiert.

Daraus ergeben sich folgende Konstellationen:

- Fisher ROC 809 Registeradresse für 1300 ist Adresse 1300
- ABB Total Flow Registeradresse für 1302 ist Adresse 1303
- Thermo Electron Autopilot Registeradresse für 1300 ist Adresse 1300
- Bristol ControlWave Micro Registeradresse für 1302 ist Adresse 1303
- ScadaPack Registeradresse für 1302 ist Adresse 31303

# **11.7 Maße**

Die folgenden Maßzeichnungen stellen nur einen Ausschnitt der möglichen Ausführungen dar. Detaillierte Maßzeichnungen können auf [www.vega.com/downloads](http://www.vega.com/downloads) und "*Zeichnungen*" heruntergeladen werden.

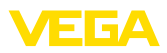

#### **Gehäuse**

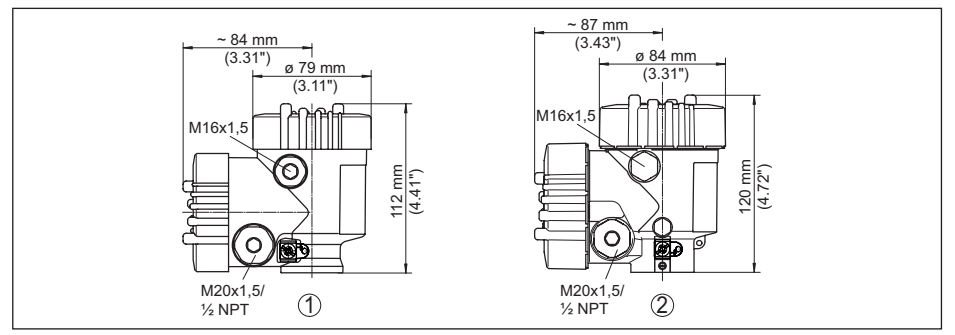

*Abb. 35: Maße Gehäuse (mit eingebautem Anzeige- und Bedienmodul vergrößert sich die Gehäusehöhe um 9 mm/0.35 in)*

- *1 Kunststoff-Zweikammer*
- *2 Aluminium-/Edelstahl-Zweikammer*

#### **VEGAFLEX 86, Koaxialausführung (-20 … +250 °C/-4 … +482 °F)**

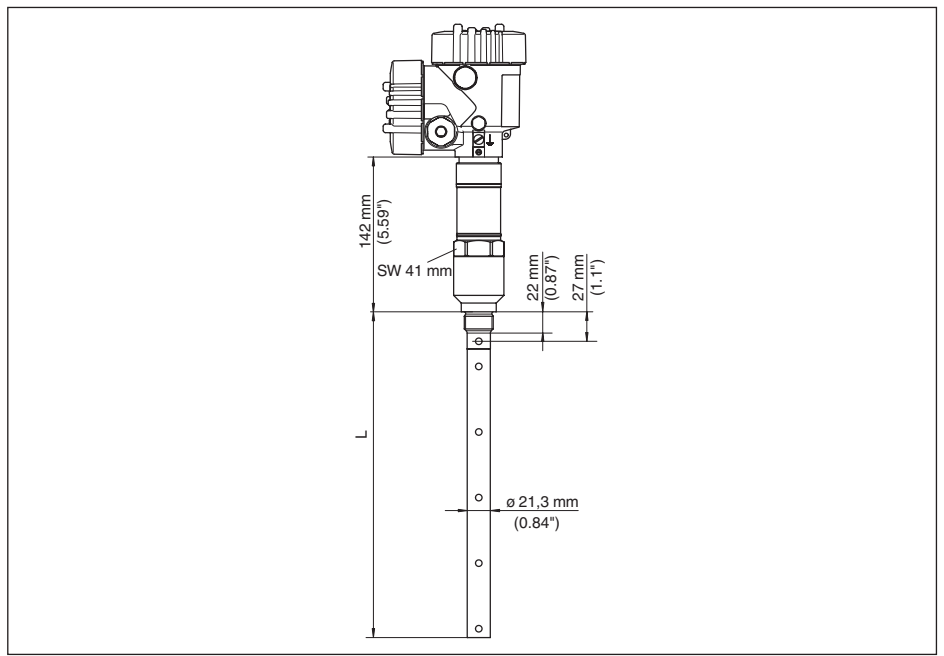

*Abb. 36:VEGAFLEX 86, Koaxialausführung mit Gewinde (-20 … +250 °C/-4 … +482 °F)*

- *L Sensorlänge, siehe Kapitel "Technische Daten"*
- *1 Maximale Höhe der Behälterisolierung*

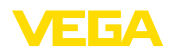

## **11.8 Gewerbliche Schutzrechte**

VEGA product lines are global protected by industrial property rights. Further information see [www.vega.com.](http://www.vega.com)

VEGA Produktfamilien sind weltweit geschützt durch gewerbliche Schutzrechte.

Nähere Informationen unter [www.vega.com.](http://www.vega.com)

Les lignes de produits VEGA sont globalement protégées par des droits de propriété intellectuelle. Pour plus d'informations, on pourra se référer au site [www.vega.com](http://www.vega.com).

VEGA lineas de productos están protegidas por los derechos en el campo de la propiedad industrial. Para mayor información revise la pagina web [www.vega.com](http://www.vega.com).

Линии продукции фирмы ВЕГА защищаются по всему миру правами на интеллектуальную собственность. Дальнейшую информацию смотрите на сайте [www.vega.com.](http://www.vega.com)

VEGA系列产品在全球享有知识产权保护。

进一步信息请参见网站<[www.vega.com](http://www.vega.com)。

### **11.9 Warenzeichen**

Alle verwendeten Marken sowie Handels- und Firmennamen sind Eigentum ihrer rechtmäßigen Eigentümer/Urheber.

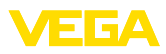

# **INDEX**

# **A**

Abgleich – Max.-Abgleich [29,](#page-28-0) [30](#page-29-0) – Min.-Abgleich [30](#page-29-0) Anschlussschritte [18](#page-17-0) Anschlusstechnik [18](#page-17-0) Anwendung [28,](#page-27-0) [29](#page-28-0) Anwendungsbereich [9](#page-8-0) Anzeigeformat [35](#page-34-0)

# **B**

Bediensystem [24](#page-23-0) Bedienung sperren [34](#page-33-0) Behälterisolation [16](#page-15-0) Beleuchtung [35](#page-34-0)

# **D**

Dämpfung [31](#page-30-0) Datum/Uhrzeit [38](#page-37-0) Defaultwerte [39](#page-38-0)

# **E**

Echokurve der Inbetriebnahme [37](#page-36-0) Echokurvenspeicher [55](#page-54-0) Einheiten [27](#page-26-0) Einströmendes Medium [14](#page-13-0) Elektronikraum [20](#page-19-0)

# **F**

Fehlercodes [57](#page-56-0) Funktionsprinzip [9](#page-8-0)

## **G**

Gasphase [29](#page-28-0) Gerätestatus [35](#page-34-0)

## **H**

HART-Adresse [43](#page-42-0) Hauptmenü [26](#page-25-0)

# **I**

Infos auslesen [44](#page-43-0)

## **K**

Kalibrierdatum [44](#page-43-0) Kurvenanzeige – Echokurve [37](#page-36-0)

### **L**

Linearisierung [31](#page-30-0)

## **M**

Mediumtyp [28](#page-27-0) Messabweichung [59](#page-58-0) Messsicherheit [36](#page-35-0) Messstellenname [27](#page-26-0) Messwertanzeige [34,](#page-33-0) [35](#page-34-0) Messwertspeicher [54](#page-53-0) Montageposition [14](#page-13-0)

# **N**

NAMUR NE 107 [55](#page-54-0) – Failure [56](#page-55-0) – Maintenance [58](#page-57-0)

– Out of specification [58](#page-57-0)

# **R**

Reparatur [63](#page-62-0) Reset [38](#page-37-0)

# **S**

Schleppzeiger [35,](#page-34-0) [36](#page-35-0) Schnellinbetriebnahme [26](#page-25-0) Sensoreinstellungen kopieren [40](#page-39-0) Sensormerkmale [44](#page-43-0) Service-Hotline [61](#page-60-0) Simulation [37](#page-36-0) Skalierung Messwert [41,](#page-40-0) [42](#page-41-0) Sondenlänge [27](#page-26-0) Sondentyp [43](#page-42-0) Spezialparameter [43](#page-42-0) Sprache [34](#page-33-0) Störsignalausblendung [33](#page-32-0) Störungsbeseitigung [59](#page-58-0) Stromausgang [42](#page-41-0) Stromausgang Abgleich [43](#page-42-0) Stromausgang Größe [42](#page-41-0) Stromausgang Min./Max. [32](#page-31-0) Stromausgang Mode [32](#page-31-0)

# **T**

Tastenfunktion [24](#page-23-0) Typschild [7](#page-6-0)

### **W**

Werkskalibrierdatum [44](#page-43-0)

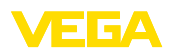

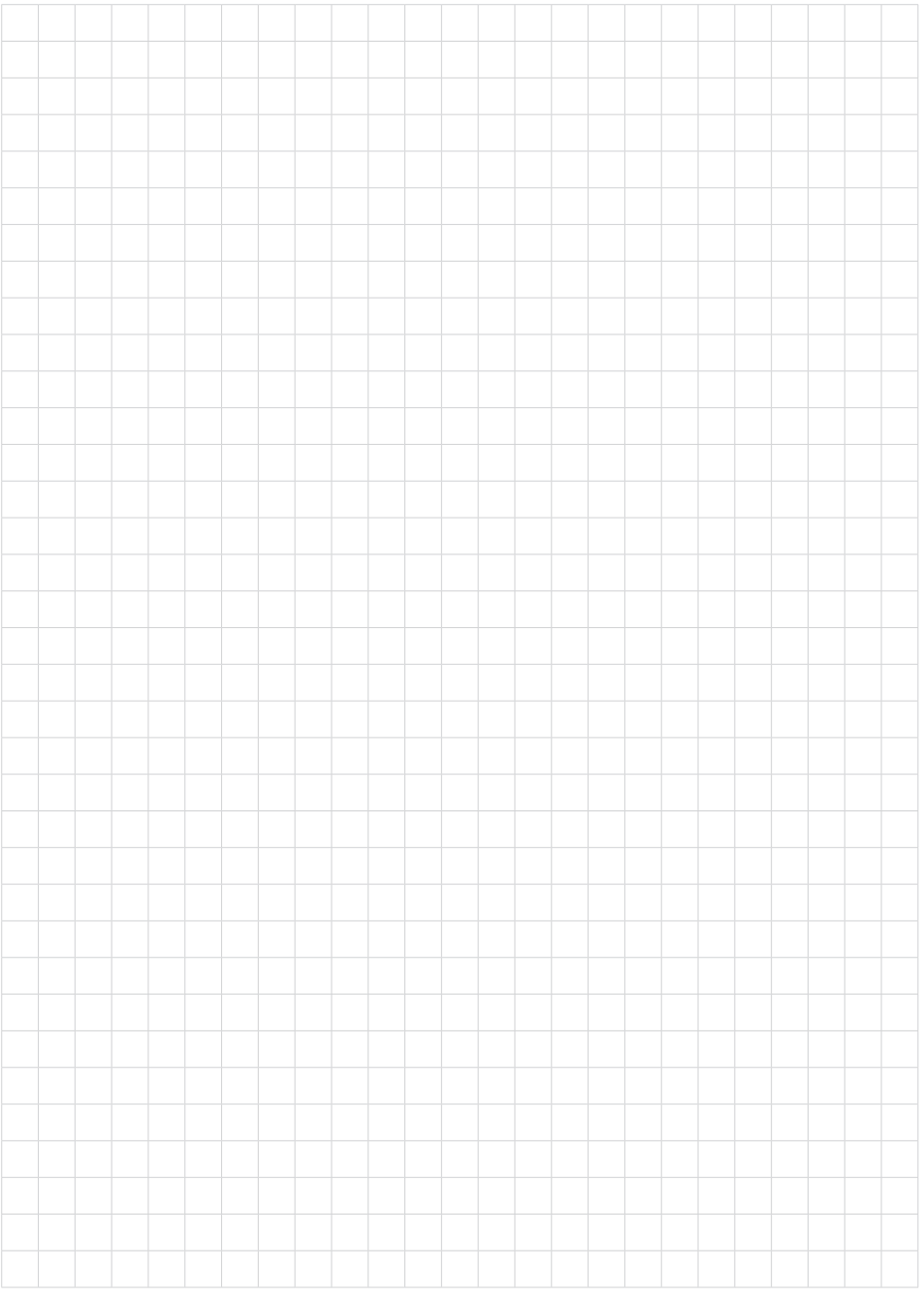

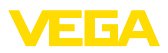

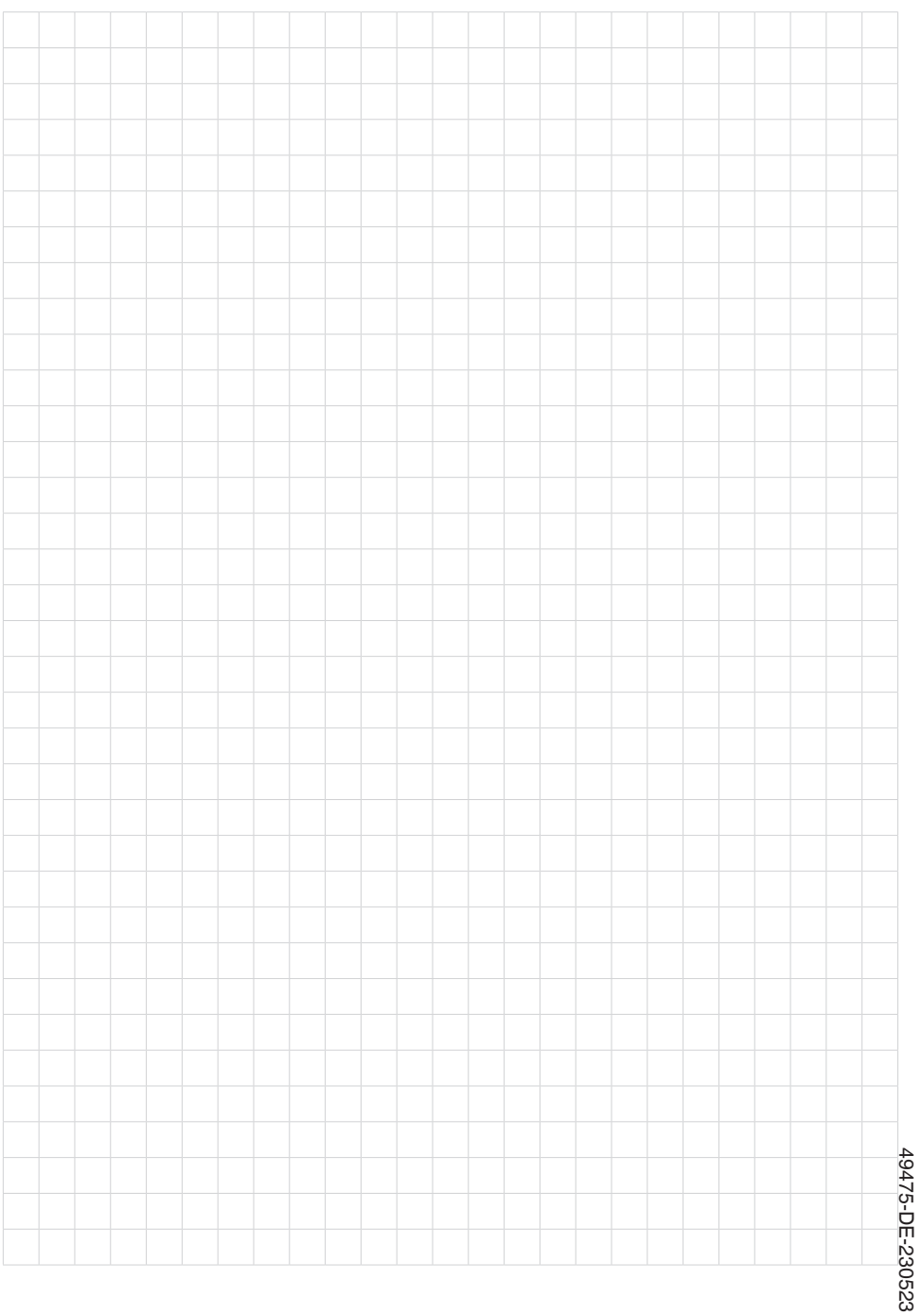

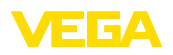

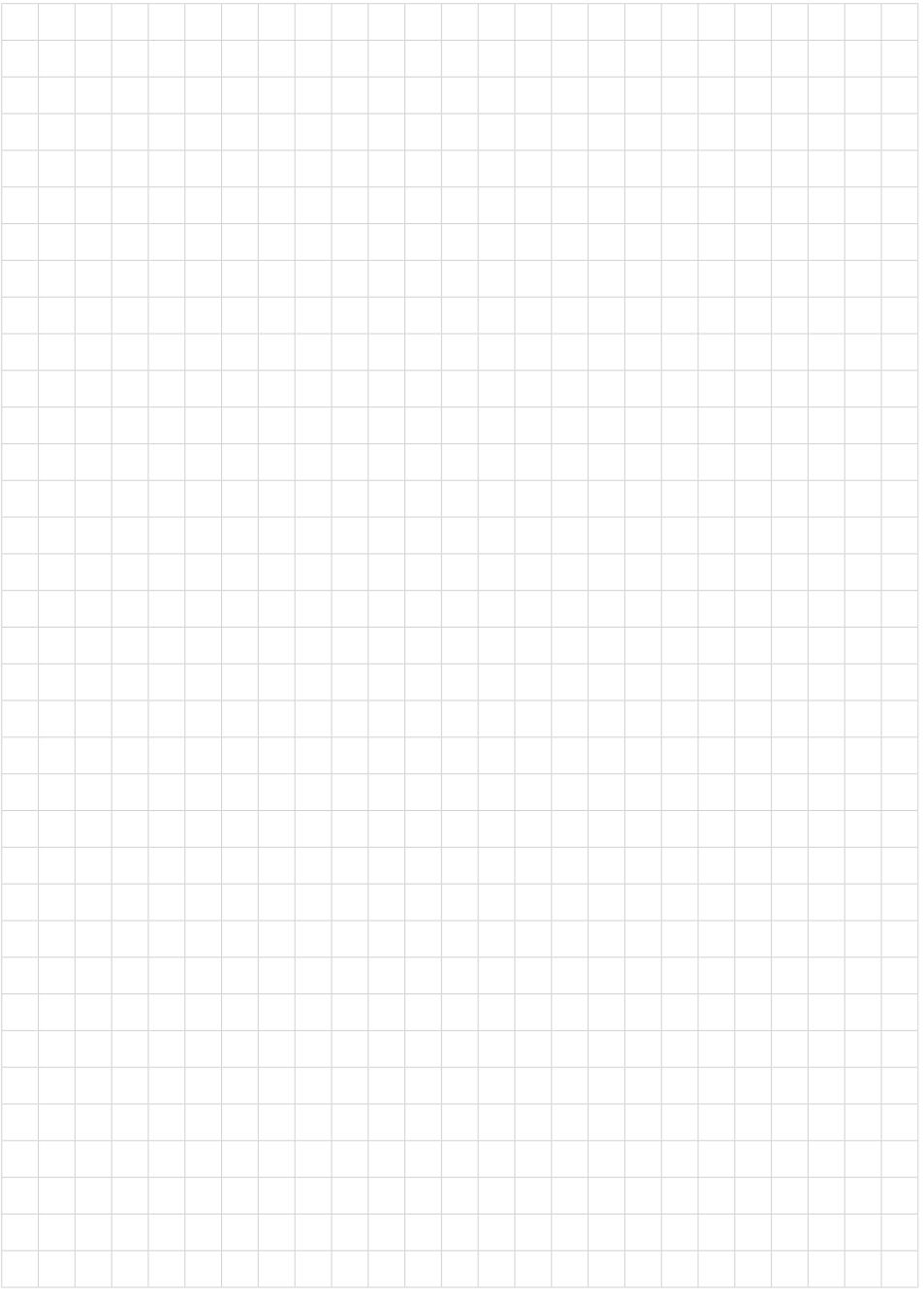

Druckdatum:

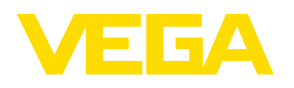

Die Angaben über Lieferumfang, Anwendung, Einsatz und Betriebsbedingungen der Sensoren und Auswertsysteme entsprechen den zum Zeitpunkt der Drucklegung vorhandenen Kenntnissen. Änderungen vorbehalten

© VEGA Grieshaber KG, Schiltach/Germany 2023

 $\epsilon$ 

VEGA Grieshaber KG Am Hohenstein 113 77761 Schiltach Deutschland

Telefon +49 7836 50-0 E-Mail: info.de@vega.com www.vega.com